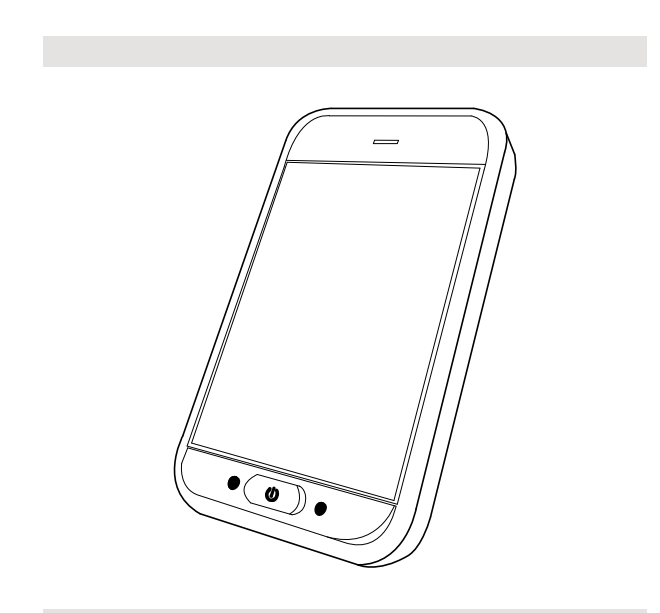

# Invacare® LiNX

DLX-REM500

**de [Fahrpult](#page-3-0) [Gebrauchsanweisung](#page-3-0)**

Diese Gebrauchsanweisung MUSS dem Benutzer des Produkts ausgehändigt werden.

VOR der Verwendung dieses Produkts MUSS die Gebrauchsanweisung gelesen werden. Bewahren Sie sie auf, um später darin nachschlagen zu können.

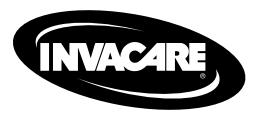

Yes, you can.

© 2023 Invacare Corporation

Alle Rechte vorbehalten. Die Weiterveröffentlichung, Vervielfältigung oder Änderung im Ganzen oder in Teilen ohne vorherige schriftliche Genehmigung von Invacare ist untersagt. Marken sind durch ™ und ® gekennzeichnet. Soweit nicht anders angegeben sind alle Marken Eigentum der Invacare Corporation bzw. derer Tochtergesellschaften oder werden von diesen in Lizenz genutzt.

# **Inhaltsverzeichnis**

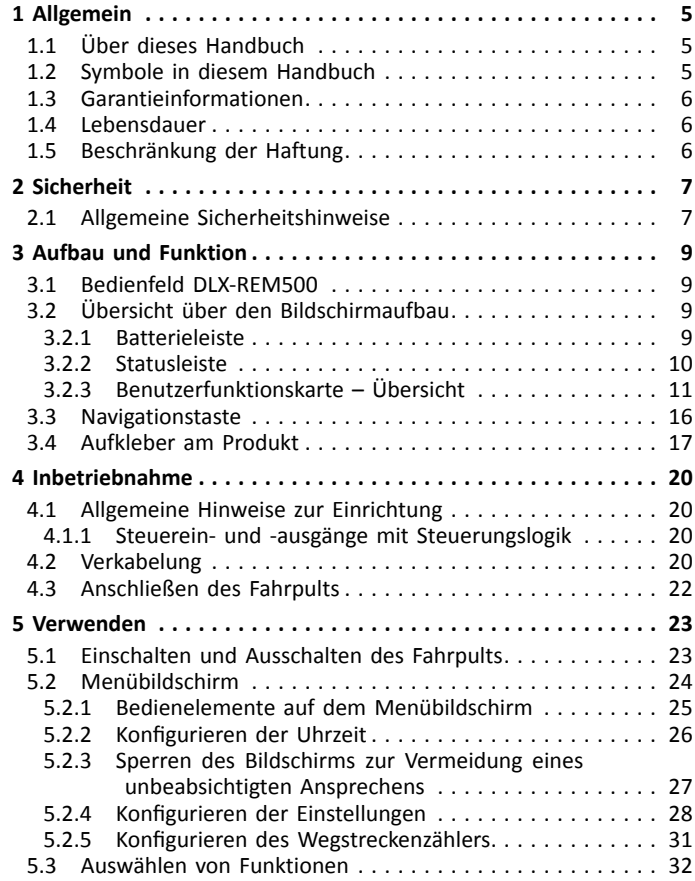

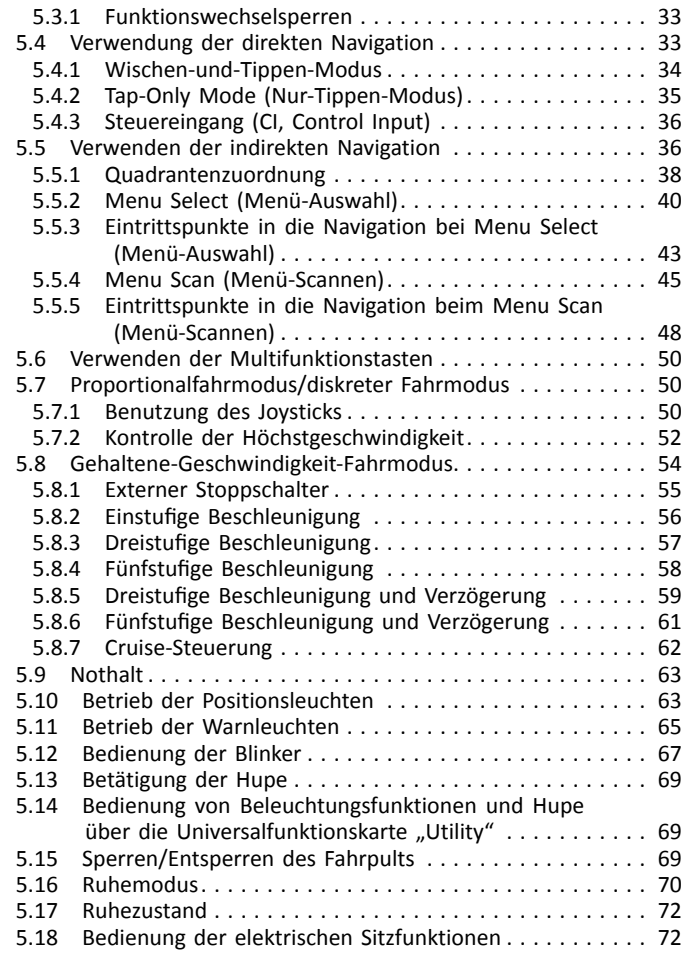

<span id="page-3-0"></span>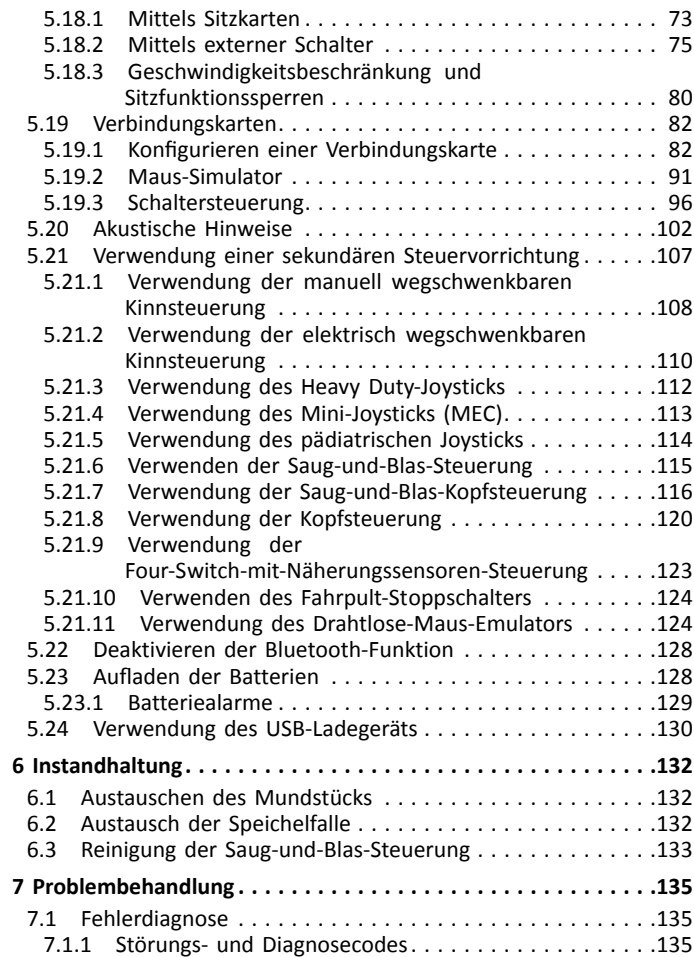

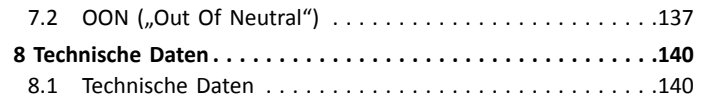

# <span id="page-4-0"></span>**1 Allgemein**

# **1.1 Über dieses Handbuch**

Dieses Dokument ist eine Ergänzung zur Benutzerdokumentation des Produkts.

Diese Komponente selbst trägt kein CE- und UKCA-Zeichen, ist aber Teil eines Produkts, das der Medizinprodukteverordnung 2017/745, Klasse I und Teil II UK MDR 2002 (in der jeweils gültigen Fassung) Klasse I über Medizinprodukte entspricht. Sie ist daher durch die CE- und UKCA-Kennzeichnung des Produkts abgedeckt. Weitere Informationen finden Sie in der Benutzerdokumentation des Produkts.

Verwenden Sie diese Komponente nur, wenn Sie diese Anleitung gelesen und verstanden haben. Wenden Sie sich außerdem an qualifiziertes Pflegepersonal, das mit Ihrem gesundheitlichen Zustand vertraut ist, und klären Sie mit dem Pflegepersonal alle Fragen rund um die korrekte Verwendung und die erforderliche Anpassung.

Beachten Sie, dass es in diesem Dokument Abschnitte geben kann, die für Ihre Komponente nicht relevant sind, da dieses Dokument für alle verfügbaren Modelle gilt (zum Zeitpunkt der Drucklegung). Wenn nicht anders angegeben, bezieht sich jeder Abschnitt in diesem Dokument auf alle Modelle der jeweiligen Komponente.

Invacare behält sich das Recht vor, die technischen Daten der Komponenten ohne weitere Ankündigung zu ändern.

Vergewissern Sie sich vor dem Lesen dieses Dokuments, dass Sie die aktuelle Fassung haben. Die jeweils aktuelle Fassung können Sie als PDF-Datei von der Invacare-Website herunterladen.

Wenn die gedruckte Ausführung des Dokuments für Sie aufgrund der Schriftgröße schwer zu lesen ist, können Sie die entsprechende PDF-Version von der Invacare-Website herunterladen. Sie können das PDF-Dokument dann auf dem Bildschirm so anzeigen, dass die Schriftgröße für Sie angenehmer ist.

Für weitere Informationen über die Komponente, z. B. Sicherheitshinweise und Rückrufe, wenden Sie sich bitte an Ihren Invacare-Vertreter. Die entsprechenden Adressen finden Sie am Ende dieses Dokuments.

Im Falle eines schweren Zwischenfalls mit der Komponente sollten Sie den Hersteller und die zuständige Behörde in Ihrem Land informieren.

# **1.2 Symbole in diesem Handbuch**

In diesem Handbuch werden Symbole und Signalwörter verwendet, um auf Gefahren oder unsichere Praktiken hinzuweisen, die zu Verletzungen oder Sachschäden führen können. Die Definitionen der verwendeten Signalwörter finden Sie in der nachstehenden Tabelle.

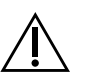

# **WARNUNG**

Weist auf eine gefährliche Situation hin, die bei Nichtbeachtung zu schweren Verletzungen oder zum Tod führen kann.

# ACHTUNG

Weist auf eine gefährliche Situation hin, die bei Nichtbeachtung zu leichten Verletzungen führen kann.

<span id="page-5-0"></span>÷

**HINWEIS** 

Weist auf eine gefährliche Situation hin, die bei Nichtbeachtung zu Sachschäden führen kann.

ĭ **Tipps** 

Nützliche Tipps, Empfehlungen und Informationen für eine effiziente und reibungslose Verwendung.

 $\mathbf{ii}$ Werkzeuge

Bezeichnet notwendige Werkzeuge, Komponenten und Teile, die für die Durchführung bestimmter Tätigkeiten benötigt werden.

## **Sonstige Symbole**

(Nicht für alle Handbücher anwendbar)

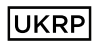

Verantwortliche Person im Vereinigten Königreich

Pflichtangabe, wenn das Produkt nicht im Vereinigten Königreich hergestellt wurde.

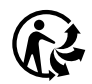

## Triman

Hinweis auf Recycling- und Sortiervorschriften (nur für Frankreich relevant).

# **1.3 Garantieinformationen**

Wir gewähren für das Produkt eine Herstellergarantie gemäß unseren Allgemeinen Geschäftsbedingungen für das entsprechende Land.

Garantieansprüche können nur über den Händler geltend gemacht werden, von dem das Produkt bezogen wurde.

# **1.4 Lebensdauer**

Unser Unternehmen geht bei diesem Produkt von einer Produktlebensdauer von fünf Jahren aus, soweit das Produkt innerhalb des bestimmungsgemäßen Gebrauchs eingesetzt wird und sämtliche Wartungs- und Servicevorgaben eingehalten werden. Diese Lebensdauer kann sogar überschritten werden, wenn das Produkt sorgfältig behandelt, gewartet, gepflegt und genutzt wird und sich nach der Weiterentwicklung der Wissenschaft und Technik nicht technische Grenzen ergeben. Die Lebensdauer kann sich durch extremen Gebrauch und unsachgemäße Nutzung allerdings auch erheblich verkürzen. Die Festlegung der Lebensdauer durch unser Unternehmen stellt keine zusätzliche Garantie dar.

# **1.5 Beschränkung der Haftung**

Invacare übernimmt keine Haftung für Schäden aufgrund von:

- •Nichteinhaltung der Gebrauchsanweisung
- •falscher Verwendung
- •normalem Verschleiß
- falscher Montage oder Einrichtung durch den Käufer oder einen Dritten
- technischen Änderungen
- • unbefugten Änderungen bzw. Einsatz nicht geeigneter Ersatzteile

# <span id="page-6-0"></span>**2 Sicherheit**

# **2.1 Allgemeine Sicherheitshinweise**

**WARNUNG!**

**Verletzungsgefahr oder Gefahr einer Beschädigung des Elektrorollstuhls** Installation, Wartung und Verwendung dieser Vorrichtung erfordern zwingend, dass Sie zuvor alle Anweisungen und Gebrauchsanweisungen für dieses Produkt und alle anderen Produkte, die mit diesem Produkt zusammen verwendet oder installiert werden, sorgfältig gelesen haben.

– Befolgen Sie die Anweisungen in den Gebrauchsanweisungen.

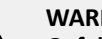

## **WARNUNG!**

**Gefahr von schweren Verletzungen, Schäden am Elektrorollstuhl oder sonstigen Sachschäden** Falsche Einstellungen können dazu führen, dass der Elektrorollstuhl unkontrollierbar oder instabil wird. Ein unkontrollierter oder instabiler Elektrorollstuhl kann zu gefährlichen Situationen

- (z. B. einem Unfall) führen.
- Leistungsanpassungen dürfen nur von qualifizierten Technikern oder Personen durchgeführt werden, die mit den Programmierungsparametern, dem Anpassungsverfahren, der Konfiguration des Elektrorollstuhls und den Möglichkeiten des Benutzers vertraut sind.
- Leistungsanpassungen dürfen nur in einer trockenen Umgebung durchgeführt werden.

#### **WARNUNG!**

# **Verletzungsrisiko oder Sachschäden aufgrund von Kurzschlüssen**

Die Anschlussstifte auf Kabeln, die an das Powermodul angeschlossen sind, können auch bei ausgeschaltetem System Strom führen.

- Kabel mit stromführenden Anschlussstiften müssen so angeschlossen, gesichert oder (mit nicht leitenden Materialien) abgedeckt werden, dass sie nicht mit Menschen oder Kurzschluss verursachenden Materialien in Berührung kommen.
- Wenn Kabel mit stromführenden Anschlussstiften abgekoppelt werden müssen (z. B. beim Trennen des Buskabels vom Fahrpult aus Sicherheitsgründen), müssen die Kabel gesichert oder (mit nicht leitenden Materialien) abgedeckt werden.

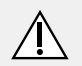

# **VORSICHT!**

#### **Verletzungsgefahr durch heiße Oberflächen**

Das Fahrpultmodul kann heiß werden, wenn es längere Zeit intensiver Sonneneinstrahlung ausgesetzt wird.

– Setzen Sie den Elektrorollstuhl nicht über längere Zeit direkter Sonneneinstrahlung aus.

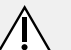

#### **VORSICHT!**

## **Verletzungsgefahr durch unbeabsichtigte Bewegung**

Es wird empfohlen, Elektrofahrzeuge mit Gyro-Modul mit einer Fahrfunktion mit deaktiviertem Gyro auszustatten. Wenn das Elektrofahrzeug in einem in Bewegung befindlichen Gefährt (z. B. Schiff, Bus oder Zug) verwendet wird, kann es zu Beeinträchtigungen der Gyro-Funktion kommen, wobei die resultierende Aktivierung des Antriebs zu einer unbeabsichtigten Bewegung führen können.

- Wählen Sie beim Fahren in einem in Bewegung befindlichen Gefährt eine Fahrfunktion mit deaktiviertem Gyro.
- Wenden Sie sich an Ihren Invacare-Anbieter, wenn das Elektrofahrzeug über keine Fahrfunktion mit deaktiviertem Gyro verfügt.

# **Gefahr einer Beschädigung der Anschlussstifte** Durch Berührung können die Anschlussstifte

verschmutzt oder durch elektrostatische Entladung beschädigt werden.

– Die Anschlussstifte nicht berühren.

# **Gefahr einer Beschädigung des Elektrorollstuhls**

- In keinem der Gehäuse befinden sich vom Benutzer zu wartende Teile.
- Die Gehäuse nicht öffnen oder demontieren.

# <span id="page-8-0"></span>**3 Aufbau und Funktion**

# **3.1 Bedienfeld DLX-REM500**

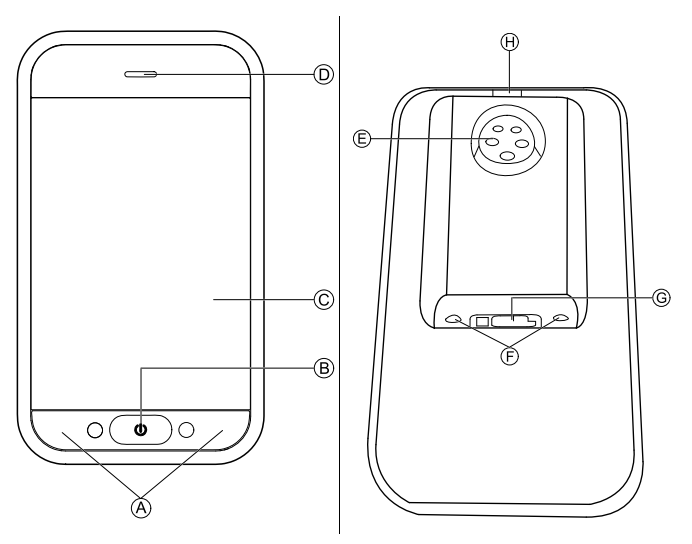

- A Multifunktionstasten
- B EIN/AUS-Taste / Status-LED
- C Touch-Display
- D Lautsprecher
- E Ladegerätbuchse
- F Stereo-Klinkenbuchsen
- G Bussteckerbuchse
- $H$  Infrarotsender

# **3.2 Übersicht über den Bildschirmaufbau**

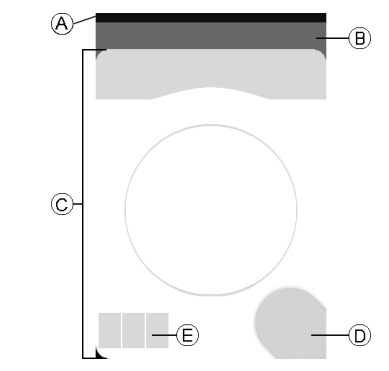

- A Batterieleiste
- B Statusleiste
- C Benutzerfunktionskarte
- D Navigationstaste
- E Angaben zur Funktion

#### **3.2.1 Batterieleiste**

Die Batterieleiste stellt den aktuellen Ladestand der Batterie grafisch dar. Ist ein Batterieladegerät angeschlossen, erscheint in der Batterieleiste zudem ein entsprechendes Symbol.

<span id="page-9-0"></span>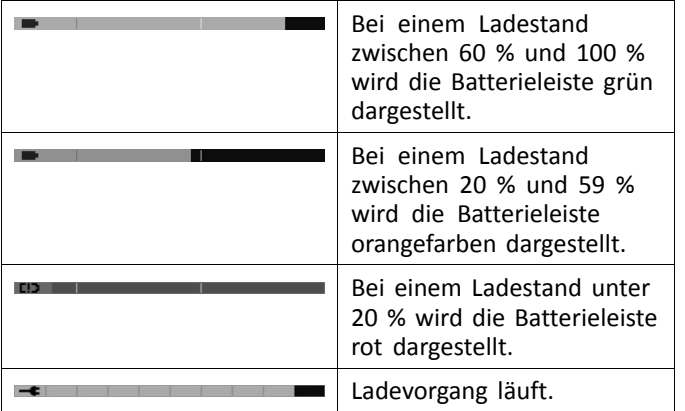

#### **3.2.2 Statusleiste**

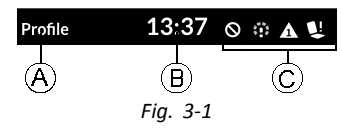

- A Bezeichnung des Profils
- B Zeit
- C Statusinformationen

## **Bezeichnung des Profils**

Die Bezeichnung des Profils kann nur durch den Anbieter eingestellt werden.

## **Zeit**

Die Uhrzeit wird im 12- oder im 24-Stunden-Format angezeigt. Die Einstellung der Uhrzeit erfolgt unter

Verwendung der koordinierten Universalzeit (UTC) und einer auf dem Standort (Land) des Benutzers basierenden Abweichung (Zeitzone). Die UTC wird automatisch abgerufen, sobald ein System an ein Programmier- und Diagnosewerkzeug angeschlossen wird. Die landesspezifische Abweichung (Zeitzone) wird über den Menübildschirm des Fahrpultmoduls eingestellt. Siehe *5.2.4 [Konfigurieren](#page-27-0) der [Einstellungen,](#page-27-0) Seite [28](#page-27-0)*.

#### **Statusinformationen**

Die Statusinformationen geben mittels Statussymbolen Aufschluss über den aktuellen Zustand des LiNX-Systems.

<span id="page-10-0"></span>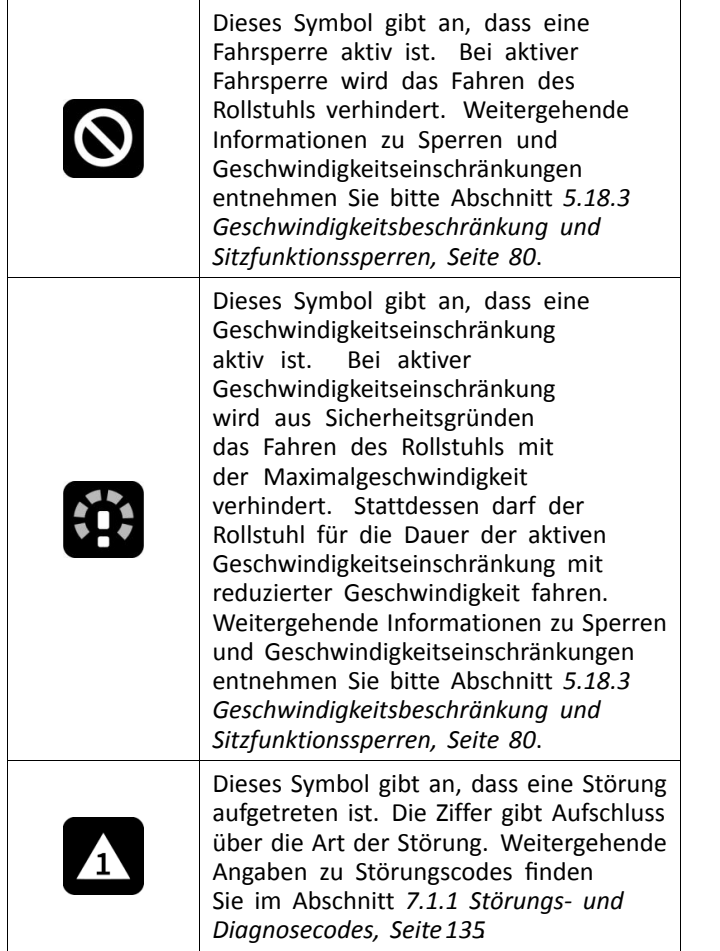

Dieses Symbol gibt an, dass eine Sitzverstellungssperre aktiv ist. Bei aktiver Sitzverstellungssperre wird die Betätigung der Sitzfunktionen des L Rollstuhls verhindert. Weitergehende Informationen zu Sperren und Geschwindigkeitseinschränkungen entnehmen Sie bitte Abschnitt *[5.18.3](#page-79-0) [Geschwindigkeitsbeschränkung](#page-79-0) und [Sitzfunktionssperren,](#page-79-0) Seite [80](#page-79-0)*. Dieses Symbol gibt an, dass die Bluetooth-Funktion deaktiviert ist.  $\frac{1}{2}$ Weitergehende Informationen zum

Deaktivieren der Bluetooth-Funktion finden Sie im Abschnitt *5.22 [Deaktivieren](#page-127-0) der [Bluetooth-Funktion,](#page-127-0) Seite[128](#page-127-0)*.

Am rechten Rand der Statusleiste können drei verschiedene Akkualarme erscheinen. Siehe *5.23.1 [Batteriealarme,](#page-128-0) Seite [129](#page-128-0)*.

# **3.2.3 Benutzerfunktionskarte – Übersicht**

## **Links- oder rechtshändig**

Beim LiNX-System können die Funktionskarten für linkshändige und für rechtshändige Benutzer angepasst werden. Siehe *5.2 [Menübildschirm,](#page-23-0) Seite [24](#page-23-0)*.

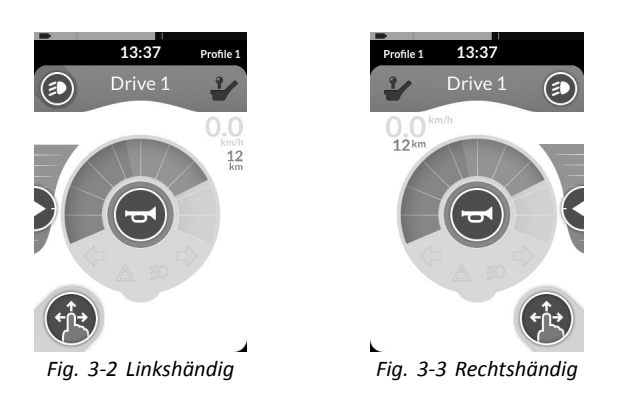

Beachten Sie bitte, dass in dieser ĭ Gebrauchsanweisung im Folgenden nur Funktionskarten für rechtshändige Benutzer abgebildet werden. Unabhängig von der Ausführung (links- oder rechtshändig) haben alle Tasten dieselbe Funktion, so dass die Beschreibungen für links- wie für rechtshändige Benutzer gleichermaßen gelten.

#### **Funktionskartenüberschrift**

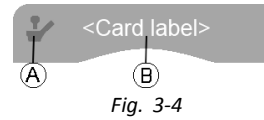

Die Farbe der Funktionskartenüberschrift identifiziert den Typ der Funktionskarte:

- •Grün identifiziert eine Fahrkarte
- •Orange kennzeichnet eine Sitzkarte
- •Blau kennzeichnet eine Verbindungskarte
- •Violett kennzeichnet eine Universalfunktionskarte

Das System A bezeichnet die primäre Steuervorrichtung.

Der Text ® kann von Ihrem Anbieter programmiert und für die Benennung der jeweiligen Funktion verwendet werden.

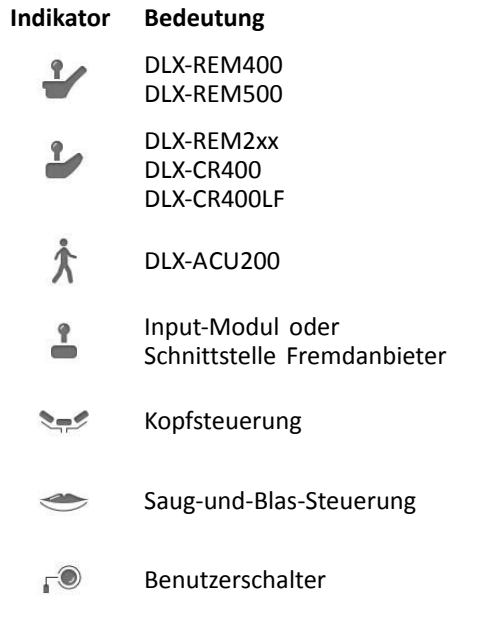

#### **Karte Fahren**

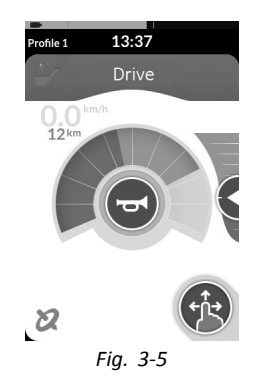

Je nach Ihren Bedürfnissen und Ihrem Wohn- und Arbeitsumfeld können Fahrkarten mit unterschiedlichen Höchstgeschwindigkeiten vorkonfiguriert werden. So kann beispielsweise eine Fahrkarte mit einer voreingestellten geringeren Höchstgeschwindigkeit für die Verwendung in geschlossenen Räumen und eine andere Fahrkarte mit einer der maximalen Geschwindigkeit des Rollstuhls entsprechenden Höchstgeschwindigkeit für die Verwendung im Freien konfiguriert werden. Zusätzlich haben Sie selbst die Möglichkeit, die voreingestellte Höchstgeschwindigkeit zu ändern (siehe *5.7.2 Kontrolle der [Höchstgeschwindigkeit,](#page-51-0) [Seite](#page-51-0) [52](#page-51-0)*).

Mit einer Fahrkarte können Sie auch die Hupe betätigen und die Beleuchtungsfunktionen bedienen. Siehe *5.13 [Betätigung](#page-68-0) der [Hupe,](#page-68-0) Seite [69](#page-68-0)* und *5.10 Betrieb der [Positionsleuchten,](#page-62-0) [Seite](#page-62-0) [63](#page-62-0)*.

Die Tachometer-/Wegstreckenzählerfunktion wird vom Hersteller aktiviert. Wenn der Hersteller die **1640755-I 13**

Funktion nicht aktiviert, verfügen Sie über keine Geschwindigkeits-/Wegstreckenanzeige. Wenn sie aktiviert ist, können Sie wählen, ob Sie den Tachometer/Wegstreckenzähler anzeigen möchten, und Sie können die Einheit auf Metrisch oder Imperial einstellen, siehe *5.2.4 Konfigurieren der [Einstellungen,](#page-27-0) Seite [28](#page-27-0)*.

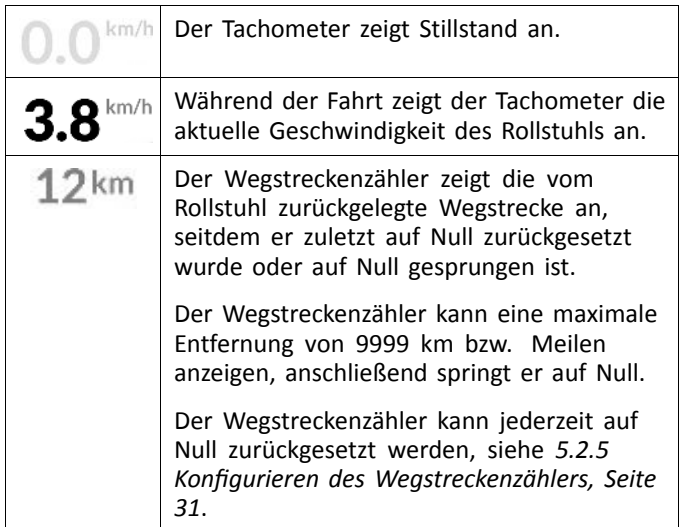

Die Funktionsangabe zeigt entweder den Latch-Mode (siehe *5.8 [Gehaltene-Geschwindigkeit-Fahrmodus,](#page-53-0) Seite [54](#page-53-0)*) oder die Gyro-Anzeige, wie in der Tabelle unten zu sehen.

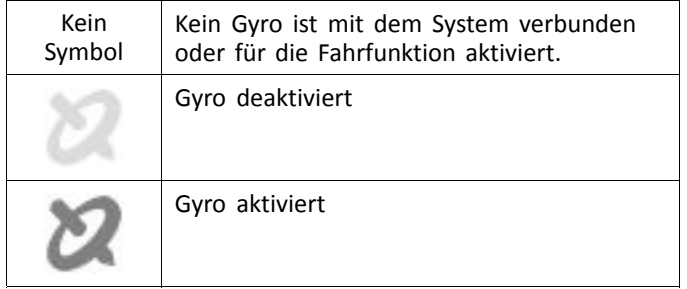

#### **Sitzkarte**

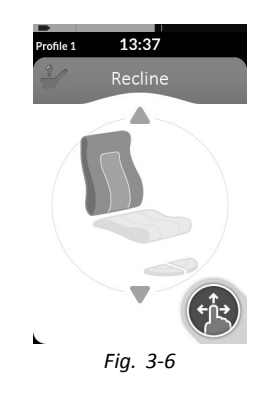

Sitzkarten dienen zur Betätigung der Sitzfunktionen (siehe Abschnitt *5.18.1 Mittels [Sitzkarten,](#page-72-0) Seite [73](#page-72-0)*).

#### **Karte Verbindung**

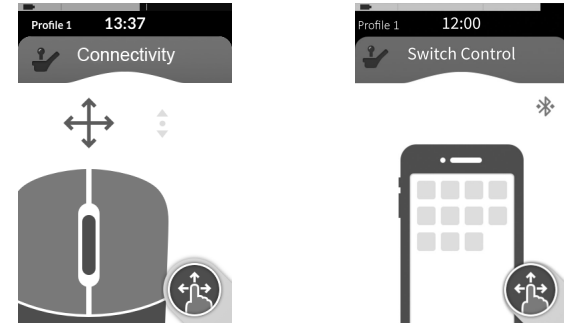

*Fig. 3-7 Maus-Simulator-Funktion Fig. 3-8 Funktion*

*Schaltersteuerung*

Verbindungskarten ermöglichen die Kommunikation mit externen Geräten. Ihr Fahrpult unterstützt den Maus-Simulator und Schaltersteuerung als Verbindungsfunktionen. Standardmäßig sind diese Funktionen deaktiviert. Zum Ändern der Konfiguration wenden Sie sich an Ihren Anbieter.

Der Maus-Simulator ermöglicht Ihnen die Steuerung des Cursors auf dem Bildschirm eines PC oder Notebooks mithilfe eines Benutzereingabegeräts auf dem Rollstuhl (z. B. Joystick des Fahrpultmoduls oder ein externer Joystick).

Die Schaltersteuerung ist eine Bedienungshilfe-Funktion, die Ihnen das Navigieren oder Auswählen von Elementen auf Ihrem iOS- oder Android-Gerät mit Hilfe des Joysticks oder Touchscreens des Fahrpultes ermöglicht.

Weitergehende Informationen zu Verbindungskarten und deren Verwendung finden Sie im Abschnitt *[5.19](#page-81-0) [Verbindungskarten,](#page-81-0) Seite [82](#page-81-0)*.

#### **Karte "Utility"**

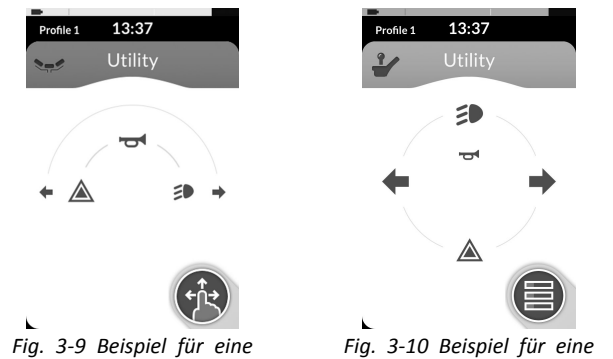

Drei-Quadranten(3Q)-Navigationskar**t⁄ie**r-Quadranten(4Q)-Navigationskarte

Mit der Karte "Utility" können Sie Systemfunktionen (etwa die Beleuchtungsfunktionen und die Hupe) sowie Steuerausgänge mit externen Steuerkomponenten bedienen. Die Funktion der Karte "Utility" ist sowohl für Drei-Quadranten(3Q)- als auch für Vier-Quadranten(4Q)-Eingänge geeignet.

Die Karte "Utility" ermöglicht das Bedienen zweier Bedienelemente/Ausgänge pro Quadrant, je nachdem, wie lange die Benutzereingabe aktiviert wird:

- • A Kurzes/schnelles Drücken und
- •B langes Drücken.

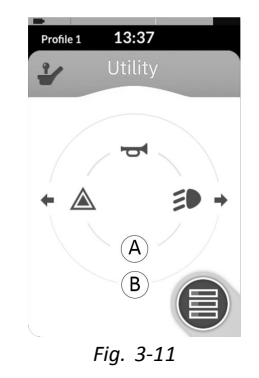

Diese Funktion wird standardmäßig nur für Rollstuhl-Konfigurationen mit einem externen Steuereingang aktiviert, mit dem die Hupe oder die Beleuchtung nicht gesteuert werden kann. Wenden Sie sich an Ihren Anbieter, um Änderungen der Konfiguration vornehmen und Ihre gewünschten Funktionen einstellen zu lassen.

Ein Beispiel für die Verwendung einer "Utility"-Karte im Alltag finden Sie im Abschnitt *5.14 [Bedienung](#page-68-0) von [Beleuchtungsfunktionen](#page-68-0) und Hupe über die [Universalfunktionskarte](#page-68-0) "Utility", Seite [69](#page-68-0)*.

#### <span id="page-15-0"></span>**Anordnung**

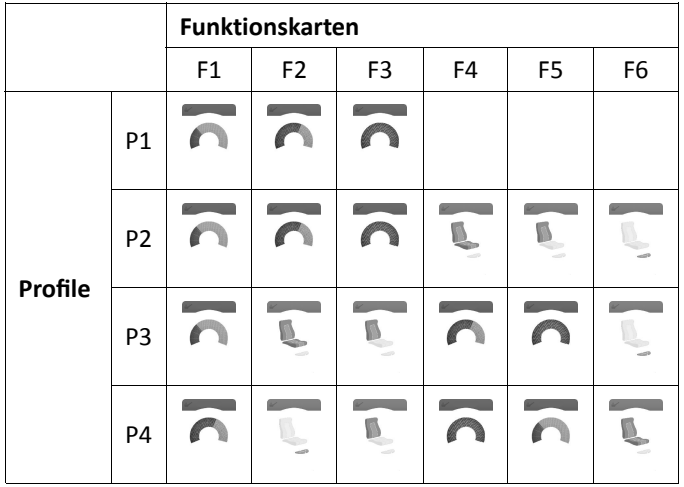

Benutzerfunktionskarten sind in Profilzeilen angeordnet. Jedes Profil kann diverse Funktionskarten umfassen, wobei diese vom gleichen Typ (beispielsweise nur Fahrkarten) oder unterschiedlichen Typs (Fahr-, Sitz- und Verbindungskarten) sein können.

Die Gesamtzahl aller Funktionskarten in allen Profilen ist auf 40 beschränkt. So kann beispielsweise in einer Konfiguration mit fünf Profilen jedes Profil bis zu acht Funktionskarten umfassen.

# **3.3 Navigationstaste**

Je nach Konfiguration des Fahrpultmoduls und Bedürfnissen des Benutzers wird die Navigationstaste unten links oder unten rechts im Bildschirm angezeigt.

Bei Aktivierung ändert die Navigationstaste ihre Farbe von grau nach blau.

Die Navigationstaste hat zwei wichtige Funktionen:

<span id="page-16-0"></span>1. Visuelle Darstellung des konfigurierten Interaktionsmodus:

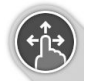

Konfiguriert für Wischen-und-Tippen-Aktionen

In diesem Modus werden durch Wischen und Tippen des Bildschirms verschiedene Funktionen aktiviert.

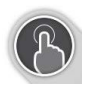

Konfiguriert für Tippen-Aktionen

In diesem Modus werden verschiedene Funktionen ausschließlich durch Tippen des Bildschirms aktiviert. Wisch-Eingaben werden ignoriert.

- $\int_{0}^{0}$ Weitergehende Informationen zum Ändern des Interaktionsmodus finden Sie im Abschnitt *[5.2.4](#page-27-0) Konfigurieren der [Einstellungen,](#page-27-0) Seite [28](#page-27-0)*.
- 2. Navigationsfunktion (abhängig vom Kontext und Dauer der Aktivierung): Beispielsweise wird durch kurzes Drücken der Navigationstaste die Karten-Vorschauanzeige (siehe Abschnitt *5.3 Auswählen von [Funktionen,](#page-31-0) Seite [32](#page-31-0)*) einer dargestellten aktiven Benutzer-Funktionskarte geöffnet. Durch langes Drücken der Navigationstaste wird der Statusbildschirm geöffnet (siehe Abschnitt *[5.2.4](#page-27-0) Konfigurieren der [Einstellungen,](#page-27-0) Seite [28](#page-27-0)*).

Neben dem Touch-Display können auch externe Eingabekomponenten für die Interaktion mit dem System genutzt werden (siehe Abschnitt *5.21 [Verwendung](#page-106-0) einer sekundären [Steuervorrichtung,](#page-106-0) Seite[107](#page-106-0)*).

# **3.4 Aufkleber am Produkt**

#### **Aufkleber auf Teilen von Dynamic Controls**

Aufkleber auf Teilen von Dynamic Controls befinden sich jeweils auf der Rückseite. Je nach Teil stehen nicht alle Aufkleber zur Verfügung.

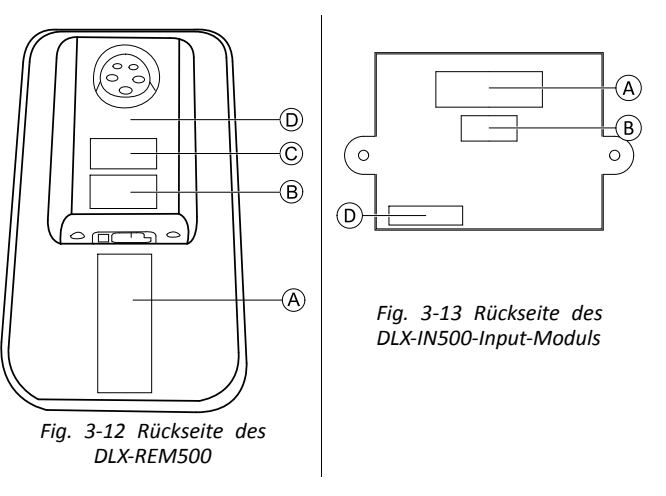

**In vacare® LiNX**

| $\circledA$ | 6<br>Read Installation Manual Before Use<br>PX4<br>3.<br>dynamic 9+<br>-2<br>www.dynamicoontrols.com<br>5<br>4 | Produktkennzeichnung mit<br>folgenden Informationen:                                                                                                    |
|-------------|----------------------------------------------------------------------------------------------------|----------------------------------------------------------------------------------------------------|
|             |                                                                                                    | Teilenummer<br>1.<br>2.<br>Dynamic Controls-Logo<br>3.<br>Teilebeschreibung von<br>Dynamic Controls<br>Website-Adresse von<br>4.<br>Dynamic Controls<br>5.<br>Seriennummer<br>6.<br>Warnung mit der<br>Aufforderung, vor<br>der Verwendung das<br>Handbuch zu lesen.<br>7. Schutzart<br>WEEE-Symbol<br>8. |
| $\circledR$ | 3<br>2<br>H02.009<br>S00.003<br>4-<br>5<br>6                                                                   | Aufkleber mit der Version<br>der Hardware und der<br>Anwendungsfirmware<br>Hardwareversion<br>1.<br>2.<br>Hauptversion der<br>Hardware<br>3.<br>Unterversion der<br>Hardware<br>Anwendungsversion<br>4.<br>5.<br>Hauptversion der<br>Anwendung<br>Unterversion der<br>6.<br>Anwendung                     |

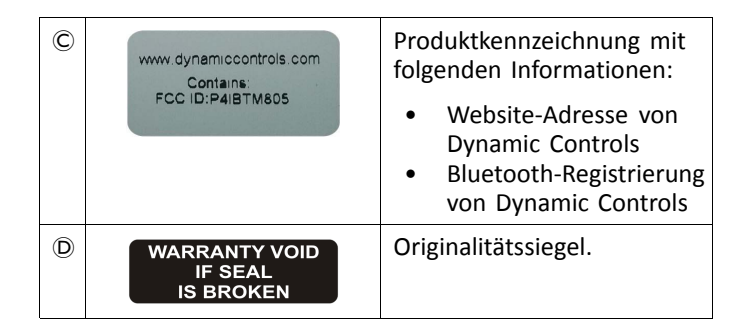

## **Erläuterung der Symbole auf den Schildern**

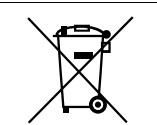

Das WEEE-Symbol (Richtlinie über Elektround Elektronik-Altgeräte)

Dieses Produk t wurde von einem umweltbewussten Hersteller geliefert. Das Produk t enthält Sub s tanzen, die die Um welt schädigen können, wenn sie nich t in Übereinstimmung mit der nationalen Gesetzgebung entsorgt werden.

- •• Das auf dem Produkt angebrachte Symbol einer durchgestrichenen Mülltonne soll Sie ermutigen, die Möglichkeiten des Recyclings z u nutzen.
- •• Wir bitten Sie, umweltverträglich zu handeln und dieses Produk t nach Ende seiner Lebensdauer über eine lokale Müllverwertungsanlage recycelr z <sup>u</sup> lassen.

#### **Seriennummer und Herstellungsdatum**

Die Seriennummer auf dem Dynamic Controls-Produkt enthält sowohl das Herstellungsdatum als auch eine eindeutige Seriennummer des jeweiligen Moduls.

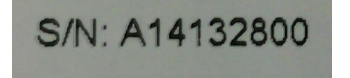

Das Format ist wie oben gezeigt **MJJnnnnnn**, wobei Folgendes gilt:

- • **M** bezeichnet den Herstellungsmonat, angegeben mit einem Buchstaben von A bis L (A <sup>=</sup> Januar, B <sup>=</sup> Februar,  $C =$  März usw.).
- •**JJ** ist das Herstellerjahr
- •**nnnnnn** ist eine eindeutige sechsstellige Ziffernfolge.

Die oben abgebildete Seriennummer des Fahrpults beispielsweise beginnt mit A14, d. h., das Fahrpult wurde im Januar 2014 hergestellt. Die eindeutige Ziffernfolge lautet 132800.

#### **Aufkleber auf Teilen von Adaptive Switch Labs**

Die Aufkleber der Teile von Adaptive Switch Labs befinden sich entweder auf der linken hinteren Seite des Teils (Kopfsteuerung) oder auf der Schnittstellen-Box. Je nach verwendetem Teil stehen nicht alle Aufkleber zur Verfügung.

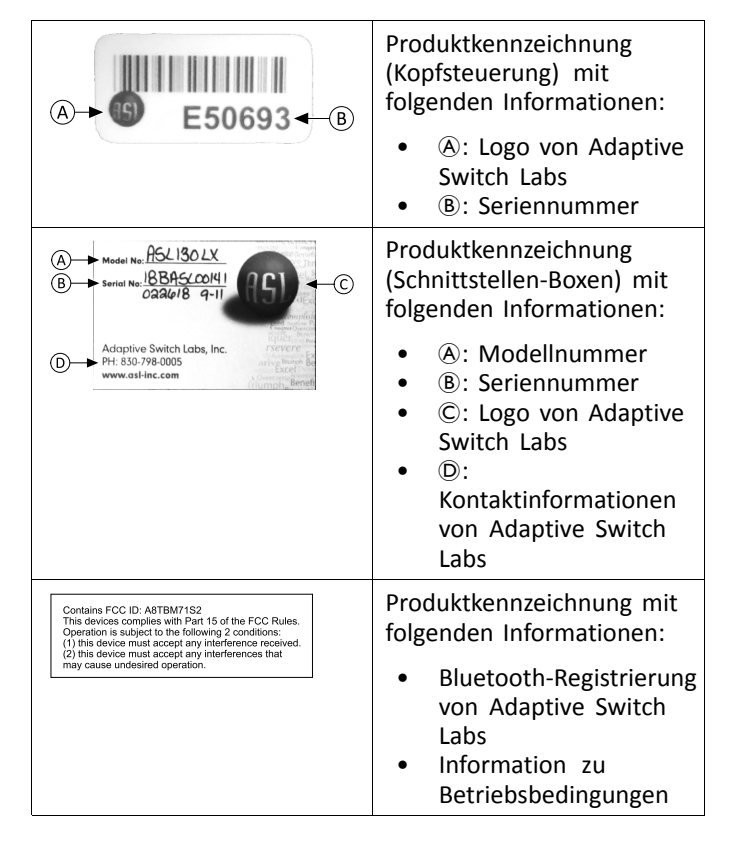

# <span id="page-19-0"></span>**4 Inbetriebnahme**

# **4.1 Allgemeine Hinweise zur Einrichtung**

Die in diesem Kapitel beschriebenen Tätigkeiten richten sich an geschulte und autorisierte Kundendiensttechniker, die den Rollstuhl erstmalig einrichten. Die Tätigkeiten sollten nicht vom Benutzer durchgeführt werden.

#### **4.1.1 Steuerein- und -ausgänge mit Steuerungslogik**

Die individuelle Programmierung des Rollstuhls unter Verwendung eines der LiNX Access-Tools muss durch einen qualifizierten Techniker erfolgen.

Das LiNX-System verfügt nunmehr über eine Steuerungslogik, die über das bisherige regelbasierte Modell hinausgeht, bei dem die Aktivierung eines einzelnen Ausgangs stets in Reaktion auf die Aktivierung eines einzelnen Eingangs erfolgt. Die Einführung der Steuerungslogik ermöglicht einem qualifizierten Techniker die Festlegung komplexer Regeln:

- Regeln für Mehrfach-Aktivierungen die Aktivierung eines einzelnen Eingangs bewirkt die Aktivierung eines oder mehrerer Ausgänge
- • Bedingte Aktivierungen – die Aktivierung eines einzelnen Eingangs bewirkt die Aktivierung eines oder mehrerer Ausgänge, sofern die vorgegebenen Bedingungen erfüllt sind
- Bedingte Aktivierungen mit Alternativen die Aktivierung eines einzelnen Eingangs bewirkt die Aktivierung eines bestimmten Ausgangs, wenn eine vorgegebene Bedingung erfüllt ist, und die Aktivierung eines alternativen anderen Ausgangs, wenn dieselbe vorgegebene Bedingung nicht erfüllt ist.

Eine derartige Steuerungslogik bietet zweifachen Nutzen. Erstens ist es jetzt möglich, mit nur einem einzigen Eingang mehrere Ausgänge zu aktivieren. Zweitens können Steuerungseingänge "überladen" werden. "Überladung" bedeutet, dass ein einziger Eingang mehrere Verwendungszwecke hat, die jeweils von vorgegebenen Bedingungen abhängen. Auf diese Weise kann ein Eingang verwendet werden, um einen Ausgang zu aktivieren, wenn sich das System in einem bestimmten Zustand oder einer bestimmten Funktion befindet, und zu einem anderen Zeitpunkt einen anderen Ausgang, wenn sich das System in einem anderen Zustand oder einer anderen Funktion befindet. Beispielsweise kann ein Buddy-Button, der während der Fahrt zum Anhalten des Rollstuhls dient, genutzt werden, um bei Ausführung einer Sitzfunktion die Sitzbewegung zu erweitern.

# **4.2 Verkabelung**

Um einen sicheren und zuverlässigen Betrieb zu gewährleisten, muss die Installation der Leitungen und Kabel gemäß den grundlegenden Prinzipien elektrischer Verkabelungen erfolgen.

Die Kabel müssen zwischen den Anschlüssen und an jedem Biegepunkt gesichert werden, sodass Biegekräfte nicht auf die Stecker übertragen werden.

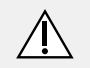

#### **VORSICHT!**

# **Verletzungsgefahr und Gefahr einer Beschädigung des Fahrpults**

Beschädigte Kabel erhöhen die Impedanz der Verkabelung. Ein beschädigtes Kabel kann lokal Hitze, Funken und Lichtbögen erzeugen und eine Zündquelle für in der Nähe befindliches entflammbares Material darstellen.

– Die Installation muss so vorgenommen werden, dass alle Stromkabel, einschließlich Buskabel, vor Beschädigungen und möglichem Kontakt mit entflammbaren Material geschützt sind.

#### **Gefahr von Beschädigungen**

- Kabel und Fahrpulte können beschädigt werden, wenn sie nicht korrekt positioniert werden.
	- Verlegen und positionieren Sie die Kabel und Fahrpulte so, dass diese keinen physischen Belastungen ausgesetzt sind und nicht unsachgemäß verwendet oder beschädigt werden können, z. B. durch Anstoßen, Quetschen, Stöße durch externe Objekte, Klemmen oder Abrieb.

Für alle Kabel muss eine ausreichende Zugbelastung vorgesehen werden und die mechanischen Grenzwerte der Kabel und Leitungen dürfen nicht überschritten werden.

Stellen Sie sicher, dass Stecker und Anschlüsse vor Spritzwasser und eindringendem Wasser geschützt sind. Kabel mit Buchsen (weibliche Stecker) müssen horizontal oder nach unten zeigend ausgerichtet sein. Stellen Sie sicher, dass alle Stecker fest angeschlossen sind.

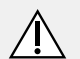

## **VORSICHT!**

## **Verletzungsgefahr und Gefahr einer Beschädigung des Fahrpults**

Die Anschlussstifte auf Kabeln, die an das Leistungsmodul angeschlossen sind, können auch bei ausgeschaltetem System Strom führen.

– Kabel mit stromführenden Anschlussstiften müssen so angeschlossen, gesichert oder abgedeckt werden, dass sie nicht mit Menschen oder Kurzschluss verursachenden Materialien in Berührung kommen.

Stellen Sie sicher, dass die Kabel nicht über den Rollstuhl hinausragen, sodass diese nicht an externen Objekten hängen bleiben oder durch diese beschädigt werden können. Gehen Sie mit besonderer Sorgfalt vor, wenn der Rollstuhl mit beweglichen Komponenten, z. B. einem Lifter, ausgestattet ist.

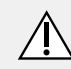

# **WARNUNG!**

Ein ständiger Kontakt zwischen Benutzer und Kabel kann zum Durchscheuern der Kabelummantelung führen. Dies erhöht die Kurzschlussgefahr.

– Vermeiden Sie Kabelwege, auf denen das Kabel kontinuierlich mit dem Endbenutzer in Kontakt kommt.

Vermeiden Sie bei der Installation des Buskabels ein übermäßiges Spannen des Kabels und der Anschlusspunkte. Die Biegung der Kabel sollte so gering wie möglich gehalten werden, um die Nutzungsdauer zu verlängern und das Risiko ungewollter Verletzungen zu reduzieren.

#### <span id="page-21-0"></span>**Gefahr von Beschädigungen am Buskabel**

- Das Buskabel kann durch laufendes Biegen beschädigt werden
	- Es wird empfohlen, das Buskabel an den Stellen, an denen das Kabel regelmäßig Biegungen ausgesetzt ist, mit einer Kabelkette zu sichern. Die Kette sollte bei maximaler Dehnung kürzer als das Buskabel sein. Die auf das Kabel ausgeübte Biegekraft darf in keinem Fall 10 N überschreiten.

Um die erwartete Nutzungsdauer und den i Inspektions- und Wartungsplan zu ermitteln und zu bestätigen, müssen entsprechende Lebensdauertests durchgeführt werden.

# **4.3 Anschließen des Fahrpults**

# **VORSICHT!**

**Risiko eines unbeabsichtigten Stillstands** Wenn der Stecker des Fahrpultkabels beschädigt ist, kann sich das Fahrpultkabel beim Fahren lösen. Wenn die Stromversorgung ausfällt, kann das Fahrpult plötzlich ausgeschaltet werden. Dies führt zu einem unbeabsichtigten Stillstand.

– Prüfen Sie stets den Stecker des Fahrpults auf Schäden. Wenden Sie sich im Falle eines beschädigten Steckers bitte sofort an Ihren Händler.

#### **Gefahr von Beschädigungen des Fahrpults**

Der Stecker des Fahrpults passt nur in einer bestimmten Position in die Anschlussdose. – Die Anschlüsse nicht mit Gewalt verbinden.

1. Den Stecker des Fahrpultkabels mit leichtem Druck mit der Anschlussdose verbinden. Der Stecker muss mit einem hörbaren Klicken einrasten.

# <span id="page-22-0"></span>**5 Verwenden**

# **5.1 Einschalten und Ausschalten des Fahrpults Einschalten des Fahrpults**

1.

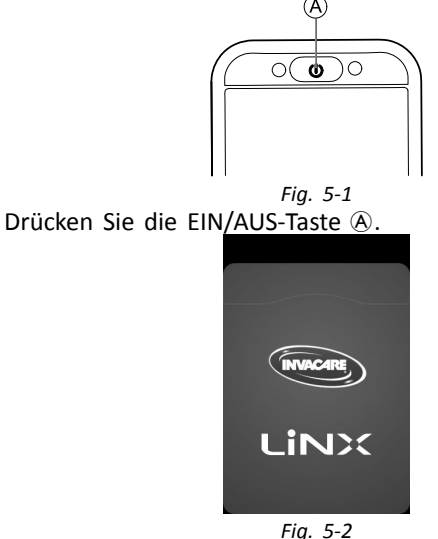

Der Begrüßungsbildschirm leuchtet auf.

Wenn beim Einschalten keine Störung vorliegt, leuchtet die LED in der EIN/AUS-Taste grün. Nach einigen Sekunden ist das Display anwendungsbereit.

Wenn beim Einschalten eine Störung vorliegt, gibt die Status-LED Fehler Aufschluss über die Art der Störung, indem sie mehrmals rot blinkt. Zusätzlich erscheint in der **1640755-I 23**

Symbolleiste ein Störungssymbol. Weitergehende Angaben zur Anzeige von Störungen finden Sie im Abschnitt *[7.1.1](#page-134-0) Störungs- und [Diagnosecodes,](#page-134-0) Seite[135](#page-134-0)*.

## **Ausschalten des Fahrpults**

1. Drücken Sie die EIN/AUS-Taste A.

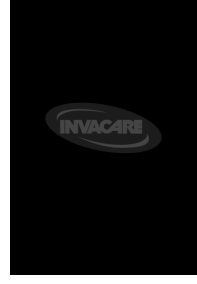

*Fig. 5-3*

Der Ausschaltbildschirm wird angezeigt. Nach einigen Sekunden schaltet sich das Fahrpult aus.

# **Anzeige für aktive Begleitperson**

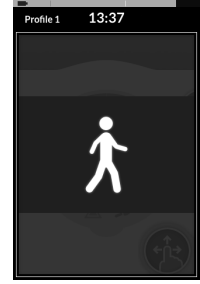

*Fig. 5-4*

<span id="page-23-0"></span>Wenn Ihr Rollstuhl mit einer Begleitperson-Steuerungseinheit (DLX-ACU200) ausgestattet ist und der Rollstuhl von dieser gesteuert wird, überlagert die "Anzeige für aktive Begleitperson" die aktuelle Anzeige.

Außerdem leuchtet die Status-LED in der EIN/AUS-Taste des primären Fahrpults nicht.

1. Um die Steuerung zu übernehmen, drücken Sie die EIN/AUS-Taste des primären Fahrpults.

Die Begleitperson-Steuerungseinheit schaltet sich automatisch aus.

- Weitergehende Informationen zur Verwendung ĭ
- der Begleitperson-Steuerungseinheit finden Sie im Handbuch zur Begleitperson-Steuerungseinheit.

# **5.2 Menübildschirm**

## **Aufrufen des Menübildschirms**

1.

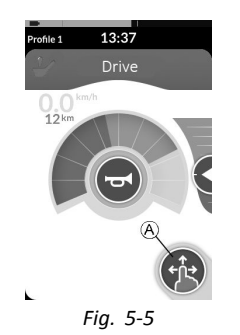

Tippen Sie auf die Navigationstaste  $\circledA$  und halten Sie sie gedrückt, bis der Menübildschirm erscheint.

**Schließen des Menübildschirms**

1.

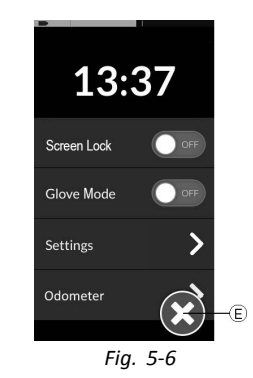

Tippen Sie auf die Schaltfläche E, um den Menübildschirm zu schließen.

## **Konfigurieren des Menübildschirms**

Das Fahrpult kann über den Menübildschirm konfiguriert werden. Der Menübildschirm bietet verschiedene Einstellungen.

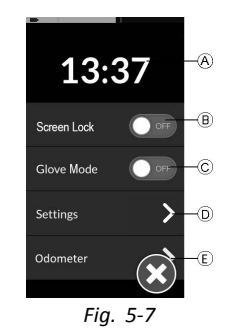

<span id="page-24-0"></span>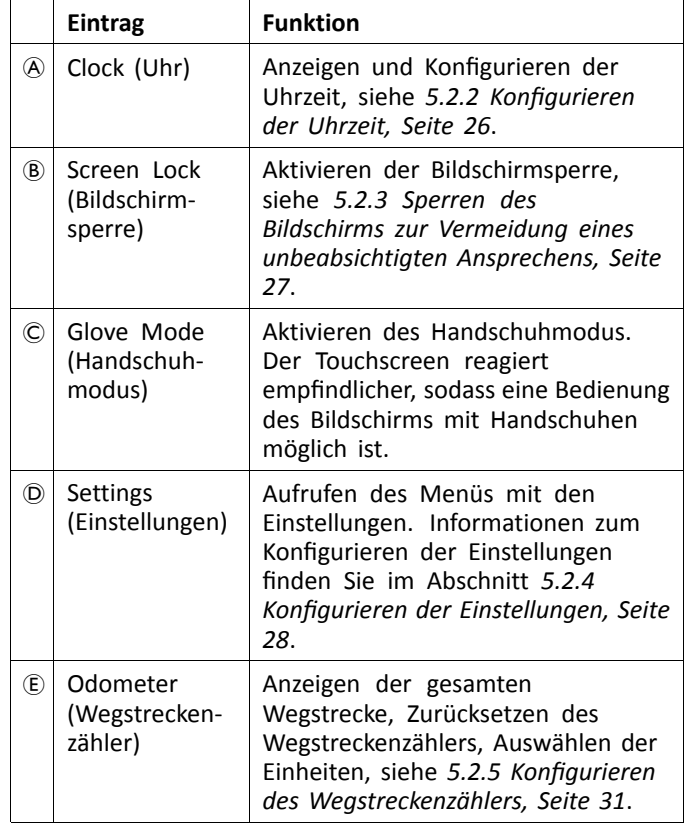

#### **[Verwenden](#page-22-0)**

#### **5.2.1 Bedienelemente auf dem Menübildschirm**

#### **Tasten**

Tasten dienen zum Ausführen einer Aktion, beispielsweise zum Schließen des Bildschirms.

Derzeit verwenden wir die folgenden Tasten auf unseren Fahrpulten:

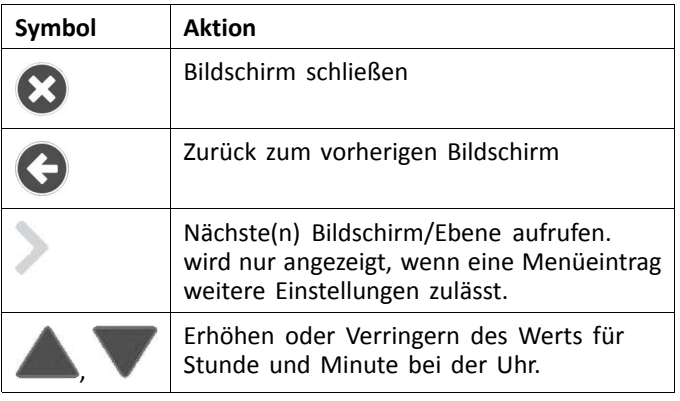

Settings

*Fig. 5-8 Beispiel einer Taste*

 $\sum^{\infty}$ 

1. Tippen Sie auf  $\circledA$ , um die Aktion auszuführen.

#### **Schalter**

Schalter dienen dem Umschalten zwischen zwei verschiedenen Zuständen wie **ON** (Ein) und **OFF** (Aus). Der derzeitige Zustand wird auf dem Bildschirm angezeigt.

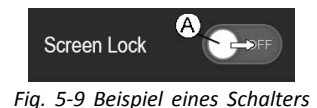

<span id="page-25-0"></span>1. Tippen Sie auf den Schalter (A), um den Zustand zu ändern.

#### **Schieberegler**

Schieberegler dienen dazu, den Wert einer Einstellung stufenlos zu ändern.

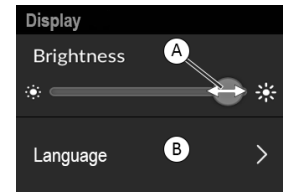

*Fig. 5-10 Beispiel eines Schiebereglers*

- 1. Tippen Sie auf den Kreis  $\circledA$  im Schieberegler und halten Sie ihn gedrückt.
- 2. Schieben Sie den Kreis nach rechts, um den Wert zu erhöhen. Schieben Sie den Kreis nach links, um den Wert zu verringern.

# **5.2.2 Konfigurieren der Uhrzeit**

1. Zum Ändern der Uhrzeit tippen Sie auf die Uhrzeitanzeige.

Im Uhrzeitänderungsmodus werden oberhalb und unterhalb der Uhrzeit Pfeiltasten angezeigt, mit denen die Stunden- und die Minuteneinstellung unabhängig voneinander geändert werden können.

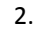

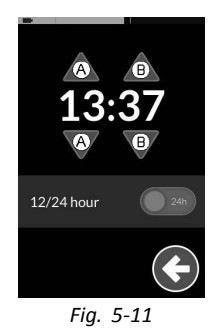

Durch Tippen auf die Pfeiltasten (A ändern Sie den Stundenwert, durch Tippen auf die Pfeiltasten ® den Minutenwert.

3.

<span id="page-26-0"></span>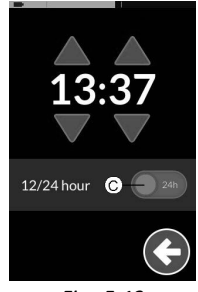

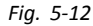

Bei Bedarf können Sie auf den Schalter C tippen, um zwischen 12- und 24-Stunden-Format umzuschalten.

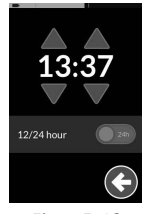

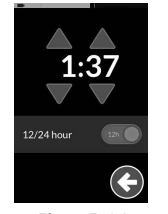

*Fig. 5-13 24-Stunden-Uhrzeitformat*

*Fig. 5-14 12-Stunden-Uhrzeitformat* 12/24 hour *Fig. 5-15*

Um zum Menübildschirm zurückzukehren, tippen Sie

#### **5.2.3 Sperren des Bildschirms zur Vermeidung eines unbeabsichtigten Ansprechens**

auf die Taste (D.

Die Bildschirmsperre ist eine Sicherheitsfunktion, die der Benutzer aktivieren kann, um zu verhindern, dass andere Personen versehentlich oder absichtlich den Touchscreen manipulieren. Sie verhindert auch ein unbeabsichtigtes Ansprechen auf Regen oder andere Flüssigkeiten, die auf den Touchscreen gelangen können.

Ist die Bildschirmsperre aktiviert, erfolgt die Anzeige auf dem Display weiterhin normal, jedoch reagiert das Fahrpult nicht auf Wisch- oder Tippbewegungen.

1.

4.

<span id="page-27-0"></span>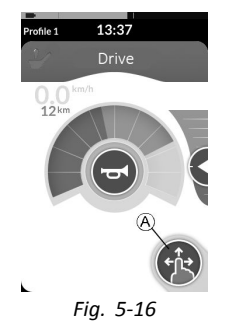

Tippen Sie auf die Navigationsschaltfläche  $\circledA$  und halten Sie sie gedrückt, um den Menübildschirm zu öffnen.

2.

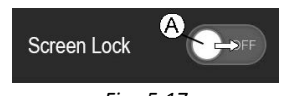

*Fig. 5-17*

Tippen Sie auf den Schalter Screen Lock (Bildschirmsperre)  $\odot$ , um die Bildschirmsperre zu aktivieren.

3.

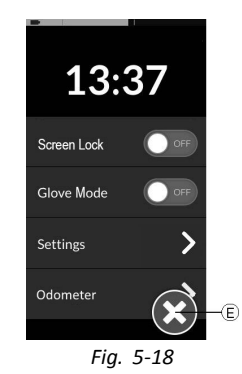

Tippen Sie auf die Schaltfläche E, um den Menübildschirm zu schließen.

Die Bildschirmsperre ist aktiviert.

- Zum Deaktivieren der Bildschirmsperre schalten Sie ĺ das Fahrpult aus und wieder ein.
- Halten Sie den Touchscreen trocken, um ein ĥ
- korrektes Ansprechen während des Gebrauchs zu gewährleisten.

# **5.2.4 Konfigurieren der Einstellungen**

Das Menü **Settings (Einstellungen)** ermöglicht das Ändern von Einstellungen in drei verschiedenen Kategorien:

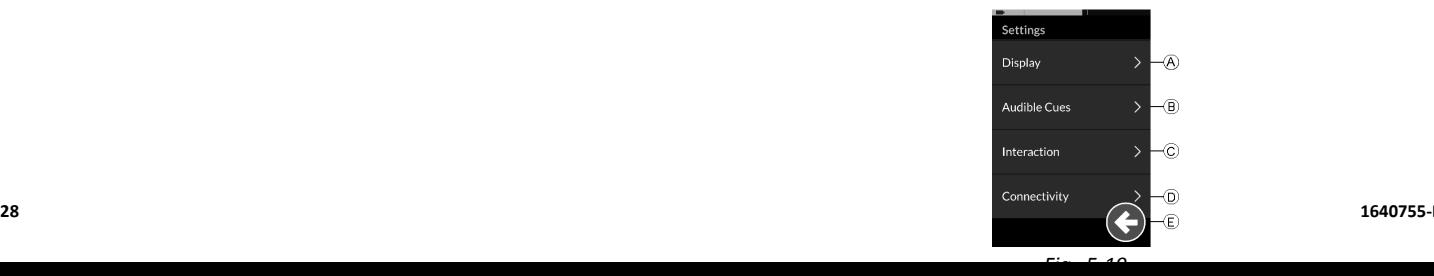

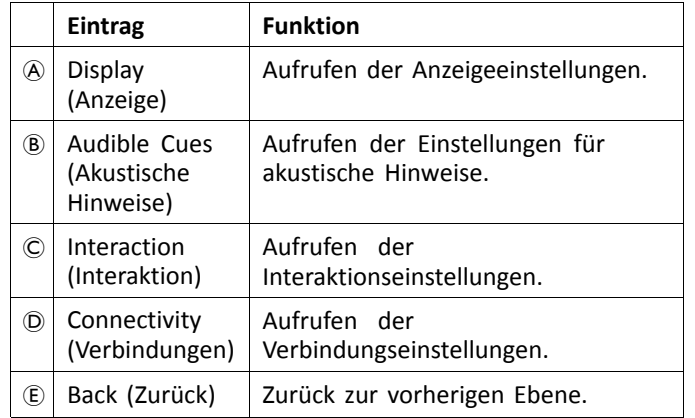

# **Display (Anzeige)**

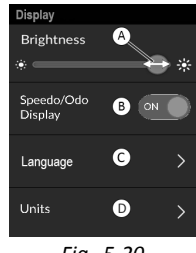

*Fig. 5-20*

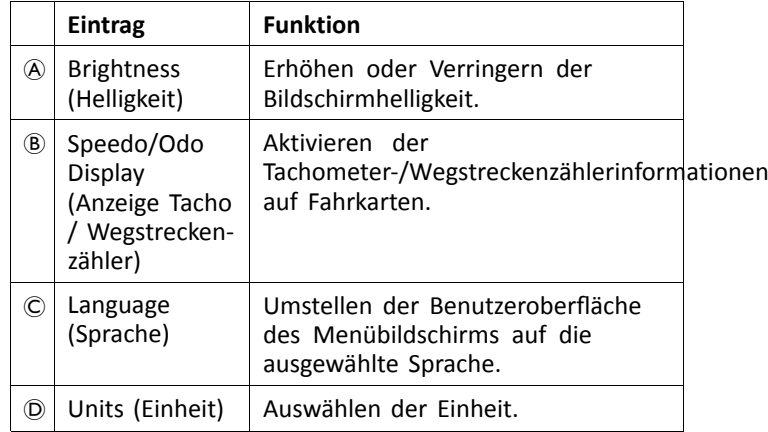

#### **Audible Cues (Akustische Hinweise)**

Weitergehende Informationen zu akustischen Hinweisen finden Sie im Abschnitt *5.20 Akustische [Hinweise,](#page-101-0) Seite[102](#page-101-0)*.

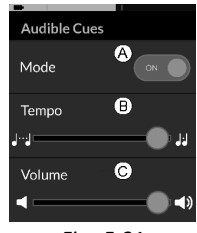

*Fig. 5-21*

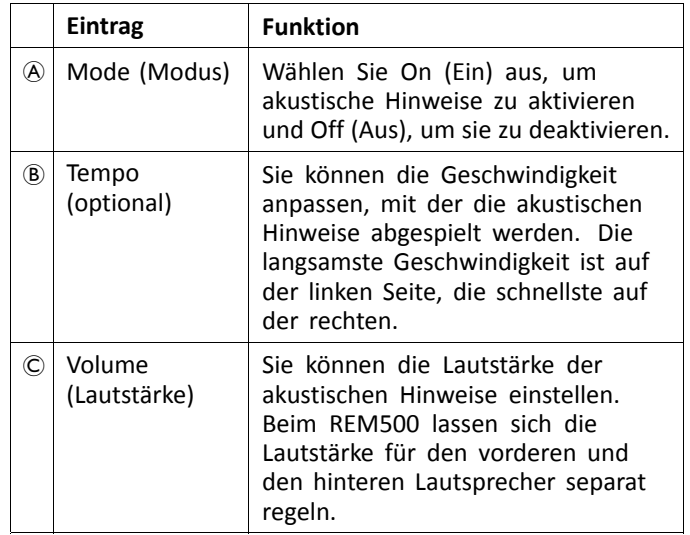

**Interaction (Interaktion)**

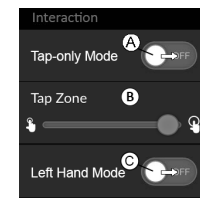

*Fig. 5-22*

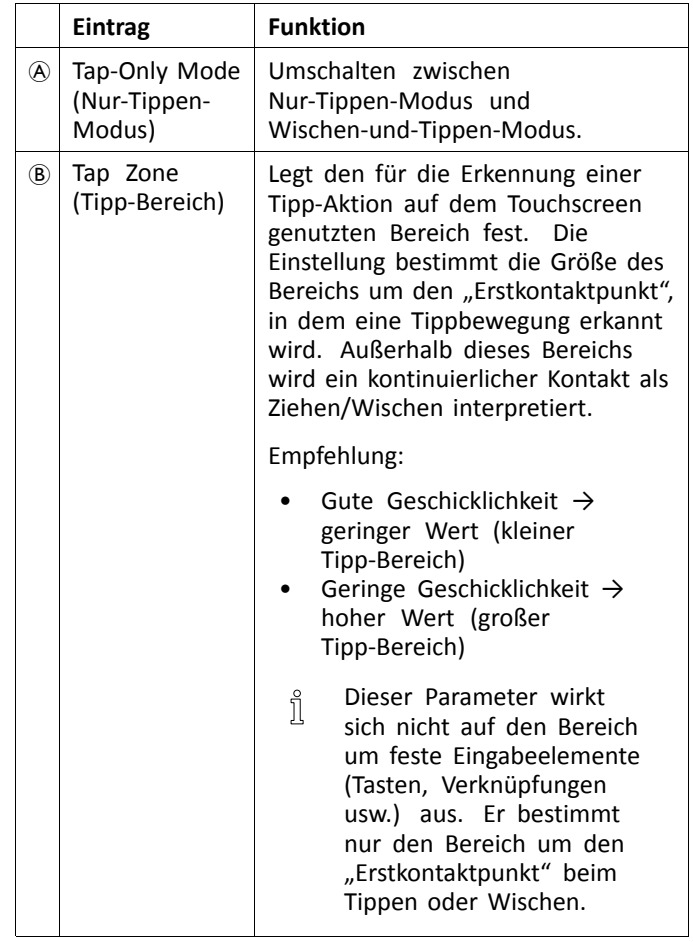

<span id="page-30-0"></span>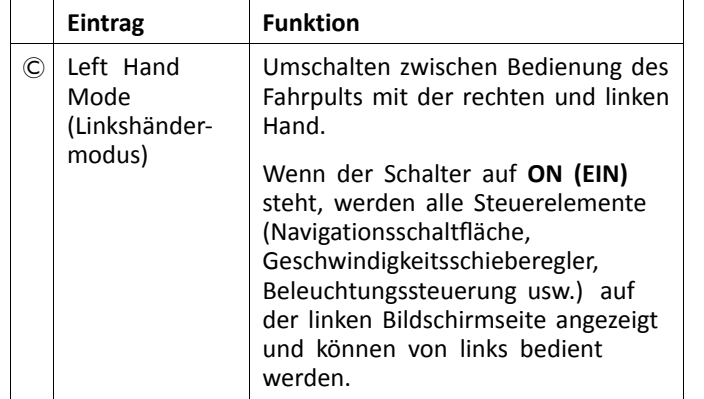

#### **Connectivity (Verbindungen)**

Weitergehende Angaben zu Verbindungseinstellungen finden Sie im Abschnitt *5.19.1 Konfigurieren einer [Verbindungskarte,](#page-81-0) [Seite](#page-81-0) [82](#page-81-0)*.

#### **5.2.5 Konfigurieren des Wegstreckenzählers**

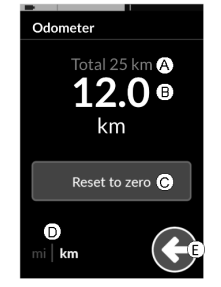

*Fig. 5-23*

- A Gesamtstreckenzähler
- B Kurzstreckenzähler
- C Taste zum Zurücksetzen
- D Einheitsauswahl
- E Zurück

Der Gesamtstreckenzähler zeigt den kumulierten Wert aller Kurzstrecken an.

- Der Gesamtstreckenzähler kann über diesen  $\int_{0}^{2}$
- Bildschirm nicht zurückgesetzt werden. Wenden Sie sich an Ihren Anbieter, um diesen Wert zurückzusetzen.

Der Kurzstreckenzähler zeigt den aktuellen Kurzstreckenwert an. Dieser Wert wird auf den Fahrkarten angezeigt.

## <span id="page-31-0"></span>**Zurücksetzen des Wegstreckenzählers**

1.

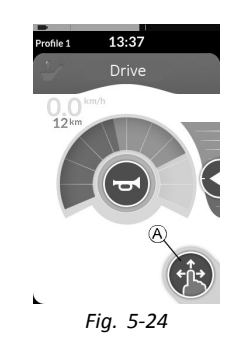

Tippen Sie auf die Navigationsschaltfläche  $\circledA$  und halten Sie sie gedrückt, um den Menübildschirm zu öffnen.

- 2. Tippen Sie auf die Schaltfläche **.Odometer (Wegstreckenzähler)** .
- 3. Tippen Sie auf **Reset to zero (Auf Null zurücksetzen)** , um den Kurzstreckenwert zurückzusetzen.

# **Ändern von Einheiten**

- 1. Tippen Sie auf die Einheitsauswahl (D), um die angezeigten Einheiten zu ändern. **mi** für Meilen, **km** für Kilometer.
- 2. Tippen Sie auf die Taste E, um zum Menübildschirm zurückzukehren.
- 3.

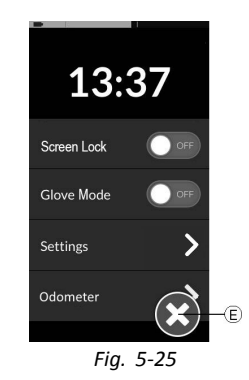

Tippen Sie auf die Schaltfläche E, um den Menübildschirm zu schließen.

- Die Einheiten können auch über die i
- Anzeigekonfigurationseinstellungen eingestellt werden, siehe *5.2.4 Konfigurieren der [Einstellungen,](#page-27-0) [Seite](#page-27-0) [28](#page-27-0)*.

# **5.3 Auswählen von Funktionen**

Zum Auffinden und Auswählen einer Funktionskarte navigieren Sie durch die programmierten Profile und Funktionen. Hierfür stehen Ihnen – abhängig von Ihren Bedürfnissen und Möglichkeiten – verschiedene

<span id="page-32-0"></span>Navigationsmethoden zur Verfügung. Diese Methoden lassen sich in zwei Gruppen unterteilen:

- •Direkte Navigation
- •Indirekte Navigation

Die Vorgehensweise für die Navigation durch das LiNX-System hängt von der Konfiguration der Navigationstaste ab. Weitergehende Informationen zu den möglichen Konfigurationen finden Sie im Abschnitt *3.3 [Navigationstaste,](#page-15-0) [Seite](#page-15-0) [16](#page-15-0)*.

#### **5.3.1 Funktionswechselsperren**

"Wechseln der Funktion blockiert" ist ein Sicherheitsmerkmal. das in den folgenden Situationen unbeabsichtigte Bewegungen des Rollstuhls oder des Sitzes verhindert:

• Ein Wechsel der Funktion sollte ausgeführt werden, während der Benutzer eine Aktion in der aktiven Funktion ausführt.

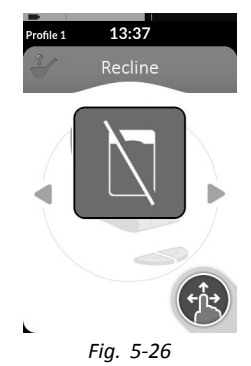

Der Benutzer muss seine aktuelle Aktion beenden, um die Funktion zu wechseln. Andernfalls wird die Anzeige "Wechseln der Funktion blockiert" eingeblendet.

# **5.4 Verwendung der direkten Navigation**

Mit der direkten Navigation können Sie eine Funktion auswählen, indem Sie über den Touchscreen oder andere an die Steuerungseingänge angeschlossene programmierte Tasten durch die Profile und Funktionen des Systems navigieren. Es gibt verschiedene Methoden für die direkte Navigation:

- Wischen-und-Tippen-Modus,
- •Nur-Tippen-Modus und
- •Steuereingänge (CI, Control Inputs).

Bei allen Methoden erfolgt die Navigation durch Profile und Funktionen durch den Wechsel von der aktiven Funktionskarte zu einer benachbarten Funktionskarte.

Aktive Steuerungseinrichtungen (z. B. Fahrpulte) i ermöglichen keine direkte Navigation, da aktive Steuerungseinrichtungen nur für die Bedienung der aktiven Funktionskarte genutzt werden können (z. B. Bewegung des Fahrpults, um zu fahren). Stattdessen navigiert der Benutzer unter Verwendung des Touchscreens oder anderer Steuerungseinrichtungen durch die Profile und Funktionen.

#### <span id="page-33-0"></span>**5.4.1 Wischen-und-Tippen-Modus**

#### **Wechseln von Funktionskarten**

1.

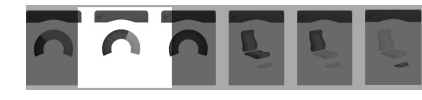

*Fig. 5-27*

Wischen Sie über den Bildschirm oder tippen Sie auf die Navigationstaste, um die Kartenvorschau zu öffnen.

2.

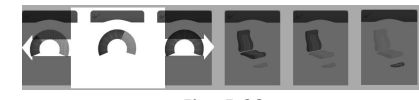

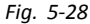

Wischen Sie zum Wechseln der Funktionskarte nach links oder nach rechts.

3. Tippen Sie auf die ausgewählte Funktionskarte, tippen Sie auf die Navigationstaste, oder warten Sie einige Sekunden, um die ausgewählte Funktionskarte zu aktivieren.

## **Wechseln zwischen Profilen**

1.

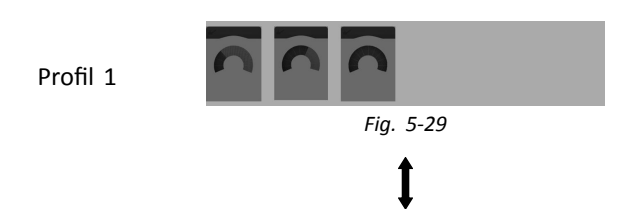

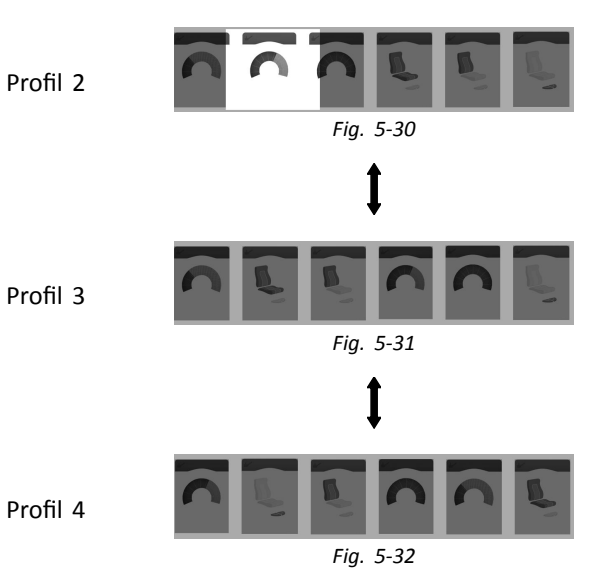

Zum Aktivieren eines anderen Profils wischen Sie nach oben oder nach unten.

Je nach Konfiguration der Programmierung fokussiert die Bildschirmdarstellung auf die erste Funktionskarte oder auf die zuletzt verwendete Funktionskarte des Profils.

- 2. Wischen Sie zum Wechseln der Funktionskarte nach links oder nach rechts.
- 3. Tippen Sie auf die ausgewählte Funktionskarte, tippen Sie auf die Navigationstaste, oder warten Sie einige Sekunden, um die ausgewählte Funktionskarte zu aktivieren.

#### <span id="page-34-0"></span>**5.4.2 Tap-Only Mode (Nur-Tippen-Modus)**

#### **Wechseln von Funktionskarten**

1.

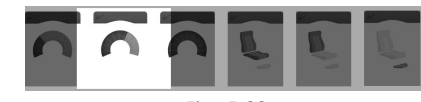

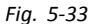

Tippen Sie kurz auf die Navigationstaste, um die Kartenvorschau zu öffnen.

2.

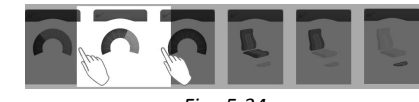

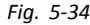

Zum Wechseln der Funktionskarte tippen Sie links oder rechts neben die Karte in der Mitte der Anzeige.

3. Tippen Sie auf die ausgewählte Funktionskarte, tippen Sie auf die Navigationstaste, oder warten Sie einige Sekunden, um die ausgewählte Funktionskarte zu aktivieren.

#### **Wechseln zwischen Profilen**

1.

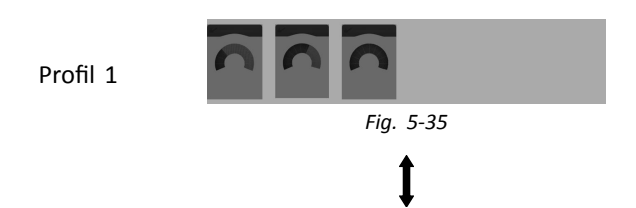

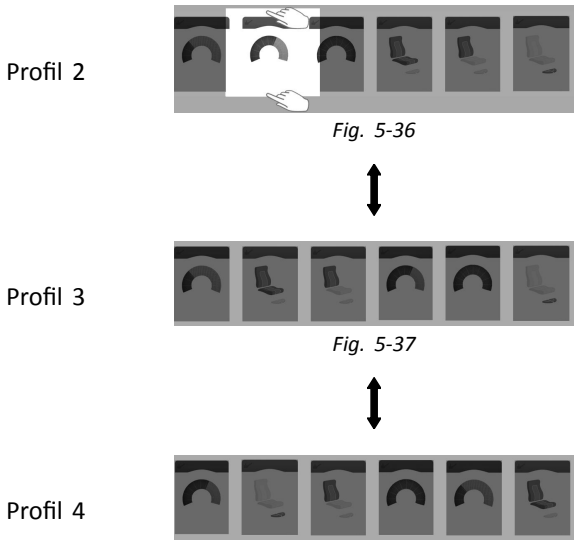

*Fig. 5-38*

Zum Aktivieren eines anderen Profils tippen Sie oberhalb oder unterhalb der Funktionskarte in der Mitte der Anzeige.

Je nach Konfiguration der Programmierung fokussiert die Bildschirmdarstellung auf die erste Funktionskarte oder auf die zuletzt verwendete Funktionskarte des Profils.

2. Tippen Sie auf die Navigationstaste, oder warten Sie einige Sekunden, um die ausgewählte Funktionskarte zu aktivieren.

<span id="page-35-0"></span>**Invacare® LiNX**

#### **5.4.3 Steuereingang (CI, Control Input)**

Als Steuereingang kann ein beliebiger externer Schalter fungieren, beispielsweise ein Egg-Schalter oder ein Lippenschalter an einer Saug-und-Blas-Steuerung.

- 1. Zum Wechseln der Funktionskarte kurz drücken.
- 2. Zum Wechseln des Profils lang drücken.

Es erfolgt keine Anzeige einer Kartenvorschau. Die Funktionskarte wird gewechselt und sofort aktiv.

# **5.5 Verwenden der indirekten Navigation**

Mittels indirekter Navigation kann unabhängig vom Touch-Display mithilfe der aktiven Steuereinrichtung (z. B. der Kopfsteuerung) durch die verschiedenen Profile und Funktionskarten navigiert werden.

Standardmäßig ist die indirekte Navigation deaktiviert. Wenden Sie sich zum Aktivieren der indirekten Navigation an Ihren Anbieter.

Es gibt verschiedene Methoden für die indirekte Navigation:

- • Menu Select (Menü-Auswahl) (Listen- oder Rasteransicht)
- •Menu Scan (Menü-Scannen) (Listen- oder Rasteransicht)

#### **Listenansicht**

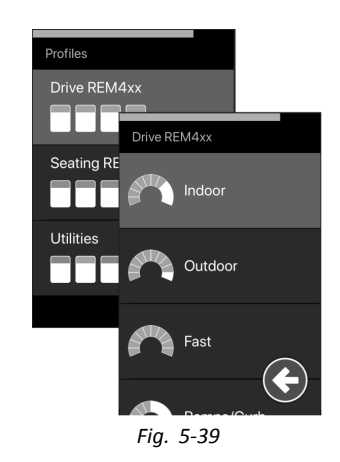

In der Listenansicht werden die auswählbaren Menüoptionen in einer oder zwei Listen angezeigt, die vertikal durchlaufen werden. Eine Liste enthält die Profile und die andere die Funktionen des gerade ausgewählten Profils. Wenn ein Menüelement ausgewählt werden kann, wird es blau hervorgehoben.
#### **Rasteransicht**

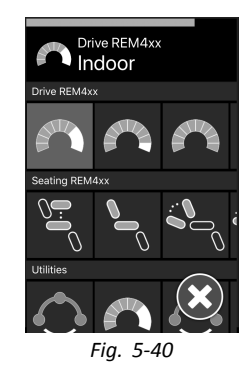

In der Rasteransicht werden die auswählbaren Menüoptionen in einem Raster angezeigt. Hier werden sowohl die Profile (Reihen) als auch die Funktionen (Spalten) aufgeführt. In der Listenansicht kann man nur vertikal navigieren. In der Rasteransicht hingegen ist die Navigation in vertikaler und horizontaler Richtung möglich. Dies macht es einfacher, zwischen Profilen und Funktionen zu wechseln. Wenn ein Menüelement ausgewählt werden kann, wird es blau hervorgehoben.

In der Rasteransicht ist immer nur eine begrenzte ĭ Anzahl von Profilen und Funktionen gleichzeitig zu sehen. Weitere Profile und Funktionen können gegebenenfalls aufgerufen werden, indem der Nutzer nach unten (Profile) oder nach rechts (Funktionen) navigiert.

#### **Eintritt in die Navigation**

Standardmäßig wird die indirekte Navigation über einen Steuereingang (CI) aufgerufen.

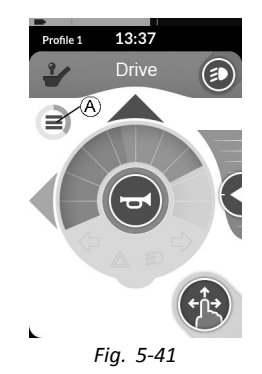

Hat Ihr Anbieter die Funktion **Navigation Timeout (Zeitlimit für die Navigation)** aktiviert, wird die indirekte Navigation nach einer gewissen Zeit ohne Benutzeraktivität automatisch aufgerufen. Dieses Zeitlimit kann von Ihrem Anbieter festgelegt werden und wird zusammen mit dem Zeitlimit-Indikator  $\odot$  angezeigt.

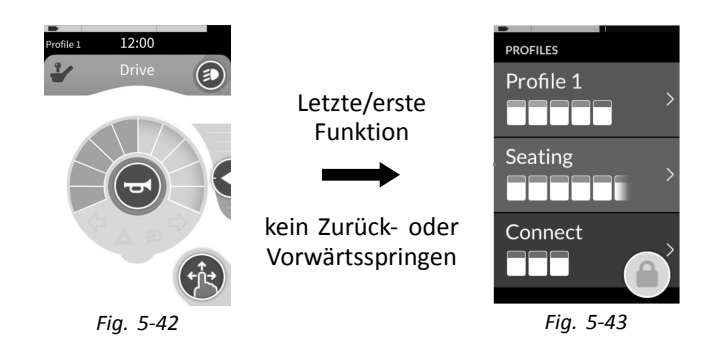

Die Navigation durch die Funktionskarten kann so eingerichtet werden, dass das System nicht wieder zur

#### **5.5.1 Quadrantenzuordnung**

ersten Funktionskarte springt, sondern das Navigationsmenü aufgerufen wird. Diese Funktion muss vom Anbieter aktiviert worden sein.

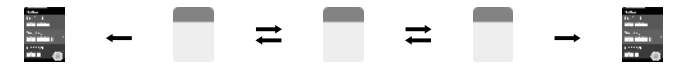

Wenn Sie sich auf der letzten Funktionskarte befinden und die folgende Funktionskarte auswählen oder sich auf der ersten Funktionskarte befinden und die vorhergehende Funktionskarte auswählen, wechselt das System nicht zur nächsten bzw. vorhergehenden Funktionskarte, sondern es wird das Navigationsmenü aufgerufen.

Ähnlich wie bei den Fahrfunktionen besteht ein Unterschied zwischen einer Drei-Quadranten- (3Q) und einer Vier-Quadranten-Steuerung (4Q).

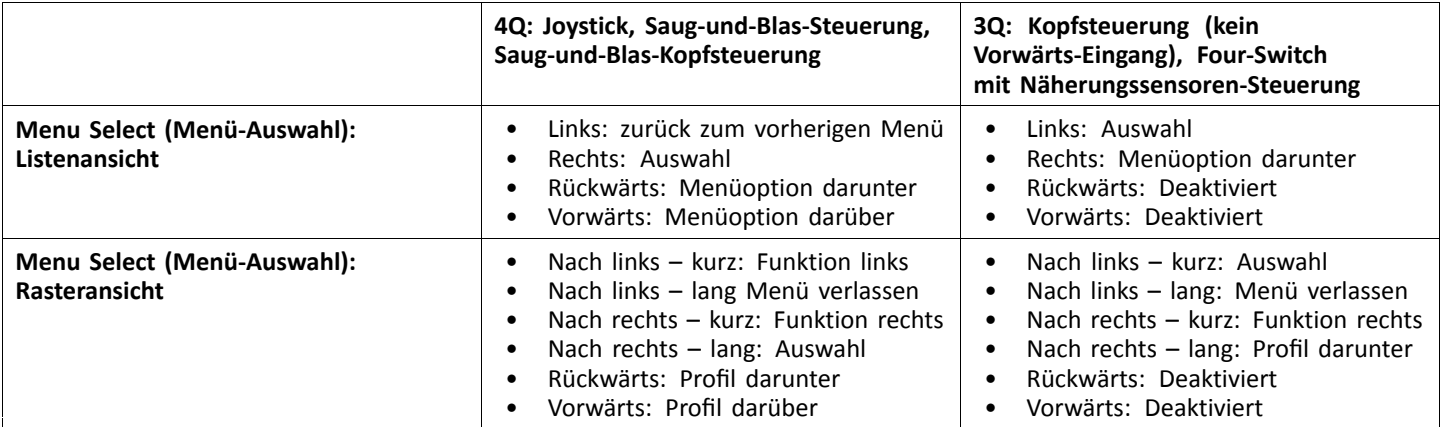

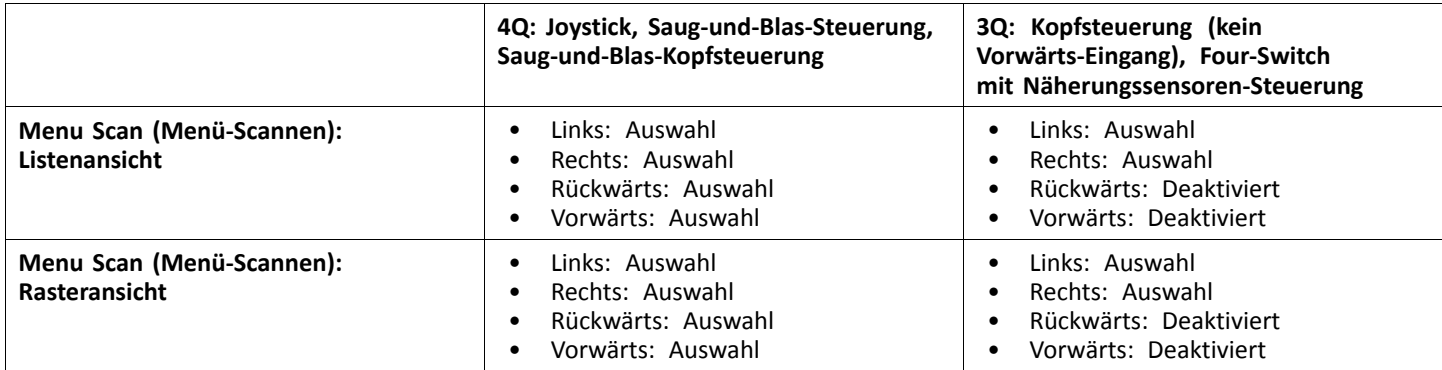

#### **5.5.2 Menu Select (Menü-Auswahl)**

Bei der Menüauswahl obliegen Ihnen sowohl die Navigation als auch die Auswahl der Funktionskarte.

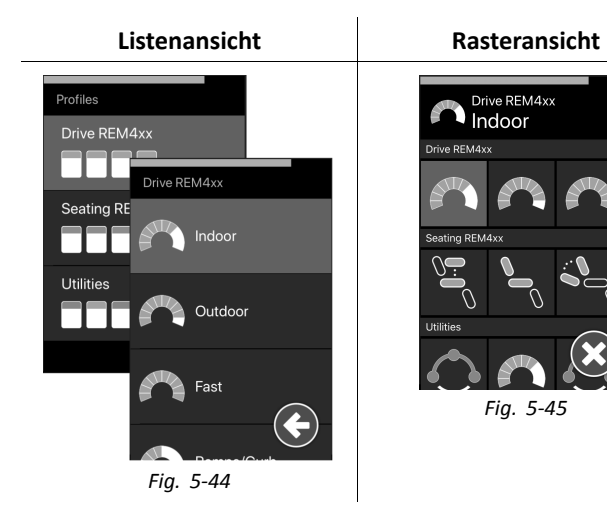

#### **4Q-Betrieb in der Listenansicht**

- 1. Rufen Sie die Navigation auf.
- 2.

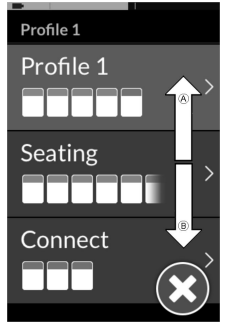

*Fig. 5-46*

Zum Wechseln zwischen den Profilen geben Sie den Vorwärts- A oder den Rückwärtsbefehl B.

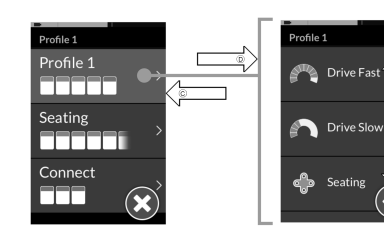

*Fig. 5-47*

Zur Auswahl eines Profils geben Sie den "Nach rechts"-Befehl <sub>(D</sub>).

Das Funktionskartenmenü wird geöffnet.

Zum Wechseln zwischen den Funktionskarten geben Sie den Vorwärts- A oder den Rückwärtsbefehl B.

Um zum vorherigen Menü zurückzukehren, geben Sie den "Nach links"-Befehl C.

4.

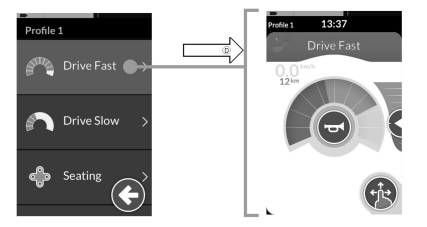

*Fig. 5-48*

Zur Auswahl einer Funktionskarte geben Sie den "Nach rechts"-Befehl <sup>(D)</sup>.

#### **3Q-Betrieb in der Listenansicht**

- 1. Rufen Sie die Navigation auf.
- 2.

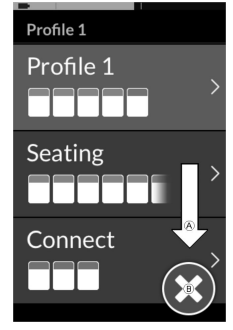

*Fig. 5-49*

Zum Wechseln des Profils geben Sie den "Nach rechts"-Befehl A.

3. Zum Schließen des Profilmenüs geben Sie so lange den "Nach rechts"-Befehl, bis die Taste "Schließen" ® ausgewählt ist.

Geben Sie dann den "Nach links"-Befehl, um das Profilmenü zu schließen.

4.

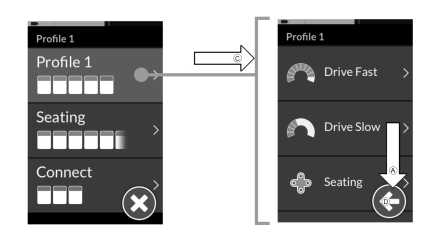

*Fig. 5-50*

Zur Auswahl eines Profils geben Sie den "Nach links"-Befehl C.

Zum Wechseln der Funktionskarte geben Sie den "Nach rechts"-Befehl A.

5. Um zum Profilmenü zurückzukehren, geben Sie so lange den "Nach rechts"-Befehl, bis die Zurück-Taste <sup>®</sup> ausgewählt ist.

Um zum Profilmenü zurückzukehren, geben Sie den "Nach links"-Befehl.

6.

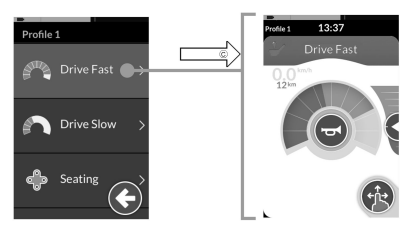

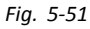

Zur Auswahl einer Funktionskarte geben Sie den "Nach links"-Befehl  $\circledcirc$ .

#### **4Q-Betrieb in der Rasteransicht**

- 1. Rufen Sie die Navigation auf.
- 2.

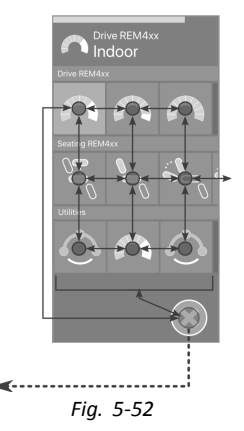

Geben Sie den Befehl zum Navigieren durch Profile und Funktionen.

- a. Geben Sie einen kurzen "Nach rechts"-Befehl, um horizontal durch die Optionen zu navigieren.
- b. Geben Sie einen Vorwärts- oder Rückwärtsbefehl, um vertikal durch die Optionen zu navigieren.
- 3. Zur Auswahl einer Funktion geben Sie einen langen "Nach rechts"-Befehl.
- 4. Wenn Sie die Navigation verlassen möchten, geben Sie einen langen "Nach links"-Befehl.

#### **3Q-Betrieb in der Rasteransicht**

- 1. Rufen Sie die Navigation auf.
- 2. Geben Sie den Befehl zum Navigieren durch Profile und Funktionen.

Im 3Q-Betrieb können Sie horizontal oder vertikal in eine Richtung navigieren.

- a. Geben Sie einen kurzen "Nach rechts"-Befehl, um horizontal zur nächsten Funktion zu navigieren.
- b. Geben Sie einen langen "Nach rechts"-Befehl, um vertikal zum nächsten Profil unten zu navigieren

# **5.5.3 Eintrittspunkte in die Navigation bei Menu Select (Menü-Auswahl)**

#### **Listenansicht**

NEP <sup>=</sup> Navigation Entry Point (Eintrittspunkt in die Navigation)

FK <sup>=</sup> Funktionskarte

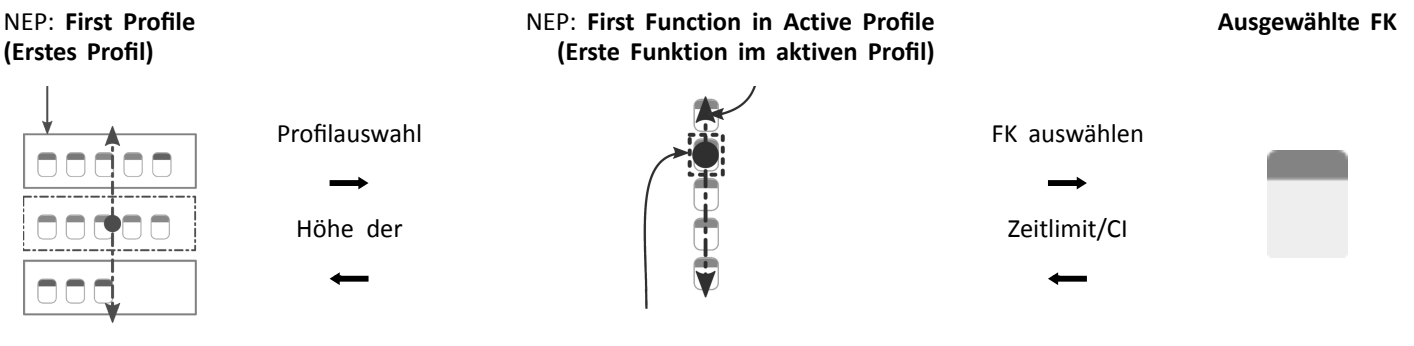

NEP: **Active User Function (Aktive Benutzerfunktion)**

- 3. Zur Auswahl einer Funktionskarte geben Sie einen kurzen "Nach links"-Befehl.
- 4. Wenn Sie die Navigation verlassen möchten, geben Sie einen langen "Nach links"-Befehl.

**Invacare® LiNX**

- • Ist der Parameter "Bei Eintritt in die Navigation" auf **First Profile (Erstes Profil)** gesetzt, startet die Menüauswahl bei dem ersten Profil im Profilmenü. Sie wählen ein Profil aus, bevor Sie in das Funktionskartenmenü des ausgewählten Profils wechseln. Sie können dann entweder eine Funktionskarte aus dem Funktionskartenmenü auswählen oder zum Profilmenü zurückkehren, um ein anderes Profil auszuwählen.
- • Ist der Parameter "Bei Eintritt in die Navigation" auf **Active User Function (Aktive Benutzerfunktion)** gesetzt, startet die Menüauswahl bei der aktuell ausgewählten Funktionskarte im Funktionskartenmenü. Von hier aus können Sie durch das Funktionskartenmenü navigieren, eine Funktionskarte auswählen oder in das Profilmenü wechseln und ein anderes Profil auswählen.
- • Ist der Parameter "Bei Eintritt in die Navigation" auf **First Function in Active Profile (Erste Funktion im aktiven Profil)** gesetzt, startet die Menüauswahl bei der ersten ausgewählten Funktionskarte im aktuell ausgewählten Funktionskartenmenü. Von hier aus können Sie durch das Funktionskartenmenü navigieren, eine Funktionskarte auswählen oder in das Profilmenü wechseln und ein anderes Profil auswählen.

#### **Rasteransicht**

#### **First Profile (Erstes Profil) Active User Function (Aktive**

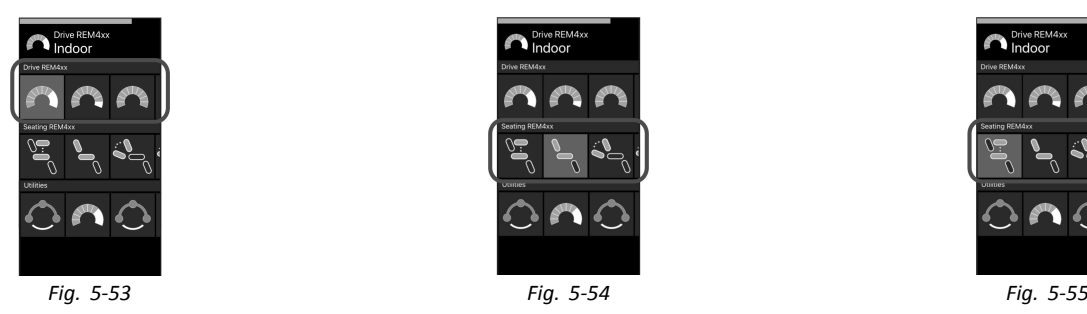

# **Benutzerfunktion)**

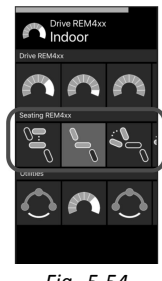

#### **First Function in Active Profile (Erste Funktion im aktiven Profil)**

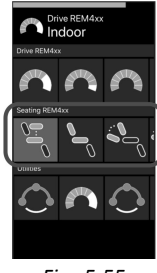

Es gibt verschiedene Navigationseintrittspunkte:

• Ist der Parameter "Bei Eintritt in die Navigation" auf **First Profile (Erstes Profil)** gesetzt, startet die Menüauswahl bei der ersten Funktion im ersten Profil. Von hier aus können Sie durch die Funktionen und Profile navigieren, bevor Sie eine Funktion auswählen.

- • Ist der Parameter "Bei Eintritt in die Navigation" auf **Active User Function (Aktive Benutzerfunktion)** gesetzt, startet die Menüauswahl bei der aktuell ausgewählten Funktion. Von hier aus können Sie durch die Funktionen und Profile navigieren, bevor Sie eine Funktion auswählen.
- • Ist der Parameter "Bei Eintritt in die Navigation" auf **First Function in Active Profile (Erste Funktion im aktiven Profil)** gesetzt, startet die Menüauswahl bei der ersten ausgewählten Funktionskarte im aktuell ausgewählten Funktionskartenmenü. Von hier aus können Sie durch die Funktionen und Profile navigieren, bevor Sie eine Funktion auswählen.

#### **5.5.4 Menu Scan (Menü-Scannen)**

Beim Menu Scan (Menü-Scannen) führt das System die Navigation durch und Sie wählen die Funktionskarte aus. Das Menü-Scannen bietet Ihnen einen halbautomatisierten Prozess für das Navigieren durch die Profil- und Funktionskartenmenüs, bei dem jeweils nur eine Menüoption (oder nur ein Navigationsbefehl) angezeigt wird. Bei jeder angezeigten Menüoption haben Sie die Möglichkeit, diese auszuwählen oder sie zu ignorieren. Wenn Sie die angezeigte Menüoption ignorieren, wird nach einer kurzen Zeitspanne die nächste Menüoption auf dem Touchscreen angezeigt. Diese Zeitspanne wird vom Anbieter eingestellt.

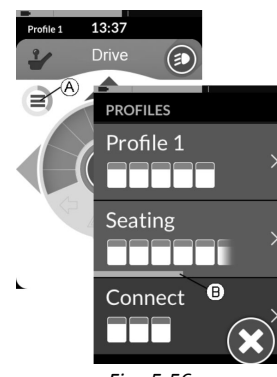

*Fig. 5-56*

Ein Indikatorring A oder eine Indikatorleiste B zeigt die verbleibende Zeitspanne bis zur Anzeige der jeweils nächsten Menüoption.

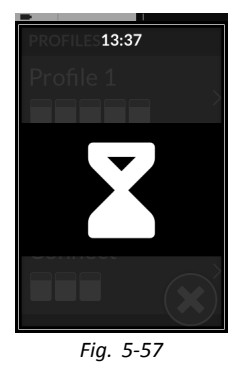

Jedes Menü wird mehrmals durchlaufen. Die Anzahl der Durchläufe wird vom Anbieter eingestellt. Wenn nach Erreichen der Zahl der Durchläufe keine Auswahl getroffen wurde, tritt das System in einen Ruhezustand ein, was durch die vorstehend abgebildete Überlagerungsanzeige signalisiert wird.

Das System kann sowohl aus dem Profilmenü wie auch aus dem Funktionskartenmenü in den Ruhezustand übergehen. Um den Ruhezustand zu verlassen, müssen Sie einen Auswahlbefehl geben. Beim Verlassen des Ruhezustands

kehrt das System abhängig von den Einstellungen für den Eintritt in die Navigation entweder zum Profilmenü oder zum Funktionsmenü zurück. Weitergehende Informationen zum Eintritt in die Navigation finden Sie im Abschnitt *5.5.5 [Eintrittspunkte](#page-47-0) in die Navigation beim Menu Scan [\(Menü-Scannen\),](#page-47-0) Seite [48](#page-47-0)*.

**Bedienung in der Listenansicht**

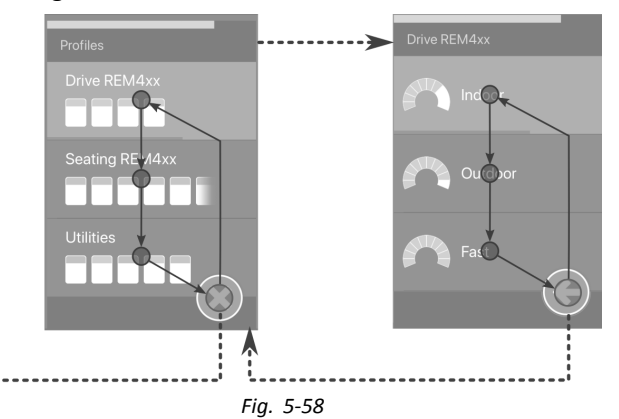

Für das Menü-Scannen in der Listenansicht werden die Menüoptionen in einer dieser zwei Listen angezeigt: Profile oder Funktionen. Wenn eine dieser Listen aufgerufen wird, navigiert das System automatisch von oben nach unten durch die Menüoptionen. Dabei wird jede Menüoption für eine kurze Zeit hervorgehoben. Der Anbieter legt fest, wie schnell zwischen den hervorgehobenen Menüoptionen gewechselt wird.

Bei jeder hervorgehobenen Menüoption haben Sie die Möglichkeit, diese auszuwählen oder sie zu ignorieren. Wenn Sie die hervorgehobene Option ignorieren, wird nach einer

kurzen Zeitspanne die nächste Menüoption hervorgehoben. Wenn Sie von der Profilliste zur Funktionsliste wechseln möchten, müssen Sie ein hervorgehobenes Profil auswählen. Wenn Sie sich in der Profilliste befinden, wird nach dem letzten hervorgehobenen Profil in der Liste die Taste zum Schließen der Liste hervorgehoben. Wenn Sie sich in der Funktionsliste befinden, wird nach der letzten hervorgehobenen Funktion in der Liste die Zurück-Taste hervorgehoben

1.

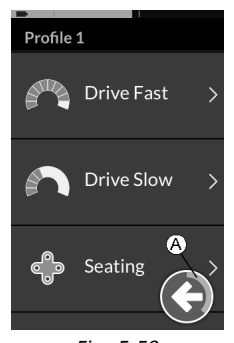

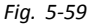

Geben Sie bei Anzeige des gewünschten Navigationsbefehls A den Auswahlbefehl.

#### **Bedienung in der Rasteransicht**

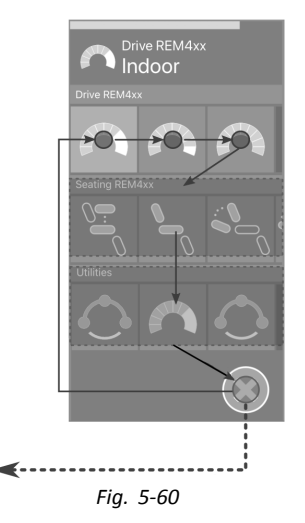

Beim Menü-Scannen in der Rasteransicht werden die Menüoptionen in einer Rasteransicht angezeigt. Dabei sind sowohl die Profile und die Funktionen zu sehen Das System navigiert automatisch durch die Menüoptionen. In einem Profil werden die Optionen von links nach rechts durchlaufen, und wenn noch kein Profil ausgewählt wurde, navigiert das System von oben nach unten durch die Profile. Bei jeder hervorgehobenen Menüoption (Profil oder Funktion) haben Sie die Möglichkeit, diese auszuwählen oder sie zu ignorieren. Wenn das hervorgehobene Profil ignoriert wird, wird das folgende Profil in der Liste hervorgehoben. Wenn eine hervorgehobene Funktion ignoriert wird, wird nach kurzer Zeit die darauf folgende Funktion in der Liste hervorgehoben. Der Anbieter legt fest, wie schnell zwischen

den hervorgehobenen Menüoptionen gewechselt wird. Wenn Sie alle hervorgehobenen Funktion in einem Profil ignorieren, hebt das System wieder nur die Profile hervor. Nachdem das letzte Profil hervorgehoben wurde, wird die Taste zum Verlassen der Liste hervorgehoben.

#### <span id="page-47-0"></span>**5.5.5 Eintrittspunkte in die Navigation beim Menu Scan (Menü-Scannen)**

Navigation Entry Point (Navigationseintrittspunkt) <sup>=</sup> NEP

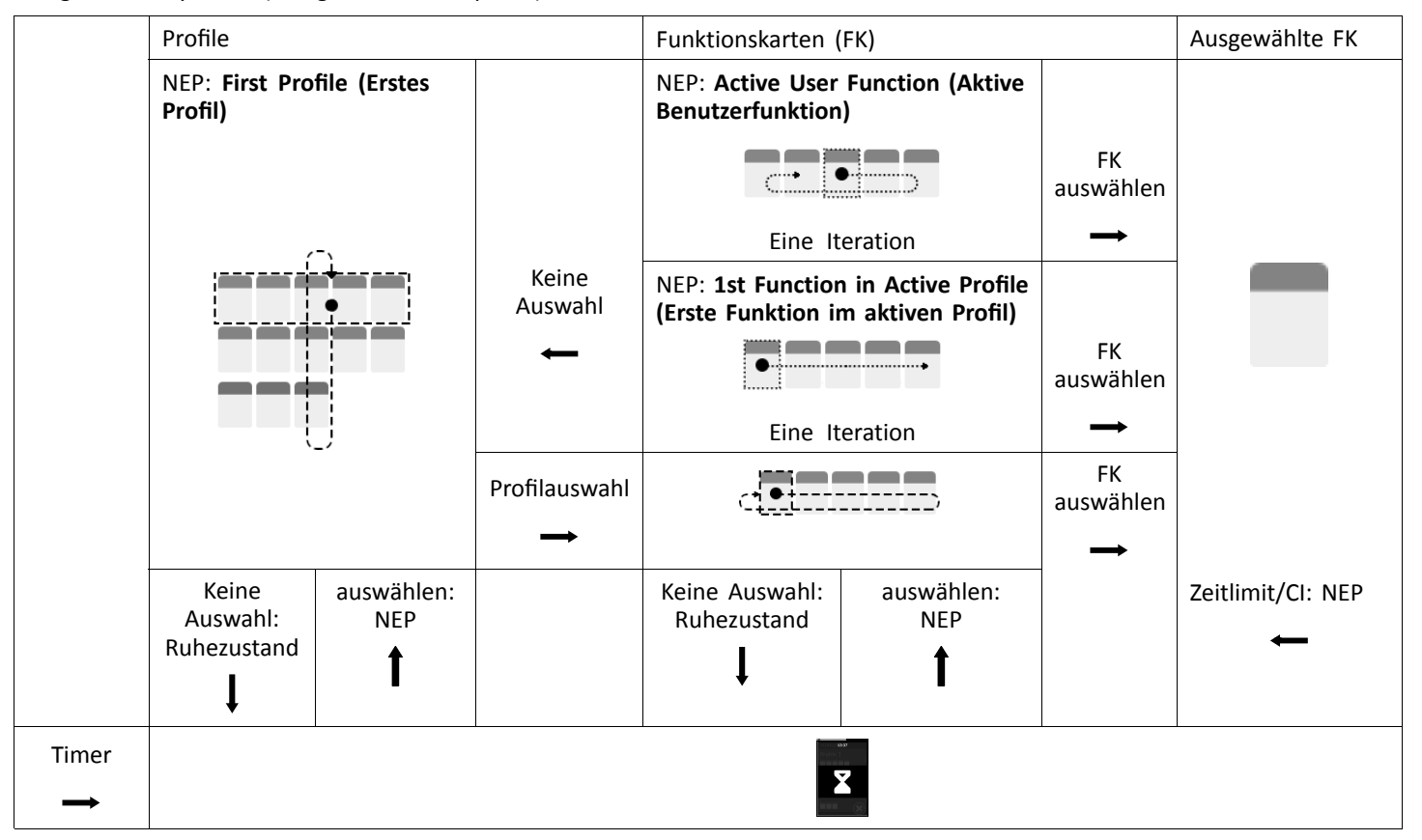

#### **Navigation Entry Points (Navigationseintrittspunkte)**

Es gibt verschiedene Navigationseintrittspunkte:

• Ist der Parameter "Bei Eintritt in die Navigation" auf **First Profile (Erstes Profil)** gesetzt, wird das erste Profil im Profilmenü auf dem Touchscreen angezeigt. Wird diese Menüoption nicht ausgewählt, durchläuft das System das Profilmenü, bis ein Profil ausgewählt ist oder bis die maximale Anzahl an Durchläufen erreicht ist und das System in den Ruhezustand übergeht. Wird ein Profil ausgewählt, bevor das System in den Ruhezustand gelangt, zeigt das System die erste Option im Funktionskartenmenü an.

Wird diese Menüoption nicht ausgewählt, durchläuft das System das Funktionskartenmenü, bis eine Funktionskarte ausgewählt ist oder bis die maximale Anzahl an Durchläufen erreicht ist und das System in den Ruhezustand übergeht.

• Ist der Parameter "Bei Eintritt in die Navigation" auf **Active User Function (Aktive Benutzerfunktion)** gesetzt, wird die aktuell ausgewählte Funktionskarte auf dem Touchscreen angezeigt. Wird diese Funktionskarte nicht ausgewählt, durchläuft das System einmalig die weiteren Funktionskarten des Profils, wobei es gegebenenfalls nach der letzten Funktionskarte wieder zur ersten Funktionskarte springt. Während dieses einmaligen Durchlaufs muss eine Funktionskarte ausgewählt werden, andernfalls kehrt das System zum Profilmenü zurück.

Wenn das System zum Profilmenü zurückkehrt, wird das erste Element im Profilmenü auf dem Touchscreen angezeigt. Wird diese Menüoption nicht ausgewählt, durchläuft das System das Profilmenü, bis ein Profil ausgewählt ist oder bis die maximale Anzahl an Durchläufen erreicht ist und das System in den Ruhezustand übergeht.

Wird ein Profil ausgewählt, bevor das System in den Ruhezustand gelangt, zeigt das System die erste Option im Funktionskartenmenü an. Wird diese Menüoption nicht ausgewählt, durchläuft das System das Funktionskartenmenü, bis eine Funktionskarte ausgewählt ist oder bis die maximale Anzahl an Durchläufen erreicht ist und das System in den Ruhezustand übergeht.

• Ist der Parameter "Bei Eintritt in die Navigation" auf **First Function in Active Profile (Erste Funktion im aktiven Profil)** gesetzt, wird die erste Funktionskarte des aktuell ausgewählten Profils auf dem Touchscreen angezeigt. Wird diese Funktionskarte nicht ausgewählt, durchläuft das System einmalig die weiteren Funktionskarten des Profils. Während dieses einmaligen Durchlaufs muss eine Funktionskarte ausgewählt werden, andernfalls kehrt das System zum Profilmenü zurück. Wenn das System zum Profilmenü zurückkehrt, wird das erste Element im Profilmenü auf dem Touchscreen angezeigt. Wird diese Menüoption nicht ausgewählt, durchläuft das System das Profilmenü, bis ein Profil ausgewählt ist oder bis die maximale Anzahl an Durchläufen erreicht ist und das System in den Ruhezustand übergeht.

Wird ein Profil ausgewählt, bevor das System in den Ruhezustand gelangt, zeigt das System die erste Option im Funktionskartenmenü an. Wird diese Menüoption nicht ausgewählt, durchläuft das System das Funktionskartenmenü, bis eine Funktionskarte ausgewählt ist oder bis die maximale Anzahl an Durchläufen erreicht ist und das System in den Ruhezustand übergeht.

**5.6 Verwenden der Multifunktionstasten**

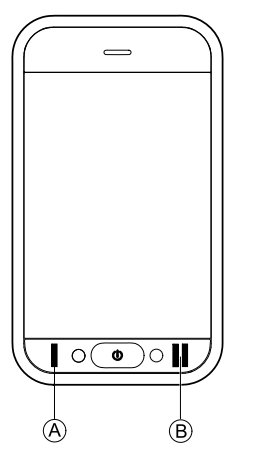

Standardmäßig können Sie mit den Multifunktionstasten Profile und Funktionskarten wechseln.

- 1. Drücken Sie die linke Taste (A), um zum nächsten Profil zu wechseln.
- 2. Drücken Sie die rechte Taste ®, um zur nächsten Funktionskarte zu wechseln.

# **5.7 Proportionalfahrmodus/diskreter Fahrmodus**

#### **5.7.1 Benutzung des Joysticks**

Das DLX-REM500 selbst verfügt nur über ein Touch-Display und keinen Joystick. Die Aktivierung von Fahrbewegungen erfolgt über externe Steuerkomponenten.

Die folgende Erklärung gilt nur für externe  $\hat{\mathbb{1}}$ Steuerkomponenten mit Joystick. Informationen zur Verwendung externer Steuerkomponenten ohne Joystick (z. B. Kopfsteuerung) finden Sie im Abschnitt *5.21 [Verwendung](#page-106-0) einer sekundären [Steuervorrichtung,](#page-106-0) Seite[107](#page-106-0)*.

Der externe Joystick steuert die Richtung und die Geschwindigkeit des Rollstuhls.

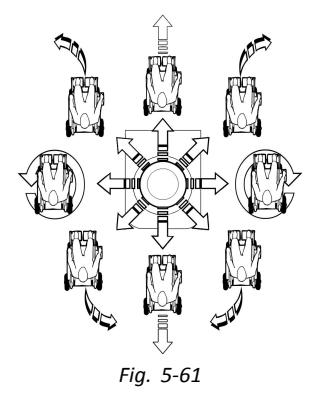

Wird der externe Joystick von der neutralen (mittigen) Position ausgehend ausgelenkt, bewegt sich der Rollstuhl in Richtung der Bewegung des externen Joysticks.

Wenn der externe Joystick aus einer anderen als der neutralen Position heraus losgelassen wird, kehrt der externe Joystick in die neutrale Position zurück, wobei der Rollstuhl langsamer wird und anhält.

Mit dem externen Joystick kann außerdem das System aus dem Ruhezustand heraus reaktiviert werden, sofern der Anbieter diesen Parameter aktiviert hat (siehe Abschnitt *5.17 [Ruhezustand,](#page-71-0) Seite [72](#page-71-0)*).

#### **Proportionalfahrmodus**

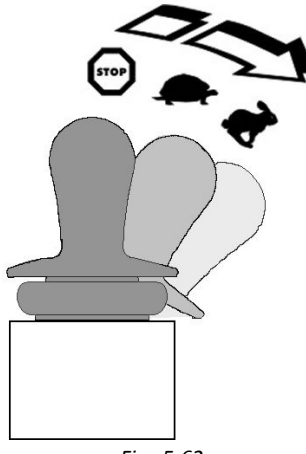

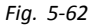

Die Geschwindigkeit des Rollstuhls ist proportional zur Auslenkung des externen Joysticks: Je weiter der externe Joystick von der neutralen Position wegbewegt wird, desto schneller fährt der Rollstuhl.

Wird der externe Joystick in die neutrale Position zurückbewegt, wird der Rollstuhl langsamer und hält an.

Wenn es zu schwierig ist, den externen Joystick vollständig in alle Richtungen zu lenken, kann Ihr Anbieter die Einstellung des Joysticks ändern. Die Einstellung des Joysticks kann geändert werden, damit der externe Joystick in einem oder **1640755-I 51**

mehreren Quadranten weniger weit ausgelenkt werden muss, um einen Befehl vollständig auszuführen. Dabei kann jeder Quadrant individuell konfiguriert werden.

#### **Diskreter Fahrmodus**

Die maximale Geschwindigkeit des Rollstuhls ist voreingestellt. Weitere Informationen dazu finden Sie im Abschnitt *5.7.2 Kontrolle der [Höchstgeschwindigkeit,](#page-51-0) Seite [52](#page-51-0)*.

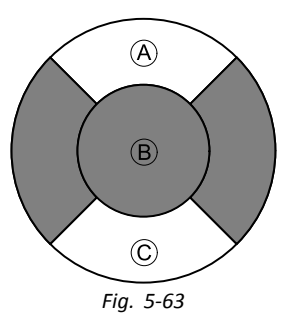

Die Geschwindigkeit wird aktiviert, wenn der externe Joystick über eine bestimmte konfigurierbare Schwelle ® hinaus entweder in den vorderen  $\widehat{A}$  oder den hinteren  $\widehat{C}$ Quadranten ausgelenkt wird. Die voreingestellte maximale Geschwindigkeit wird ohne weitere Betätigung des Joysticks erreicht. Die Joystick-Schaltschwelle kann von Ihrem Anbieter festgelegt werden.

Wird der externe Joystick in die neutrale Position zurückbewegt, wird der Rollstuhl langsamer und hält an. <span id="page-51-0"></span>**5.7.2 Kontrolle der Höchstgeschwindigkeit**

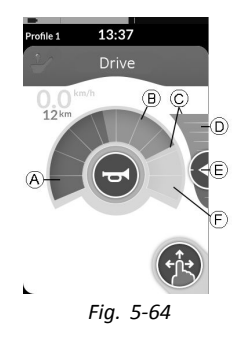

Der Geschwindigkeitsregler ist in zehn Segmente unterteilt, die den Geschwindigkeitsbereich des Rollstuhls repräsentieren. Jedes der Segmente kann in einer von drei Farben angezeigt werden.

- •Der grüne Abschnitt (A) repräsentiert den durch den Sollwert  $\odot$  auf dem Geschwindigkeitsschieberegler  $\odot$ festgelegten Geschwindigkeitsbereich.
- Der gelbe Abschnitt ® repräsentiert den von der Programmierung der Fahrkarte abhängigen voreingestellten maximalen Geschwindigkeitsbereich C.
- •Der graue Abschnitt (F) zeigt an, dass der gesamte maximale Geschwindigkeitsbereich des Rollstuhls in der abhängigen Fahrfunktion nicht erreicht wird.

Abhängig von Ihren Bedürfnissen können Sie die voreingestellte Höchstgeschwindigkeit in den einzelnen Fahrkarten festlegen.

1.

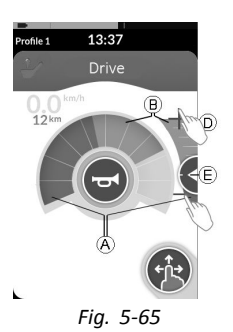

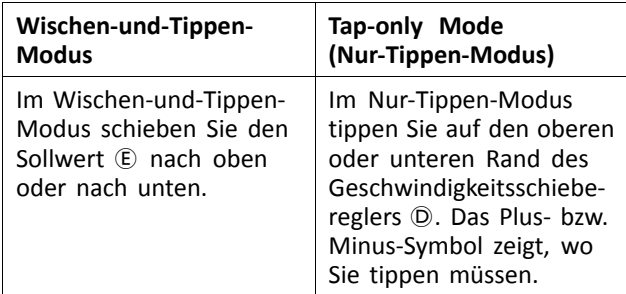

Das Verhältnis der grünen Abschnitte @ und der gelben Abschnitte ® des Geschwindigkeitsreglers und des Geschwindigkeitsschiebereglers entspricht der Position des Sollwerts E.

**[Verwenden](#page-22-0)**

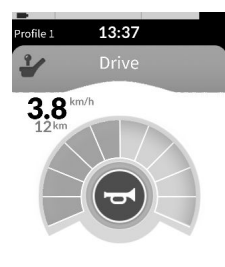

#### *Fig. 5-66*

Sobald Sie losfahren, werden der Geschwindigkeitsschieberegler und die Navigationstaste ausgeblendet. Die aktuelle Geschwindigkeit wird durch den Tachometer angezeigt, falls dieser aktiviert ist.

# $13:37$ Profile 1 Drive

ĵ

*Fig. 5-67*

Die Anzeige des Tachometers/Wegstreckenzählers ist eine neue Funktion, die für LiNX MR6.0 eingeführt wurde, und ersetzt die Laufgeschwindigkeitsanzeige, die um den Geschwindigkeitsregler angezeigt wurde.

- Wenn sowohl die Firmware als auch die Konfigurationsdatei neuer als Version 5.1.10 sind, dann wird der neue Tachometer/Wegstreckenzähler bei Aktivierung angezeigt.
- Wenn sowohl die Firmware als auch die Konfigurationsdatei älter als Version 5.1.10 sind oder dieser entsprechen, dann wird die vorherige Geschwindigkeitsanzeige angezeigt.
- Wenn die Firmware neuer als Version 5.1.10 ist und die Konfigurationsdatei älter als Version 5.1.10 ist oder dieser entspricht, dann wird keine Geschwindigkeitsanzeige angezeigt.

**Invacare® LiNX**

# **5.8 Gehaltene-Geschwindigkeit-Fahrmodus**

Der Gehaltene-Geschwindigkeit-Fahrmodus ermöglicht die Beibehaltung einer Vorwärts- oder Rückwärtsfahrgeschwindigkeit, so dass Sie fahren können, ohne kontinuierlich einen Fahrbefehl geben zu müssen.

- **Gefahr einer unbeabsichtigten Bewegung**
- Wenn Sie einen Vorwärts- oder Rückwärtsfahrbefehl geben, fährt der Rollstuhl mit konstanter Geschwindigkeit vorwärts oder rückwärts an und setzt die Fahrt mit konstanter Geschwindigkeit fort, bis eines der folgenden Ereignisse eintritt:
	- Der externe Stoppschalter wird gedrückt (siehe Abschnitt *5.8.1 Externer [Stoppschalter,](#page-54-0) Seite [55](#page-54-0)*)
	- Die Notaus-Taste wird betätigt (siehe Abschnitt *5.9 [Nothalt,](#page-62-0) Seite [63](#page-62-0)*)
	- Ein Befehl in die entgegengesetzte Richtung (d. h. ein Rückwärtsfahrbefehl bei Vorwärtsfahrt bzw. ein Vorwärtsfahrbefehl bei Rückwärtsfahrt) wird gegeben
	- Die Zeitspanne für die Fahrt mit gehaltener Geschwindigkeit ist abgelaufen
- Um potenziell gefährliche Situationen zu ິງໂ vermeiden, empfiehlt Invacare, sich mit dem Gehaltene-Geschwindigkeit-Fahrmodus vertraut zu machen, speziell mit den Möglichkeiten und Befehlen zum Anhalten des Rollstuhls.
- In dieser Gebrauchsanweisung bezeichnet der i Begriff "Befehl" eine vom Typ der Steuerung abhängige Eingabe, z. B. eine Joystick-Bewegung oder ein Sip-and-Puff-Kommando. Weitergehende Informationen zur Sip-and-Puff-Kopfsteuerung finden Sie im Abschnitt *5.21.7 [Verwendung](#page-115-0) der [Saug-und-Blas-Kopfsteuerung,](#page-115-0) Seite[116](#page-115-0)*.
- Standardmäßig ist für reine Sip-and-Puff-Steuerungen ĭ sowie für die Sip-and-Puff-Kopfsteuerung der Gehaltene-Geschwindigkeit-Fahrmodus voreingestellt. Bei allen anderen Arten von Steuerungen ist der Gehaltene-Geschwindigkeit-Fahrmodus standardmäßig nicht aktiviert, kann aber von ihrem Händler aktiviert werden.

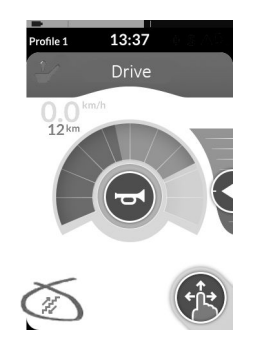

Ihr Händler kann jeder Fahrfunktion einen Gehaltene-Geschwindigkeit-Fahrmodus zuordnen. Es gibt sechs Gehaltene-Geschwindigkeit-Fahrmodi. Ein Symbol (siehe nachstehende Tabelle) unten links auf der Fahrkarte gibt an, welcher dieser Modi der Fahrfunktion zugeordnet ist.

<span id="page-54-0"></span>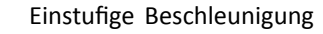

Dreistufige Beschleunigung

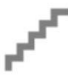

Fünfstufige Beschleunigung

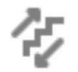

Dreistufige Beschleunigung und Verzögerung

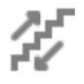

Fünfstufige Beschleunigung und Verzögerung

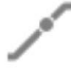

Wahlfreie Geschwindigkeit

- Mit jedem gegebenen Fahrbefehl wird die Zeitspanne Ĵ für die Fahrt mit gehaltener Geschwindigkeit neu gestartet.
- Die Einstellung der Zeitspanne für die Fahrt mit j gehaltener Geschwindigkeit erfolgt durch den Händler. Zum Ändern dieses Parameters wenden Sie sich an Ihren Händler.

#### **Drehbefehle**

Der Rollstuhl kann im Gehaltene-Geschwindigkeit-Fahrmodus gelenkt werden. Wenn ein Drehbefehl gegeben wird, verbleibt der Rollstuhl im Gehaltene-Geschwindigkeit-Fahrmodus und reagiert zudem auf den Drehbefehl, solange dieser gegeben wird. Mit jedem gegebenen Drehbefehl wird die Zeitspanne für die Fahrt mit gehaltener Geschwindigkeit neu gestartet. Nach Ablauf der Zeitspanne für die Fahrt mit gehaltener Geschwindigkeit hält der Rollstuhl an.

#### **5.8.1 Externer Stoppschalter**

Um einen Rollstuhl für die Fahrt mit gehaltener Geschwindigkeit einzurichten, muss ein externer Stoppschalter am Rollstuhl angebracht werden. Idealerweise sollte der externe Stoppschalter bestens sichtbar und leicht zugänglich sein, um dem Benutzer ein zusätzliches Maß an Sicherheit zu bieten.

#### **Test des externen Stoppschalters**

Beim Test des externen Stoppschalters wird die einwandfreie Funktion des externen Stoppschalters geprüft. Dieser Test wird bei jedem Aus- und Wiedereinschalten durchgeführt, sofern eine folgenden Voraussetzungen gegeben ist:

- • Der Rollstuhl wird im Gehaltene-Geschwindigkeit-Fahrmodus eingeschaltet
- • Im Anschluss an eine Fahrfunktion ohne gehaltene Geschwindigkeit wird eine Funktion im Gehaltene-Geschwindigkeit-Fahrmodus ausgewählt

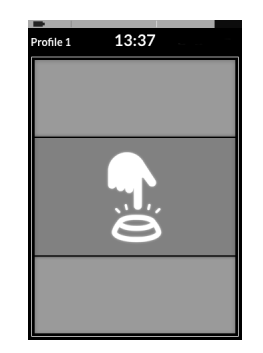

Eine Überlagerungsanzeige weist auf den Test des externen Stoppschalters hin.

- 1. Zum Durchführen des Tests drücken Sie den externen Stoppschalter.
	- Der Rollstuhl fährt nicht, solange der Test j des externen Stoppschalters nicht erfolgreich durchgeführt wurde.

#### **5.8.2 Einstufige Beschleunigung**

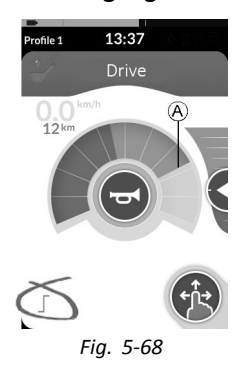

In diesem Modus bewirkt ein einzelner Fahrbefehl (vorwärts oder rückwärts), dass der Rollstuhl auf die auf der ausgewählten Fahrkarte voreingestellten Höchstgeschwindigkeit A beschleunigt und diese Geschwindigkeit bis zum Ablauf des programmierten Zeitlimits für den Latch-Mode oder bis ein anderer Befehl gegeben wird beibehält.

#### **Beschleunigung**

- 1. Erteilen Sie einen Fahrbefehl in die gewünschte Richtung (vorwärts oder rückwärts).
- 2. Heben Sie den Fahrbefehl auf. Der Rollstuhl beschleunigt auf die Höchstgeschwindigkeit der ausgewählten Fahrkarte.

#### **Verzögerung**

Beim Anhalten wird die Geschwindigkeit entweder in einem normalen oder einem langsameren Tempo auf null verringert. Dies hängt davon ab, welcher Befehl

für die Verzögerung gegeben wird (kurzer oder langer Befehl) und ob die optionale langsamere Verringerung der Geschwindigkeit vom Anbieter konfiguriert wurde.

#### **Normale Verringerung der Geschwindigkeit**

1. Geben Sie einen langen Fahrbefehl (länger als eine Sekunde) in die entgegengesetzte Richtung (d. h. einen Rückwärtsfahrbefehl bei Vorwärtsfahrt bzw. einen Vorwärtsfahrbefehl bei Rückwärtsfahrt). oder Drücken Sie den externen Stoppschalter.

#### **Langsamere Verringerung der Geschwindigkeit**

1. Geben Sie einen kurzen Fahrbefehl (kürzer als eine Sekunde) in die entgegengesetzte Richtung (d. h. einen Rückwärtsfahrbefehl bei Vorwärtsfahrt bzw. einen Vorwärtsfahrbefehl bei Rückwärtsfahrt). oder Warten Sie den Ablauf des Zeitlimits für den Latch-Mode ab.

#### **Unterbrechen der Verzögerung**

Beim Anhalten können Sie die Verzögerung unterbrechen, um weiterzufahren (dies gilt aber nicht bei einem Nothalt oder wenn ein für das Anhalten konfigurierter Steuereingang verwendet wird).

1. Geben Sie den Fahrbefehl für Beschleunigung, bevor die Geschwindigkeit null erreicht hat. Die Geschwindigkeit wird dann erhöht, bis die maximale Fahrgeschwindigkeit der ausgewählten Fahrkarte erreicht ist.

#### **5.8.3 Dreistufige Beschleunigung**

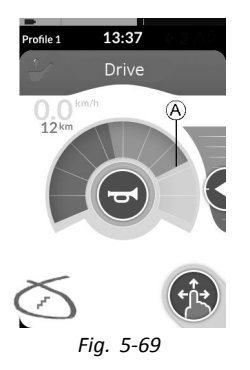

In diesem Modus können Sie die Geschwindigkeit schrittweise auf eine von drei voreingestellten Stufen erhöhen. Die verfügbaren Geschwindigkeitsstufen betragen 33 %, 67 % bzw. 100 % der auf der ausgewählten Fahrkarte voreingestellten Höchstgeschwindigkeit für Rückwärts- oder Vorwärtsfahrt A. Nach Auswahl der Geschwindigkeitsstufe wird diese Geschwindigkeit bis zum Ablauf des programmierten Zeitlimits für den Latch-Mode oder bis ein anderer Befehl gegeben wird beibehalten.

#### **Beschleunigung**

- 1. Erteilen Sie einen Fahrbefehl in die gewünschte Richtung (vorwärts oder rückwärts).
- 2. Heben Sie den Fahrbefehl auf. Der Rollstuhl beschleunigt auf 33 % der Höchstgeschwindigkeit.

#### **Invacare® LiNX**

- 3. Um zur nächsthöheren voreingestellten Geschwindigkeitsstufe zu wechseln, geben Sie einen Vorwärtsfahrbefehl (bei Vorwärtsfahrt) bzw. einen Rückwärtsfahrbefehl (bei Rückwärtsfahrt).
- 4. Heben Sie den Fahrbefehl auf. Die neue Geschwindigkeit wird konstant gehalten.

#### **Verzögerung**

Beim Anhalten wird die Geschwindigkeit entweder in einem normalen oder einem langsameren Tempo auf null verringert. Dies hängt davon ab, welcher Befehl für die Verzögerung gegeben wird (kurzer oder langer Befehl) und ob die optionale langsamere Verringerung der Geschwindigkeit vom Anbieter konfiguriert wurde.

#### **Normale Verringerung der Geschwindigkeit**

1. Geben Sie einen langen Fahrbefehl (länger als eine Sekunde) in die entgegengesetzte Richtung (d. h. einen Rückwärtsfahrbefehl bei Vorwärtsfahrt bzw. einen Vorwärtsfahrbefehl bei Rückwärtsfahrt). oder Drücken Sie den externen Stoppschalter.

#### **Langsamere Verringerung der Geschwindigkeit**

1. Geben Sie einen kurzen Fahrbefehl (kürzer als eine Sekunde) in die entgegengesetzte Richtung (d. h. einen Rückwärtsfahrbefehl bei Vorwärtsfahrt bzw. einen Vorwärtsfahrbefehl bei Rückwärtsfahrt). oder Warten Sie den Ablauf des Zeitlimits für den Latch-Mode ab

#### **Unterbrechen der Verzögerung**

Beim Anhalten können Sie die Verzögerung unterbrechen, um weiterzufahren (dies gilt aber nicht bei einem Nothalt oder wenn ein für das Anhalten konfigurierter Steuereingang verwendet wird).

1. Geben Sie den Fahrbefehl für Beschleunigung, bevor die Geschwindigkeit null erreicht hat. Die Geschwindigkeit wird erhöht, bis die nächsthöhere voreingestellte Geschwindigkeitsstufe erreicht ist.

#### **5.8.4 Fünfstufige Beschleunigung**

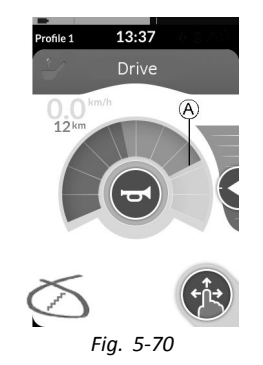

In diesem Modus können Sie die Geschwindigkeit schrittweise auf eine von fünf voreingestellten Stufen erhöhen. Die verfügbaren Geschwindigkeitsstufen betragen 20 %, 40 %, 60 %, 80 % bzw. 100 % der auf der ausgewählten Fahrkarte voreingestellten Höchstgeschwindigkeit für Rückwärts- oder Vorwärtsfahrt A. Nach Auswahl der Geschwindigkeitsstufe wird diese Geschwindigkeit bis zum Ablauf des programmierten Zeitlimits für den Latch-Mode oder bis ein anderer Befehl gegeben wird beibehalten.

#### **Beschleunigung**

- 1. Erteilen Sie einen Fahrbefehl in die gewünschte Richtung (vorwärts oder rückwärts).
- 2. Heben Sie den Fahrbefehl auf. Der Rollstuhl beschleunigt auf 20 % der Höchstgeschwindigkeit.
- 3. Um zur nächsthöheren voreingestellten Geschwindigkeitsstufe zu wechseln, geben Sie einen Vorwärtsfahrbefehl (bei Vorwärtsfahrt) bzw. einen Rückwärtsfahrbefehl (bei Rückwärtsfahrt).
- 4. Heben Sie den Fahrbefehl auf. Die neue Geschwindigkeit wird konstant gehalten.

#### **Verzögerung**

Beim Anhalten wird die Geschwindigkeit entweder in einem normalen oder einem langsameren Tempo auf null verringert. Dies hängt davon ab, welcher Befehl für die Verzögerung gegeben wird (kurzer oder langer Befehl) und ob die optionale langsamere Verringerung der Geschwindigkeit vom Anbieter konfiguriert wurde.

#### **Normale Verringerung der Geschwindigkeit**

1. Geben Sie einen langen Fahrbefehl (länger als eine Sekunde) in die entgegengesetzte Richtung (d. h. einen Rückwärtsfahrbefehl bei Vorwärtsfahrt bzw. einen Vorwärtsfahrbefehl bei Rückwärtsfahrt). oder Drücken Sie den externen Stoppschalter.

#### **Langsamere Verringerung der Geschwindigkeit**

1. Geben Sie einen kurzen Fahrbefehl (kürzer als eine Sekunde) in die entgegengesetzte Richtung (d. h. einen Rückwärtsfahrbefehl bei Vorwärtsfahrt bzw. einen Vorwärtsfahrbefehl bei Rückwärtsfahrt). oder Warten Sie den Ablauf des programmierten Zeitlimits für den Latch-Mode ab

#### **Unterbrechen der Verzögerung**

Beim Anhalten können Sie die Verzögerung unterbrechen, um weiterzufahren (dies gilt aber nicht bei einem Nothalt oder wenn ein für das Anhalten konfigurierter Steuereingang verwendet wird).

1. Geben Sie den Fahrbefehl für Beschleunigung, bevor die Geschwindigkeit null erreicht hat. Die Geschwindigkeit wird erhöht, bis die nächsthöhere voreingestellte Geschwindigkeitsstufe erreicht ist.

#### **5.8.5 Dreistufige Beschleunigung und Verzögerung**

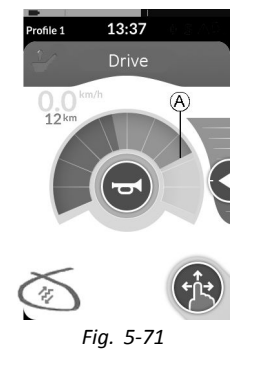

#### **Invacare® LiNX**

In diesem Modus können Sie die Geschwindigkeit schrittweise auf eine von drei voreingestellten Stufen erhöhen oder reduzieren. Die verfügbaren Geschwindigkeitsstufen betragen 33 %, 67 % bzw. 100 % der auf der ausgewählten Fahrkarte voreingestellten Höchstgeschwindigkeit für Rückwärts- oder Vorwärtsfahrt (A). Nach Auswahl der Geschwindigkeitsstufe wird diese Geschwindigkeit bis zum Ablauf des programmierten Zeitlimits für den Latch-Mode oder bis ein anderer Befehl gegeben wird beibehalten.

#### **Beschleunigung**

- 1. Erteilen Sie einen Fahrbefehl in die gewünschte Richtung (vorwärts oder rückwärts).
- 2. Heben Sie den Fahrbefehl auf. Der Rollstuhl beschleunigt auf 33 % der Höchstgeschwindigkeit.
- 3. Um zur nächsthöheren voreingestellten Geschwindigkeitsstufe zu wechseln, geben Sie einen Vorwärtsfahrbefehl (bei Vorwärtsfahrt) bzw. einen Rückwärtsfahrbefehl (bei Rückwärtsfahrt). Um zur nächstniedrigeren voreingestellten Geschwindigkeitsstufe zu wechseln, geben Sie einen Rückwärtsfahrbefehl (bei Vorwärtsfahrt) bzw. einen Vorwärtsfahrbefehl (bei Rückwärtsfahrt).
	- ĺ Der Fahrbefehl in die entgegengesetzte Richtung muss kurz sein (unter einer Sekunde), andernfalls hält der Rollstuhl an.
- 4. Heben Sie den Fahrbefehl auf. Die neue Geschwindigkeit wird konstant gehalten.

#### **Verzögerung**

Bei der Verzögerung wird die Geschwindigkeit entweder in einem normalen oder einem langsameren Tempo verringert, bis die nächstniedrigere voreingestellte Geschwindigkeitsstufe erreicht ist (bzw. beim Anhalten der Wert Null). Dies hängt davon ab, welcher Befehl für das Anhalten gegeben wird (kurzer oder langer Befehl) und ob die optionale langsamere Verringerung der Geschwindigkeit vom Anbieter konfiguriert wurde.

#### **Normale Verringerung der Geschwindigkeit**

1. Geben Sie einen langen Fahrbefehl (länger als eine Sekunde) in die entgegengesetzte Richtung (d. h. einen Rückwärtsfahrbefehl bei Vorwärtsfahrt bzw. einen Vorwärtsfahrbefehl bei Rückwärtsfahrt). oder Drücken Sie den externen Stoppschalter.

#### **Langsamere Verringerung der Geschwindigkeit**

1. Geben Sie einen kurzen Fahrbefehl (kürzer als eine Sekunde) in die entgegengesetzte Richtung (d. h. einen Rückwärtsfahrbefehl bei Vorwärtsfahrt bzw. einen Vorwärtsfahrbefehl bei Rückwärtsfahrt). oder Warten Sie den Ablauf des programmierten Zeitlimits für den Latch-Mode ab

#### **Unterbrechen der Verzögerung**

Wenn Sie die Geschwindigkeit verringern oder anhalten, können Sie die Verzögerung unterbrechen, um weiterzufahren

(dies gilt nicht bei einem Nothalt oder wenn ein für das Anhalten konfigurierter Steuereingang verwendet wird).

1. Geben Sie den Fahrbefehl für Beschleunigung, bevor die Geschwindigkeit null erreicht hat. Die Geschwindigkeit wird erhöht, bis die nächsthöhere voreingestellte Geschwindigkeitsstufe erreicht ist.

#### **5.8.6 Fünfstufige Beschleunigung und Verzögerung**

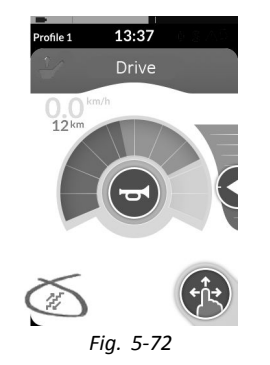

In diesem Modus können Sie die Geschwindigkeit schrittweise auf eine von fünf voreingestellten Stufen erhöhen oder reduzieren. Die verfügbaren Geschwindigkeitsstufen betragen 20 %, 40 %, 60 %, 80 % bzw. 100 % der auf der ausgewählten Fahrkarte voreingestellten Höchstgeschwindigkeit für Rückwärts- oder Vorwärtsfahrt A. Nach Auswahl der Geschwindigkeitsstufe wird diese Geschwindigkeit bis zum Ablauf des programmierten Zeitlimits für den Latch-Mode oder bis ein anderer Befehl gegeben wird beibehalten.

#### **Beschleunigung**

- 1. Erteilen Sie einen Fahrbefehl in die gewünschte Richtung (vorwärts oder rückwärts).
- 2. Heben Sie den Fahrbefehl auf. Der Rollstuhl beschleunigt auf 20 % der Höchstgeschwindigkeit.
- 3. Um zur nächsthöheren voreingestellten Geschwindigkeitsstufe zu wechseln, geben Sie einen Vorwärtsfahrbefehl (bei Vorwärtsfahrt) bzw. einen Rückwärtsfahrbefehl (bei Rückwärtsfahrt). Um zur nächstniedrigeren voreingestellten Geschwindigkeitsstufe zu wechseln, geben Sie einen Rückwärtsfahrbefehl (bei Vorwärtsfahrt) bzw. einen Vorwärtsfahrbefehl (bei Rückwärtsfahrt).
	- Der Fahrbefehl in die entgegengesetzte Richtung ĭ muss kurz sein (unter einer Sekunde), andernfalls hält der Rollstuhl an.
- 4. Heben Sie den Fahrbefehl auf. Die neue Geschwindigkeit wird konstant gehalten.

#### **Verzögerung**

Bei der Verzögerung wird die Geschwindigkeit entweder in einem normalen oder einem langsameren Tempo verringert, bis die nächstniedrigere voreingestellte Geschwindigkeitsstufe erreicht ist (bzw. beim Anhalten der Wert Null). Dies hängt davon ab, welcher Befehl für das Anhalten gegeben wird (kurzer oder langer Befehl) und ob die optionale langsamere Verringerung der Geschwindigkeit vom Anbieter konfiguriert wurde.

**Invacare® LiNX**

#### **Normale Verringerung der Geschwindigkeit**

1. Geben Sie einen langen Fahrbefehl (länger als eine Sekunde) in die entgegengesetzte Richtung (d. h. einen Rückwärtsfahrbefehl bei Vorwärtsfahrt bzw. einen Vorwärtsfahrbefehl bei Rückwärtsfahrt). oder Drücken Sie den externen Stoppschalter.

#### **Langsamere Verringerung der Geschwindigkeit**

1. Geben Sie einen kurzen Fahrbefehl (kürzer als eine Sekunde) in die entgegengesetzte Richtung (d. h. einen Rückwärtsfahrbefehl bei Vorwärtsfahrt bzw. einen Vorwärtsfahrbefehl bei Rückwärtsfahrt). oder Warten Sie bis zum Ablauf des programmierten Zeitlimits für den Latch-Mode ab

#### **Unterbrechen der Verzögerung**

Wenn Sie die Geschwindigkeit verringern oder anhalten, können Sie die Verzögerung unterbrechen, um weiterzufahren (dies gilt nicht bei einem Nothalt oder wenn ein für das Anhalten konfigurierter Steuereingang verwendet wird).

1. Geben Sie den Fahrbefehl für Beschleunigung, bevor die Geschwindigkeit null erreicht hat. Die Geschwindigkeit wird erhöht, bis die nächsthöhere voreingestellte Geschwindigkeitsstufe erreicht ist.

#### **5.8.7 Cruise-Steuerung**

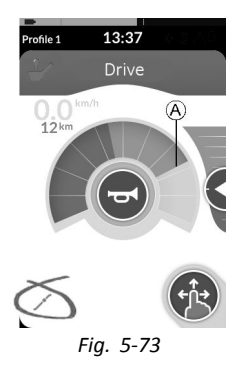

In diesem Modus gibt es keine voreingestellten Geschwindigkeitsstufen. Sie können die "gehaltene" Geschwindigkeit selbst wählen und bis zum Ablauf des programmierten Zeitlimits für den Latch-Mode oder bis ein anderer Befehl gegeben wird beibehalten.

#### **Beschleunigen/Verzögern**

- 1. Geben Sie einen Fahrbefehl in die gewünschte Richtung (vorwärts oder rückwärts), bis der Rollstuhl auf die gewünschte Geschwindigkeit beschleunigt hat.
- 2. Heben Sie den Fahrbefehl auf. Die Geschwindigkeit des Rollstuhls wird konstant gehalten.
- 3. Wenn die maximale Fahrgeschwindigkeit  $\odot$  noch nicht erreicht wird, geben Sie erneut einen Fahrbefehl in die gleiche Richtung, und halten Sie diesen Befehl aufrecht.
- 4. Heben Sie den Fahrbefehl auf. Die neue Geschwindigkeit wird konstant gehalten.
- <span id="page-62-0"></span>5. Um die Geschwindigkeit zu verringern, geben Sie einen Fahrbefehl in die entgegengesetzte Richtung (d. h. einen Rückwärtsfahrbefehl bei Vorwärtsfahrt bzw. einen Vorwärtsfahrbefehl bei Rückwärtsfahrt).
- 6. Heben Sie den Fahrbefehl auf. Die neue Geschwindigkeit wird konstant gehalten.

#### **Unterbrechen der Verzögerung**

Wenn Sie die Geschwindigkeit verringern oder anhalten, können Sie die Verzögerung unterbrechen, um weiterzufahren (dies gilt nicht bei einem Nothalt oder wenn ein für das Anhalten konfigurierter Steuereingang verwendet wird).

1. Geben Sie den Fahrbefehl für Beschleunigung, bevor die Geschwindigkeit den Wert Null erreicht hat. Die Geschwindigkeit wird dann so lange erhöht, bis der Befehl aufgehoben wird.

#### **Anhalten**

Neben dem Nothalt oder der Verwendung eines für das Anhalten konfigurierten Steuereingangs gibt es noch weitere Möglichkeiten, das Elektrofahrzeug anzuhalten.

- 1. Geben Sie zwei kurze Fahrbefehle (weniger als eine Sekunde) in die gleiche Richtung, um mit einer normalen Geschwindigkeitsreduzierung anzuhalten.
- 2. Geben Sie einen Fahrbefehl in die entgegengesetzte Richtung (d. h. einen Rückwärtsfahrbefehl bei Vorwärtsfahrt bzw. einen Vorwärtsfahrbefehl bei Rückwärtsfahrt) und halten Sie diesen Befehl aufrecht, bis das Elektrofahrzeug anhält. Wie schnell sich die Geschwindigkeit in diesem Modus verringert, hängt von den vom Anbieter festgelegten Einstellungen ab.

# **5.9 Nothalt**

Wenn Sie während der Fahrt die EIN/AUS-Taste drücken, wird eine Notbremsung durchgeführt. Erst dann schaltet sich das Fahrpult aus.

# **5.10 Betrieb der Positionsleuchten**

- Wenn Sie im Freien fahren, schalten Sie bei schlechter ĥ
- Sicht oder Dunkelheit die Positionsleuchten ein.
- Zum Ein- und Ausschalten der Positionsleuchten ĥ
- müssen Sie den Elektrorollstuhl anhalten.

#### **Einschalten der Positionsleuchten**

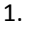

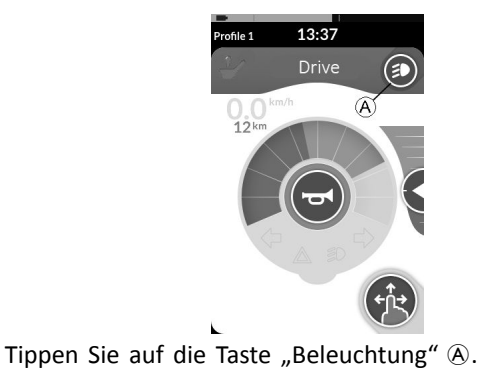

2.

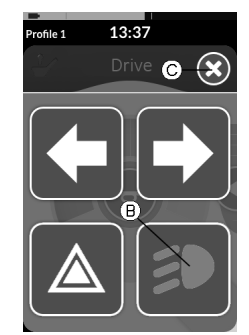

Das Bedienfeld für die Taste "Beleuchtung" überlagert die aktuelle Anzeige.

Tippen Sie auf das Symbol "Positionsleuchten" ®.

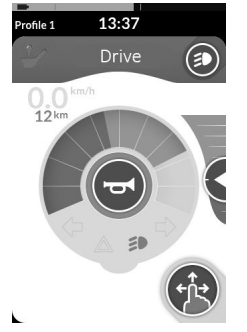

Die Positionsleuchten werden eingeschaltet. Im Beleuchtungs-Dashboard leuchtet die Kontrolllampe für die Positionsleuchten auf.

3. Um das Bedienfeld für die Taste "Beleuchtung" zu schließen, tippen Sie auf die Taste C.

Sobald Sie weiterfahren, verschwindet das ĥ eingeblendete Bedienfeld für die Taste "Beleuchtung" automatisch. Die Positionsleuchten bleiben eingeschaltet.

#### **Ausschalten der Positionsleuchten**

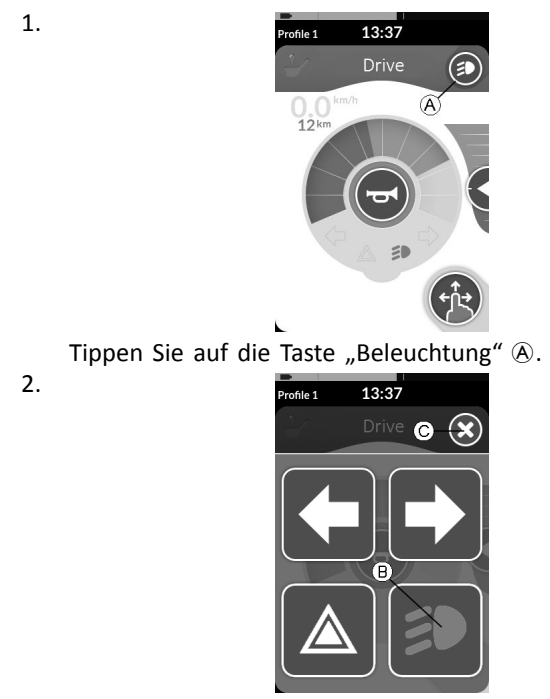

Das Bedienfeld für die Taste "Beleuchtung" überlagert die aktuelle Anzeige.

Tippen Sie auf das Symbol "Beleuchtung" ®. Die Positionsleuchten werden ausgeschaltet.

3. Um das Bedienfeld für die Taste "Beleuchtung" zu schließen, tippen Sie auf die Taste C.

- Sobald Sie weiterfahren, verschwindet das ĥ
- eingeblendete Bedienfeld für die Taste "Beleuchtung" automatisch.

## **5.11 Betrieb der Warnleuchten**

- Zum Ein- und Ausschalten der Warnleuchten müssen  $\mathring{\mathbb{I}}$
- Sie den Elektrorollstuhl anhalten.

#### **Einschalten der Warnleuchten**

1.

2.

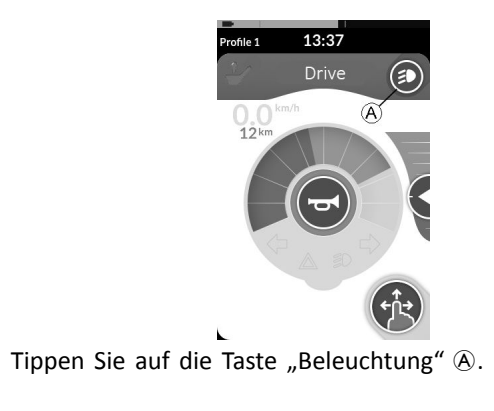

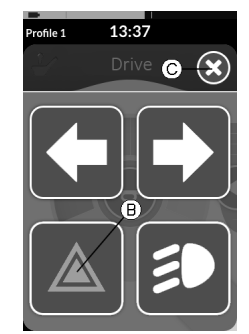

Das Bedienfeld für die Taste "Beleuchtung" überlagert die aktuelle Anzeige.

Tippen Sie auf das Symbol "Warnleuchten" ®.

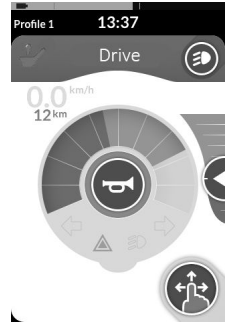

Die Warnleuchten werden eingeschaltet. Im Beleuchtungs-Dashboard leuchtet die Kontrolllampe für die Warnleuchten auf.

3. Um das Bedienfeld für die Taste "Beleuchtung" zu schließen, tippen Sie auf die Taste C.

Sobald Sie weiterfahren, verschwindet das ĥ eingeblendete Bedienfeld für die Taste "Beleuchtung" automatisch. Die Warnleuchten bleiben eingeschaltet.

#### **Ausschalten der Warnleuchten**

1.

2.

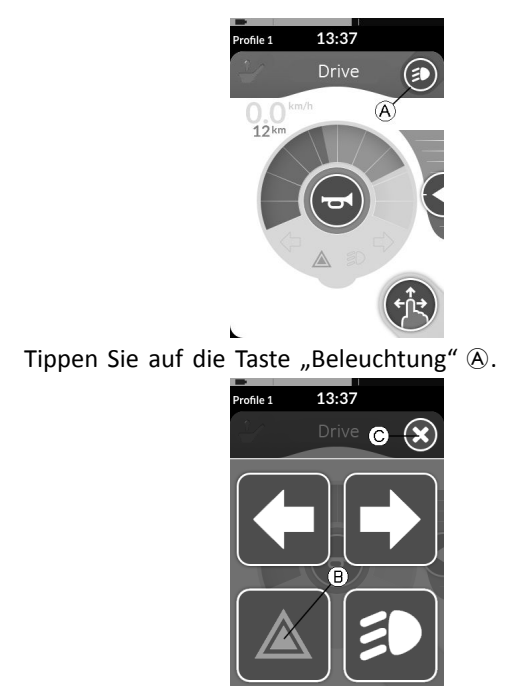

Das Bedienfeld für die Taste "Beleuchtung" überlagert die aktuelle Anzeige.

Tippen Sie auf das Symbol "Warnleuchten" ®. Die Warnleuchten werden ausgeschaltet.

ĺ Sobald Sie weiterfahren, verschwindet das eingeblendete Bedienfeld für die Taste "Beleuchtung" automatisch.

# **5.12 Bedienung der Blinker**

- Zur Bedienung der Blinker müssen Sie den ĭ
	- Elektrorollstuhl anhalten.

#### **Einschalten der Blinker**

1.

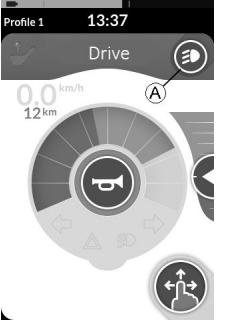

Tippen Sie auf die Taste "Beleuchtung" A.

2.

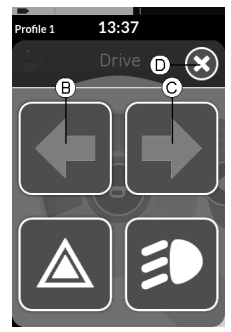

Das Bedienfeld für die Taste "Beleuchtung" überlagert die aktuelle Anzeige.

Tippen Sie auf das Symbol "Blinker links" ® bzw. das Symbol "Blinker rechts"  $\mathbb{C}$ .

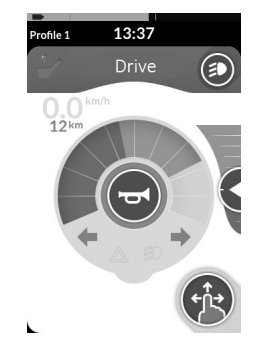

Der linke bzw. der rechte Blinker wird aktiviert. Im Beleuchtungs-Dashboard leuchtet die Kontrolllampe für den linken bzw. den rechten Blinker auf.

- 3. Um das Bedienfeld für die Taste "Beleuchtung" zu schließen, tippen Sie auf die Taste D.
	- Sobald Sie weiterfahren, verschwindet das ĭ eingeblendete Bedienfeld für die Taste "Beleuchtung" automatisch.
	- Die Blinker schalten sich nach zehn Sekunden ĵ automatisch aus.

#### **Ausschalten der Blinker**

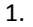

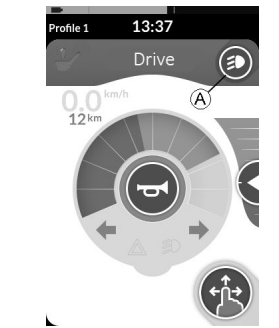

Tippen Sie auf die Taste "Beleuchtung" (A.

2.

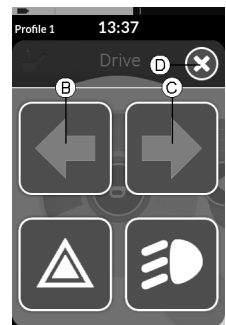

Das Bedienfeld für die Taste "Beleuchtung" überlagert die aktuelle Anzeige.

Tippen Sie auf das Symbol "Blinker links" ® bzw. das Symbol "Blinker rechts"  $\mathbb{C}$ .

Der linke bzw. der rechte Blinker wird deaktiviert.

#### **[Verwenden](#page-22-0)**

Sobald Sie weiterfahren, verschwindet das ĭ eingeblendete Bedienfeld für die Taste "Beleuchtung" automatisch.

## **5.13 Betätigung der Hupe**

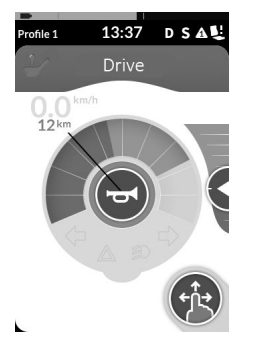

1. Zum Betätigen der Hupe tippen Sie auf die Taste "Hupe" A.

Die Hupe ertönt, solange Sie auf die Taste tippen.

# **5.14 Bedienung von Beleuchtungsfunktionen und Hupe über die Universalfunktionskarte "Utility"**

Mit einer Universalfunktionskarte können Sie die Beleuchtungsfunktionen und die Hupe über eine externe Eingabe bedienen. Die Universalfunktionskarte ist Bestandteil eines oder mehrerer Profile und kann wie eine Fahr- oder Sitzfunktionskarte aktiviert werden.

- 1. Aktivieren Sie die Universalfunktionskarte.
- 2. Erteilen Sie Befehle entsprechend der folgenden Liste. **1640755-I 69**

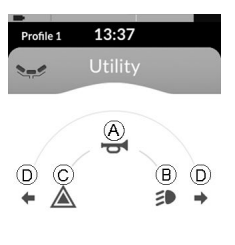

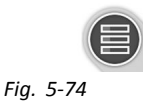

• Um die Hupe ertönen zu lassen, führen Sie eine Bewegung nach vorn  $\widehat{A}$  aus.

 $\mathbf{r}$ 

- • Zum Ein- bzw. Ausschalten der Positionsleuchten führen Sie eine kurze Bewegung nach rechts ® aus.
- • Zum Ein- bzw. Ausschalten der Warnleuchten führen Sie eine kurze Bewegung nach links  $\odot$  aus.
- Zum Ein- bzw. Ausschalten des linken oder rechten Blinkers führen Sie eine längere Bewegung nach links bzw. rechts D aus. Durch eine kurze Bewegung werden sie wieder ausgeschaltet.
	- Die Blinker schalten sich nach zehn Sekunden j automatisch aus.
	- Wenn Sie zu einer Fahrfunktionskarte für den ĥ normalen Fahrbetrieb wechseln, bleiben Positionsund Warnleuchten eingeschaltet.

# **5.15 Sperren/Entsperren des Fahrpults**

Standardmäßig ist die Sperrfunktion deaktiviert. Zum Ändern der Konfiguration wenden Sie sich an Ihren Händler.

#### **Invacare® LiNX**

Bei Aktivierung der Funktion kann das System mit der nachfolgend beschriebenen Vorgehensweise gesperrt bzw. entsperrt werden.

#### **Sperren des Fahrpults**

1.

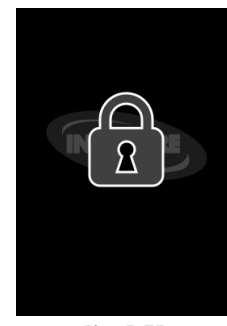

*Fig. 5-75*

Drücken Sie die EIN/AUS-Taste, und halten Sie sie mindestens drei Sekunden lang gedrückt, bis die Sperr-Überlagerung angezeigt wird.

2. Das Fahrpult schaltet sich ab.

Beim Einschalten des Fahrpults wird die Sperr-Einblendung angezeigt.

#### **Entsperren des Fahrpults**

- 1. Drücken Sie die EIN/AUS-Taste.
- 2.

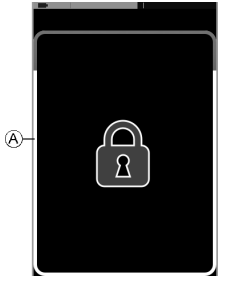

*Fig. 5-76*

Tippen Sie auf das gesperrte Display, bis sich der weiße Rahmen um die Sperr-Überlagerung @ gefüllt hat.

- 3. Das Touch-Display ist entsperrt und kann wieder genutzt werden.
	- Wenn Sie die Schritte zum Entsperren nicht ĭ ordnungsgemäß ausführen oder die EIN/AUS-Taste erneut drücken, bevor der Entsperrvorgang für das Fahrpult abgeschlossen ist, wechselt das System wieder in den Sperrmodus und schaltet sich ab.

# **5.16 Ruhemodus**

Der Ruhemodus bietet eine Umgebung bzw. einen Zustand, in dem die primäre Steuervorrichtung deaktiviert ist, aber die Steuereingänge noch bedient werden können. Wenn Sie in diesem Modus andere Aktivitäten durchführen, können Sie sicher sein, dass die Befehle, die absichtlich oder unabsichtlich über die primäre Steuervorrichtung gegeben

werden, nicht dazu führen, dass sich das Elektrofahrzeug in Bewegung setzt oder die Sitzeinstellung verändert wird.

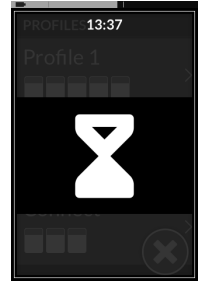

*Fig. 5-77*

Wenn sich das System im Ruhemodus befindet, wird dies auf dem Bildschirm angezeigt.

Der Ruhemodus kann automatisch nach einer gewissen Zeit ohne Benutzeraktivität oder manuell über einen Steuereingang aufgerufen werden.

Wenn der normale Betrieb wiederhergestellt werden soll, kann der Ruhemodus über einen Steuereingang beendet werden. Dieser Steuereingang kann entweder so konfiguriert werden, dass das System zu der Funktion oder zu dem Menü zurückkehrt, das vor dem Wechsel in den Ruhemodus ausgewählt war, oder dass es zwischen den Benutzerfunktionen, der Menünavigation oder dem Einstellungsmenü umschaltet.

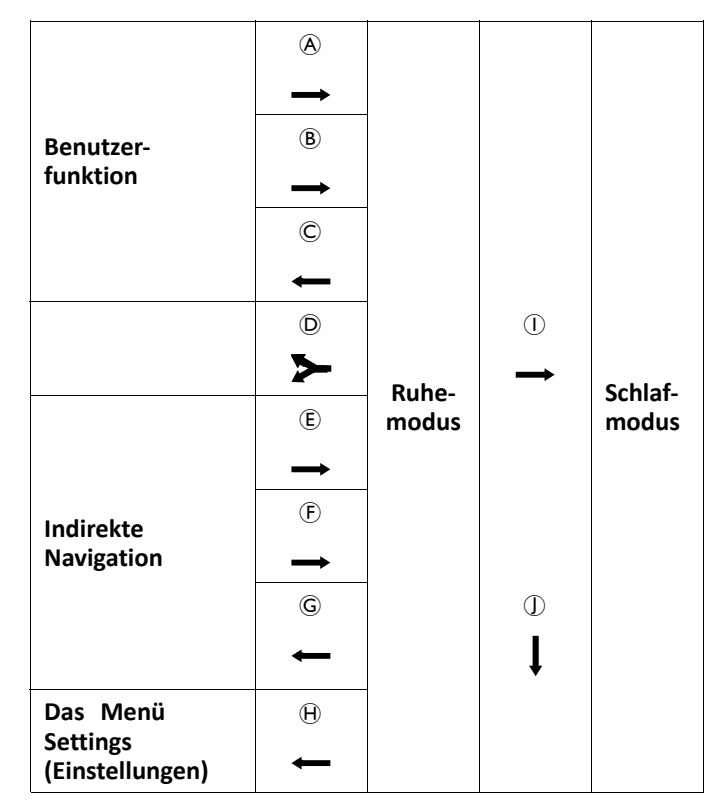

- A **Ruhemodus** aus der Fahr- oder Sitzfunktion über Zeitüberschreitung aufrufen.
- B **Ruhemodus** aus einer beliebigen **Benutzerfunktion** über einen Steuereingang (CI) aufrufen.
- <span id="page-71-0"></span>C **Ruhemodus** über einen Steuereingang verlassen, der so konfiguriert ist, dass die **Benutzerfunktionen** aufgerufen werden.
- D **Ruhemodus** über einen Steuereingang verlassen, der so konfiguriert ist, dass das System nach Verlassen des **Ruhemodus** zu dem Punkt zurückkehrt, an dem es sich vor dem Aufrufen des **Ruhemodus** befand.
- E **Ruhemodus** aus der **indirekten Navigation** nach Zeitüberschreitung aufrufen.
- F **Ruhemodus** aus der **indirekten Navigation** über einen Steuereingang (CI) aufrufen.
- G **Ruhemodus** über einen Steuereingang verlassen, der so konfiguriert ist, dass die **indirekte Navigation** aufgerufen wird.
- H **Ruhemodus** über einen Steuereingang verlassen, der so konfiguriert ist, dass die **Einstellungen** aufgerufen werden.
- I **Schlafmodus** aus dem **Ruhemodus** nach Zeitüberschreitung aufrufen.
- J Der **Ruhemodus** wird verlassen, wenn das System ausund wieder eingeschaltet wird.

# **5.17 Ruhezustand**

Der Ruhezustand gehört nicht zu den werksseitigen Einstellungen, kann jedoch von Ihrem Händler aktiviert werden. Wenn dieser Parameter EINGESCHALTET ist, wechselt das System nach einem bestimmten Zeitraum ohne

Benutzeraktivität in den Ruhezustand. Dieser Zeitraum kann vom Händler eingestellt werden.

Bevor ein System in den Ruhezustand wechselt, durchläuft es eine Übergangsphase. In der Übergangsphase werden das Touch-Display und alle Anzeigen langsam dunkler, bis sie erloschen sind.

Während dieser Übergangsphase kann der Wechsel in den Ruhemodus durch eine beliebige Eingabe (Bewegung des Joysticks, Drücken der EIN/AUS-Taste oder Tippen auf das Touch-Display) abgebrochen werden

Zum Aktivieren des Systems aus dem Ruhezustand drücken Sie entweder die EIN/AUS-Taste, oder Sie bewegen den Joystick, sofern der Händler diesen Parameter aktiviert hat.

# **5.18 Bedienung der elektrischen Sitzfunktionen**

Die elektrischen Sitzfunktionen, wie elektrisch höhenverstellbare Beinstützen oder eine elektrische Rückenlehne, betätigen Sie wie im Folgenden beschrieben.
#### **5.18.1 Mittels Sitzkarten**

Î

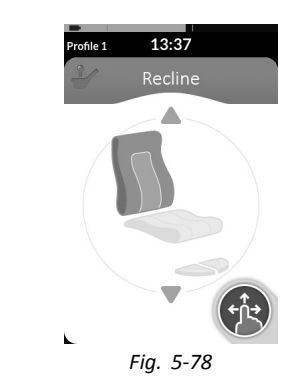

Standardmäßig zeigt jede Sitzkarte eine einzelne elektrische Sitzfunktion. Nachstehend sind verschiedene Konfigurationen aufgeführt. Zum Ändern der Konfiguration wenden Sie sich an Ihren Anbieter.

Wählen Sie die Sitzkarte mit der gewünschten Sitzfunktion aus (siehe Abschnitt *5.3 Auswählen von [Funktionen,](#page-31-0) Seite [32](#page-31-0)*).

1.

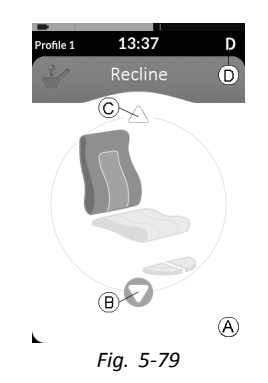

Erteilen Sie einen Vorwärts- oder Rückwärtsbefehl, um die Sitzfunktion zu aktivieren.

Bei Aktivierung einer Bewegung wird die Navigationstaste ausgeblendet ®, die aktive Richtung der Bewegung B wird angezeigt, die andere Richtung wird inaktiv C, und in der Statuszeile erscheint das Symbol "Fahr-/Antriebssperre" D.

Die Bewegung wird deaktiviert, sobald der Befehl aufgehoben wird oder die Bewegung die Verfahrweggrenze erreicht hat.

### **Angezeigte Symbole und ihre Bedeutung**

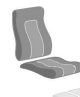

Elektrische Sitzneigung

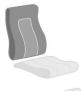

Elektrische Rückenlehnenneigung

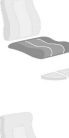

-9

-9

**Lifter** 

Links oder mittig montierte elektrische Beinstütze

Rechts montierte elektrische Beinstütze

Beiderseitig montierte elektrische Beinstützen

Elektrische Rückenlehnenneigung und elektrische Beinstützen

#### **Andere Konfigurationen**

 $\int_{0}^{2}$ Die abgebildeten Funktionskarten stellen nur Konfigurationsbeispiele dar.

#### •**Vier-Quadranten-Konfiguration**

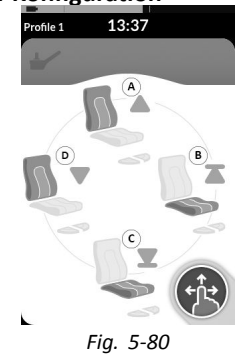

- A Elektrische Rückenlehnenneigung aufwärts
- B Lifter aufwärts
- C Lifter abwärts
- D Elektrische Rückenlehnenneigung abwärts

Alle vier Quadranten werden für die Ansteuerung elektrischer Sitzfunktionen genutzt.

1. Zum Aktivieren der Sitzfunktion geben Sie einen Vorwärts- (A), Rückwärts- (C), Links- (D) oder Rechtsbefehl ® und halten diesen aufrecht. Die Bewegung wird deaktiviert, sobald der Befehl aufgehoben wird oder die Bewegung die Verfahrweggrenze erreicht hat.

#### •**Konfiguration** ..Latch-Mode"

In einer "Latch-Mode"-Konfiguration können Sie eine Bewegung durchführen, ohne den Befehl für die Dauer der Bewegung aufrechterhalten zu müssen. Eine "Latch-Mode"-Konfiguration kann eine einzelne elektrische Sitzfunktion oder eine Vier-Quadranten-Konfiguration betreffen.

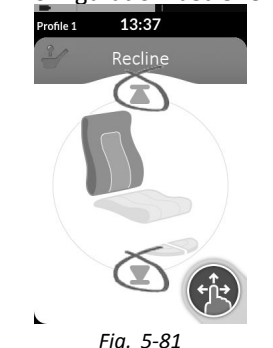

- 1. Erteilen Sie einen Vorwärts- oder Rückwärtsbefehl, um die Sitzfunktion zu aktivieren.
- 2. Heben Sie den Befehl auf. Die Bewegung wird deaktiviert, sobald der Joystick erneut ausgelenkt wird oder die Bewegung die Verfahrweggrenze erreicht hat.

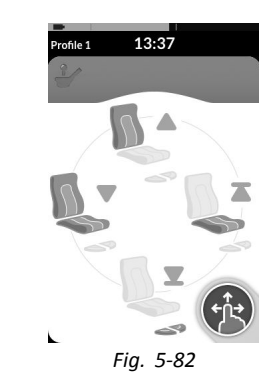

In einer Vier-Quadranten-Konfiguration können Bewegungsoperationen wie im Beispiel illustriert gemischt werden.

## **5.18.2 Mittels externer Schalter**

ĵ

Verschiedene Konfigurationen und Kombinationen ĥ der Bedienung elektrischer Sitzfunktionen mittels externer Schalter sind möglicherweise bei bestimmten Produkten nicht verfügbar.

Externe Schalter ermöglichen die Bedienung von Sitzfunktionen während der Fahrt und ohne Verwendung von Sitzkarten.

Bei Aktivierung einer Sitzfunktion ohne Verwendung einer Sitzkarte erscheint im Touch-Display eine kleine Überlagerungsanzeige, die den Benutzer darüber informiert, dass der Sitz extern gesteuert wird. Diese Überlagerungsanzeige bleibt für die gesamte Dauer der Sitzoperation eingeblendet.

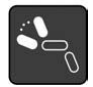

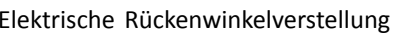

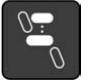

Lifter

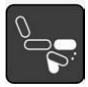

Links oder mittig montierte elektrische Beinstütze

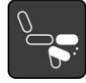

Rechts montierte elektrische Beinstütze

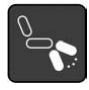

Beiderseitig montierte elektrische Beinstützen

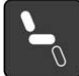

Elektrische Sitzneigung

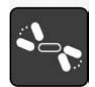

Elektrische Rückenwinkelverstellung und elektrische Beinstützen

#### **Stereo-Umschalter**

Der Stereo-Umschalter dient zur Aktivierung der elektrischen Sitzfunktion, wenn nur eine einzige elektrische Sitzfunktion konfiguriert ist:

- •Nur elektrische Rückenwinkelverstellung
- •Nur elektrische Sitzneigung
- •Nur mittig montierte elektrische Beinstütze (LNX)

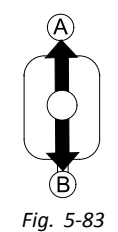

- 1. Vergewissern Sie sich, dass der Elektrorollstuhl auf einer ebenen Fläche steht und eingeschaltet ist.
- 2. Drücken und halten Sie den Hebel des Stereo-Umschalters nach oben A oder nach unten B gedrückt, um die gewünschte Sitzfunktion zu aktivieren.

Die Sitzfunktion bewegt sich so lange, wie der Hebel gedrückt bleibt.

#### **Stereo-Tastenschalter**

Der Stereo-Tastenschalter dient zur Aktivierung der elektrischen Sitzfunktion, wenn nur eine einzige elektrische Sitzfunktion konfiguriert ist:

- •Nur elektrische Rückenwinkelverstellung
- •Nur elektrische Sitzneigung
- •Nur mittig montierte elektrische Beinstütze (LNX)

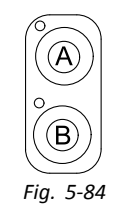

- 1. Vergewissern Sie sich, dass der Elektrorollstuhl auf einer ebenen Fläche steht und eingeschaltet ist.
- 2. Drücken und halten Sie die Stereotaste (A oder ® gedrückt, um die gewünschte Sitzfunktion zu aktivieren. Die Sitzfunktion wird so lange geändert, wie die Taste gedrückt wird.

#### **4-Fach-Umschalter**

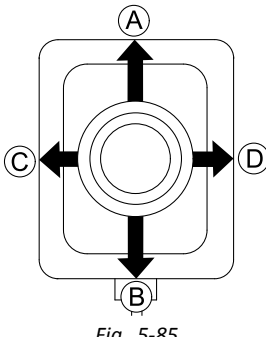

*Fig. 5-85*

- 1. Vergewissern Sie sich, dass der Elektrorollstuhl auf einer ebenen Fläche steht und eingeschaltet ist.
- 2. Drücken und halten Sie den Hebel in die der gewünschten Sitzfunktion entsprechende Richtung gedrückt.

Die Sitzfunktion bewegt sich so lange, wie der Hebel gedrückt bleibt.

Zu den Kombinationen von Richtungen und elektrischen Sitzfunktionen siehe die nachstehenden Tabellen.

- ĥ Die Tabellen zeigen die Werkseinstellungen. Für
- Umprogrammierungen wenden Sie sich an Ihren Händler.

### **Elektrische Sitzneigung und elektrische Rückenwinkelverstellung**

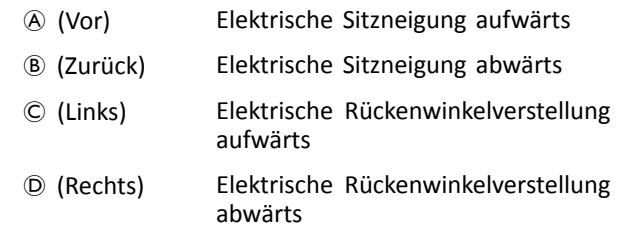

## **Elektrische Sitzneigung und LNX-Beinstütze**

- A (Vor) Elektrische Sitzneigung aufwärts
- B (Zurück) Elektrische Sitzneigung abwärts
- C (Links) LNX aufwärts
- D (Rechts) LNX abwärts

#### **Elektrische Rückenwinkelverstellung und LNX-Beinstütze**

- A (Vor) Elektrische Rückenwinkelverstellung und LNX aufwärts
- B (Zurück) Elektrische Rückenwinkelverstellung und LNX abwärts
- C (Links) LNX aufwärts
- D (Rechts) LNX abwärts

### **Elektrische Sitzneigung und Lifter**

- A (Vor) Elektrische Sitzneigung aufwärts
- B (Zurück) Elektrische Sitzneigung abwärts
- C (Links) Lifter aufwärts
- D (Rechts) Lifter abwärts

#### **Beiderseitig montierte elektrische Beinstützen**

- A (Vor) Links montierte elektrische Beinstütze aufwärts
- B (Zurück) Links montierte elektrische Beinstütze abwärts
- C (Links) Rechts montierte elektrische Beinstütze aufwärts
- D (Rechts) Rechts montierte elektrische Beinstütze abwärts

#### **4-Fach-Tastenschalter**

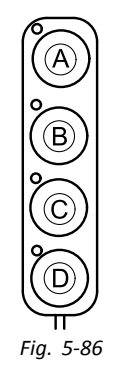

- 1. Vergewissern Sie sich, dass der Elektrorollstuhl auf einer ebenen Fläche steht und eingeschaltet ist.
- 2. Drücken und halten Sie die Taste gedrückt, um die jeweilige Sitzfunktion anzusteuern. Die Sitzfunktion wird so lange geändert, wie die Taste gedrückt wird.

Zu den Kombinationen von Tasten und elektrischen Sitzfunktionen siehe die nachstehenden Tabellen.

Die Tabellen zeigen die Werkseinstellungen. Für

Umprogrammierungen wenden Sie sich an Ihren Händler.

#### **Elektrische Sitzneigung und elektrische Rückenwinkelverstellung**

- A Elektrische Sitzneigung aufwärts
- B Elektrische Sitzneigung abwärts

#### **Elektrische Sitzneigung und elektrische Rückenwinkelverstellung**

- C Elektrische Rückenwinkelverstellung aufwärts
- D Elektrische Rückenwinkelverstellung abwärts

#### **Elektrische Sitzneigung und LNX-Beinstütze**

- A Elektrische Sitzneigung aufwärts
- B Elektrische Sitzneigung abwärts
- C LNX aufwärts
- D LNX abwärts

#### **Elektrische Rückenwinkelverstellung und LNX-Beinstütze**

- A Elektrische Rückenwinkelverstellung und LNX aufwärts
- B Elektrische Rückenwinkelverstellung und LNX abwärts
- C LNX aufwärts
- D LNX abwärts

#### **Elektrische Sitzneigung und Lifter**

- A Elektrische Sitzneigung aufwärts
- B Elektrische Sitzneigung abwärts
- C Lifter aufwärts
- D Lifter abwärts

#### **Beiderseitig montierte elektrische Beinstützen**

- A Links montierte elektrische Beinstütze aufwärts
- B Links montierte elektrische Beinstütze abwärts
- C Rechts montierte elektrische Beinstütze aufwärts
- D Rechts montierte elektrische Beinstütze abwärts

#### **10-Wege-Schalter**

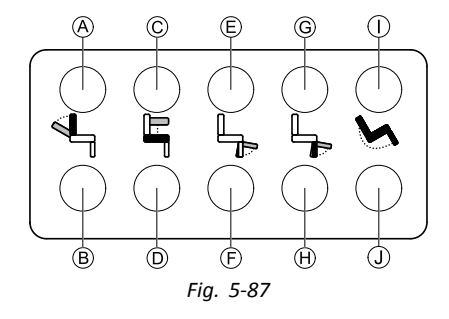

- 1. Vergewissern Sie sich, dass der Elektrorollstuhl auf einer ebenen Fläche steht und eingeschaltet ist.
- 2. Drücken und halten Sie die Taste gedrückt, um die jeweilige Sitzfunktion anzusteuern. Die Sitzfunktion wird so lange geändert, wie die Taste gedrückt wird.

Mit der unteren Tastenreihe bringen Sie die Sitzfunktionen in die jeweilige Ausgangsposition. Details dazu entnehmen Sie bitte der nachstehenden Tabelle.

- A Elektrische Rückenwinkelverstellung abwärts
- B Elektrische Rückenwinkelverstellung aufwärts
- C Lifter aufwärts
- D Lifter abwärts
- E Links oder mittig montierte elektrische Beinstütze aufwärts
- F Links oder mittig montierte elektrische Beinstütze abwärts
- G Rechts montierte elektrische Beinstütze aufwärts
- H Rechts montierte elektrische Beinstütze abwärts
- I Elektrische Sitzneigung aufwärts
- J Elektrische Sitzneigung abwärts

#### **5.18.3 Geschwindigkeitsbeschränkung und Sitzfunktionssperren**

Die beschriebene(n) Geschwindigkeitsbeschränkung j und Sitzfunktionssperren sind nicht bei allen Invacare Rollstuhlmodellen verfügbar.

#### **Fahrfunktionssperren**

#### •**Fahrsperre**

Die Fahrsperre (DLO) ist eine Funktion, die das Fahren des Rollstuhls verhindern soll, wenn der Sitz über einen festgelegten sicheren Gesamtwinkel hinaus nach vorne oder hinten geneigt wird. Der Gesamtwinkel kann eine beliebige Kombination aus Sitzwinkel, Rückenlehnenneigung und/oder Oberflächenwinkel sein. Bei den meisten Invacare Rollstuhlmodellen reagiert die Fahrsperre nur, wenn die Winkel im Stillstand eingestellt werden. AVIVA RX stellt eine Ausnahme dar: Die Fahrsperre reagiert auch während der Fahrt.

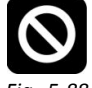

*Fig. 5-88*

Entsprechend wird in der Statuszeile das oben abgebildete Symbol angezeigt. Dieses Symbol bleibt aktiv, bis die Fahrsperre durch eine Verstellung von Sitzund Rückenlehnenwinkel wieder deaktiviert wurde.

#### •**Geschwindigkeitsbeschränkung**

Wenn der Lifter oder der Sitzwinkel über einen bestimmten Punkt hinaus eingestellt wird, reduziert die Fahrelektronik die Geschwindigkeit des Rollstuhls erheblich. Wenn die Geschwindigkeitsbeschränkung aktiviert wurde, kann der Fahrmodus nur zur Ausführung von Bewegungen des Rollstuhls mit verminderter Geschwindigkeit und nicht zum regulären Fahren verwendet werden. Zum normalen Fahren muss der Lifter bzw. der Sitzwinkel verstellt werden, bis die Geschwindigkeitsbeschränkung wieder deaktiviert ist.

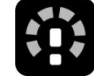

#### *Fig. 5-89*

Die Geschwindigkeitsbeschränkung wird im Display angezeigt. Wenn der Lifter oder der Sitzwinkel über einen bestimmten Punkt hinaus verstellt wird, erfolgt die Anzeige des oben abgebildeten Symbols. Dieses Symbol bleibt aktiv, bis die Geschwindigkeitsbeschränkung durch Absenken des Lifters wieder deaktiviert wurde.

#### **Sitzfunktionssperren**

•**Neigungsbeschränkung**

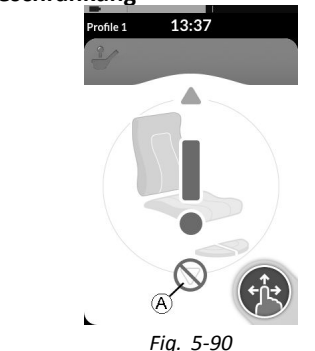

Der Schalter für die maximal zulässige Neigung soll verhindern, dass die Sitzneigung oder Rückenlehnenneigung einen voreingestellten Maximalwert überschreitet, wenn der Lifter über einen bestimmten Punkt hinaus hochgefahren wird. Die Fahrelektronik hält automatisch an, auf der Sitzkarte wird ein graues Ausrufezeigen angezeigt und ein weitergehendes Rückwärtsneigen des Sitzes oder der Rückenlehne wird unterbunden A.

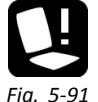

Entsprechend wird in der Statuszeile ein Symbol mit einem Sitz und einem Ausrufezeichen angezeigt. Dieses Symbol bleibt aktiv, bis die Neigungsbeschränkung durch Absenken des Lifters wieder deaktiviert wurde.

<span id="page-81-0"></span>•**Liftersitz-Sperre**

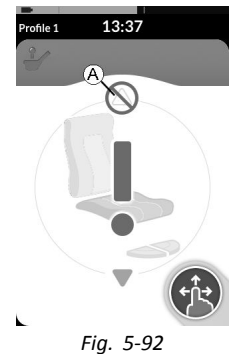

Die Fahrelektronik ist mit einem Sensor ausgestattet, der verhindern soll, dass der Lifter eine bestimmte Höhe überschreitet, wenn die Sitzneigung oder die Rückenlehnenneigung über einen bestimmten Punkt eingestellt sind. Die Fahrelektronik hält automatisch an, auf der Sitzkarte wird ein graues Ausrufezeigen angezeigt und ein weitergehendes Anheben des Lifters wird unterbunden  $\hat{A}$ .

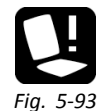

Entsprechend wird in der Statuszeile ein Symbol mit einem Sitz und einem Ausrufezeichen angezeigt. Dieses Symbol bleibt aktiv, bis die Liftersitz-Sperre durch eine Verringerung der Sitzneigung oder der Rückenlehnenneigung wieder deaktiviert wurde.

# **5.19 Verbindungskarten**

Verbindungskarten ermöglichen die Kommunikation mit externen Geräten. Ihr Fahrpult unterstützt einen Maus-Simulator und eine Schaltersteuerung als Verbindungsfunktionen. Standardmäßig sind diese Funktionen deaktiviert. Wenden Sie sich zur Aktivierung von Verbindungskarten an Ihren Händler.

Die Maus-Simulator-Funktion ermöglicht Ihnen die Steuerung des Cursors auf dem Bildschirm eines PC oder Notebooks mithilfe der Steuervorrichtung des Rollstuhls (z. B. Joystick des Fahrpultmoduls oder externe Joysticks). Derzeit ist für die Nutzung des Maus-Simulators die Verwendung einer Vier-Quadranten-Steuerung erforderlich.

Die Schaltersteuerungsfunktion ist eine Bedienhilfenfunktion, die Ihnen das Navigieren oder Auswählen von Elementen auf Ihrem Mobilgerät (Android oder iOS) mit Hilfe des Joysticks oder Touchscreens ermöglicht.

#### **5.19.1 Konfigurieren einer Verbindungskarte**

#### **Koppeln des LiNX-Systems mit dem Benutzergerät**

Um das LiNX-System mit einem Benutzergerät (PC, Laptop oder Mobilgerät) zu koppeln, öffnen Sie das Einstellungenmenü "Connectivity" (Verbindungen).

**[Verwenden](#page-22-0)**

2.

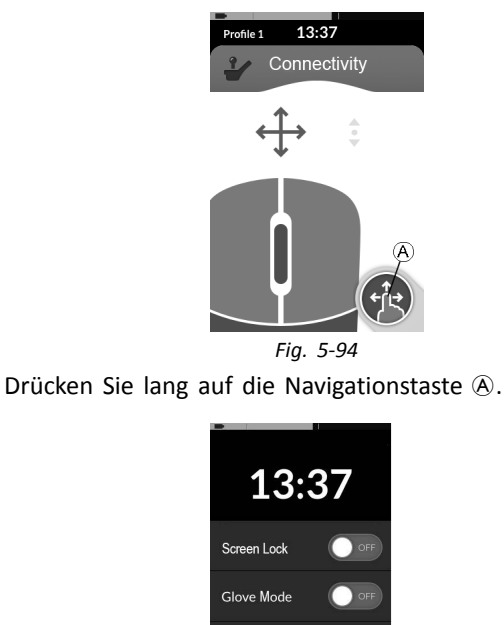

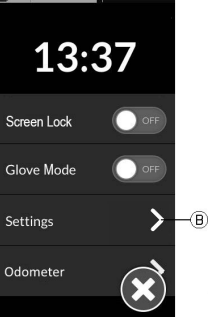

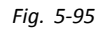

Nun erscheint die Statusanzeige. Rufen Sie das Menü "Settings" (Einstellungen) ® auf.

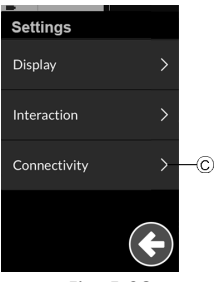

*Fig. 5-96*

Das Menü "Settings" (Einstellungen) wird geöffnet. Rufen Sie das Einstellungenmenü "Connectivity" (Verbindungen)  $\odot$  auf.

4.

3.

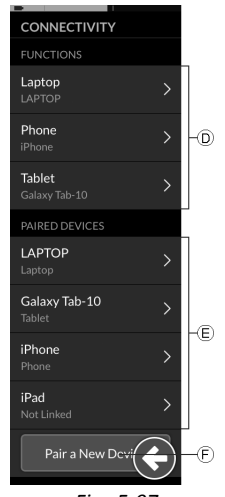

*Fig. 5-97*

Das Einstellungenmenü "Connectivity" (Verbindungen) wird geöffnet. Dieses Menü ist in zwei Abschnitte unterteilt:

D Funktionen

- E PAIRED DEVICES (Gekoppelte Geräte)
- 5. Tippen Sie auf **Pair New Device** (Neues Gerät koppeln) F am unteren Rand des Menüs.

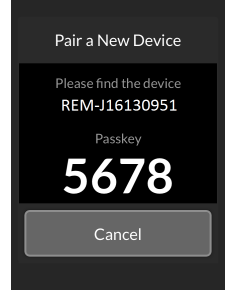

*Fig. 5-98*

Im Touchscreen wird der Kopplungsschlüssel sowie der Name des LiNX-Geräts (in diesem Beispiel REM-J16130951), mit dem die Kopplung hergestellt werden soll, angezeigt.

#### **Koppeln eines Mobilgeräts mit dem LiNX-System**

Führen Sie diesen Vorgang unmittelbar nach dem j Kopplungsvorgang auf Ihrem Fahrpult durch (siehe *Koppeln des LiNX-Systems mit dem [Benutzergerät,](#page-81-0) [Seite](#page-81-0) [82](#page-81-0)*). Andernfalls kommt es zu einer Zeitüberschreitung.

Schlagen Sie in der Gebrauchsanweisung Ihres Mobilgeräts nach, wie eine Bluetooth-Verbindung mit Ihrem Fahrpult hergestellt wird.

#### **Koppeln eines PCs oder Laptops mit dem LiNX-System**

- Führen Sie diesen Vorgang unmittelbar nach dem ĭ
- Kopplungsvorgang auf Ihrem Fahrpult durch (siehe *Koppeln des LiNX-Systems mit dem [Benutzergerät,](#page-81-0) [Seite](#page-81-0) [82](#page-81-0)*). Andernfalls kommt es zu einer Zeitüberschreitung.
- 1. Öffnen Sie auf Ihrem Windows-PC oder -Laptop das Dialogfeld **Devices and Printers** (Geräte und Drucker). Dies kann auf mehrerlei Weise erfolgen:
	- •Start  $\rightarrow$  . Devices and Printers" (Geräte und Drucker)
	- •Start  $\rightarrow$  "Control Panel" (Systemsteuerung)  $\rightarrow$ "Devices and Printers" (Geräte und Drucker)
	- •Taskleiste  $\rightarrow$  Auf das Bluetooth-Symbol klicken

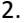

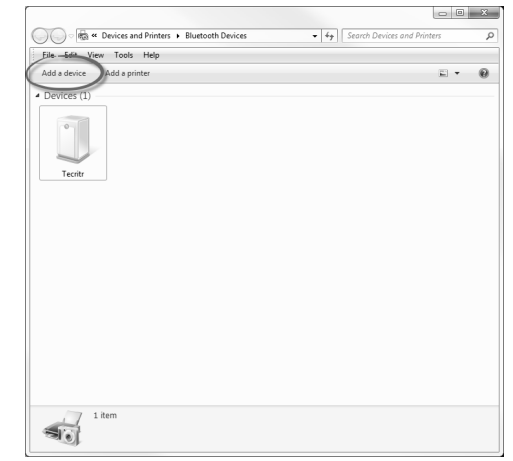

*Fig. 5-99*

Klicken Sie im Dialogfeld **Devices and Printers** (Geräte und Drucker) auf **Add <sup>a</sup> device** (Gerät hinzufügen).

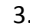

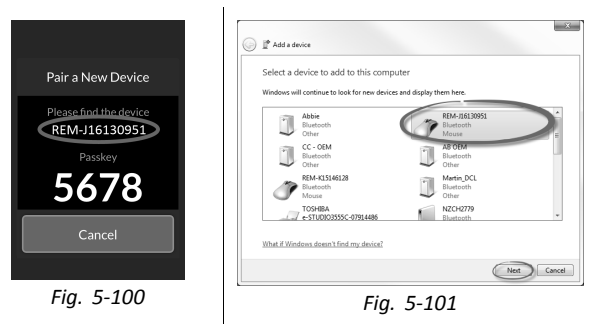

Alle verfügbaren Geräte werden angezeigt. Suchen Sie den auf dem Touchscreen angezeigten LiNX-Geräte-Namen (REM-J16130951) und wählen Sie ihn aus.

Klicken Sie auf die Schaltfläche **Next** (Weiter).

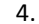

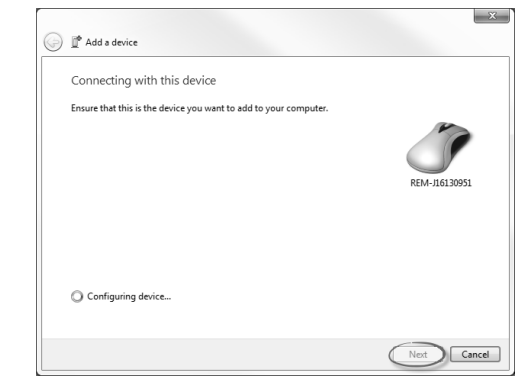

*Fig. 5-102*

Warten Sie, bis das Gerät verbunden ist.

Klicken Sie auf **Next** (Weiter), sobald das Gerät verbunden ist.

5.

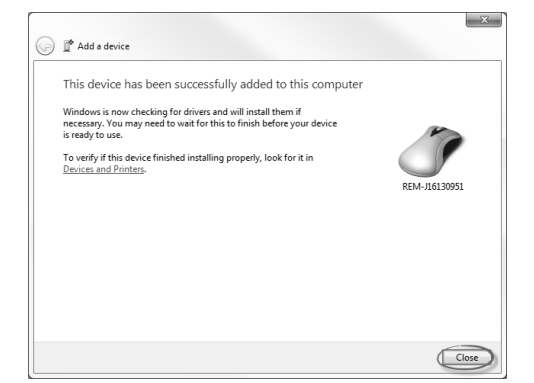

*Fig. 5-103*

Klicken Sie auf die Schaltfläche **Close** (Schließen), um den Vorgang **Add <sup>a</sup> device** (Gerät hinzufügen) abzuschließen.

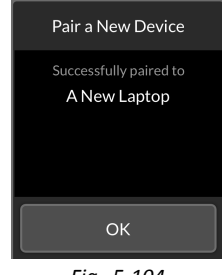

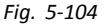

Nach erfolgreicher Kopplung des Geräts wird auf dem Fahrpultmodul ein Bestätigungsbildschirm angezeigt. Tippen Sie auf die Schaltfläche **OK**, um fortzufahren.

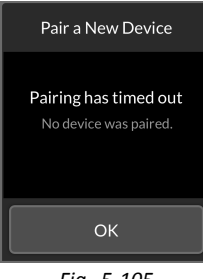

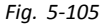

Wenn innerhalb des vorgegebenen Timeout-Zeitraums kein Gerät gekoppelt wird, wird eine Meldung angezeigt: "No device was paired" (Es wurde kein Gerät gekoppelt). Tippen Sie auf **OK**, um fortzufahren.

- Das LiNX-System gestattet die gleichzeitige Kopplung i
- von bis zu zehn Geräten. Wenn Sie dieses Limit erreicht haben und weitere Geräte hinzufügen müssen, haben Sie die Möglichkeit, bereits gekoppelte Geräte zu "vergessen" (siehe Abschnitt *Bedienung des [Maus-Simulators,](#page-94-0) Seite [95](#page-94-0)*).

#### **Verknüpfen einer Verbindungskarte mit dem Benutzergerät**

Verbindungskarten müssen mit einem gekoppelten Gerät verknüpft sein. Um eine Verbindungskarte mit einem Gerät zu verknüpfen, öffnen Sie das Einstellungenmenü "Connectivity" (Verbindungen).

**[Verwenden](#page-22-0)**

2.

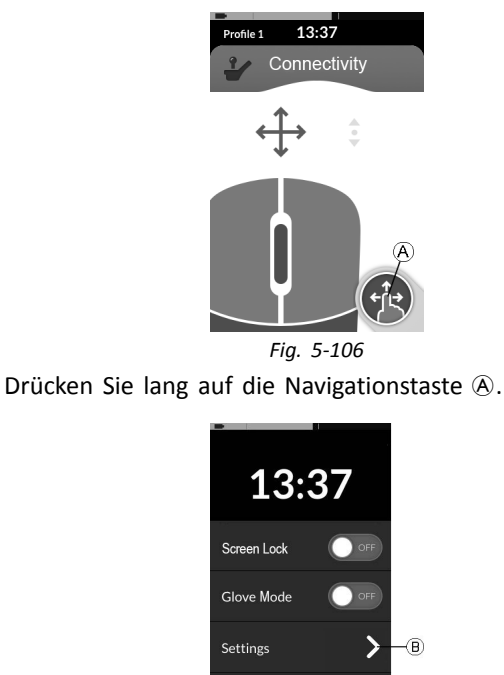

Odometer

*Fig. 5-107*

Nun erscheint die Statusanzeige. Rufen Sie das Menü "Settings" (Einstellungen) ® auf.

**Settings** Display Interaction Connectivity  $\overline{\infty}$ Ŋ

*Fig. 5-108*

Das Menü "Settings" (Einstellungen) wird geöffnet. Rufen Sie das Einstellungenmenü "Connectivity" (Verbindungen)  $\odot$  auf.

4.

3.

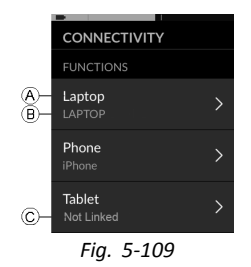

Die Namen der Verbindungskarten werden im Abschnitt **FUNCTIONS** (Funktionen) angezeigt.

- A Name der Funktion
- B Verknüpftes Gerät
- C Kein verknüpftes Gerät

#### **Invacare® LiNX**

- 5. Tippen Sie auf den entsprechenden Menüeintrag, um die Verbindungskarte mit einem gekoppelten Gerät zu verknüpfen.
- 6. Bei Verwendung der Karte mit der Maus-Simulator-Funktion werden oben die Einstellungen für die Cursorgeschwindigkeit angezeigt. Führen Sie einen Bildlauf nach unten zum Abschnitt **FUNCTION USES DEVICE** (Funktion verwendet Gerät) durch.
- 7.

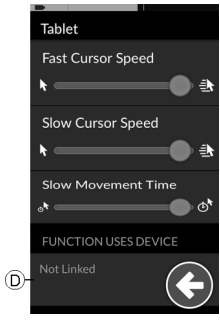

*Fig. 5-110* Tippen Sie auf **Not Linked** (Nicht verknüpft) D.

1.

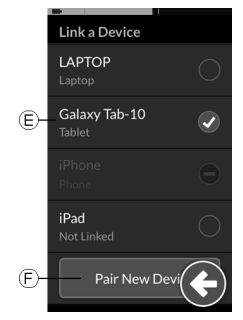

Wählen Sie in der Liste (E) eines der gekoppelten Geräte aus, oder tippen Sie auf **Pair New Device** (Neues Gerät koppeln) (F), um eine Kopplung mit einem neuen Gerät herzustellen. Das aktuell aktive Gerät wird durch einen grünen Haken hinter dem Gerätenamen gekennzeichnet.

#### **Verbinden von Geräten mit dem LiNX-System**

Um die Verbindung zu einem Gerät herzustellen, wählen Sie die entsprechende Verbindungskarte aus einem Profil aus. Wenn die Verbindungsfunktion mit einem Gerät gekoppelt und das Gerät mit der Funktion verknüpft wurde, versucht sie, über Bluetooth eine Verbindung mit dem Gerät herzustellen.

Die Bluetooth-Statusanzeige gibt Aufschluss über den Status der Bluetooth-Verbindung zwischen dem LiNX-System und dem Benutzergerät:

•

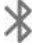

Verbindung getrennt

#### **Aufheben von Gerätekopplungen**

1.

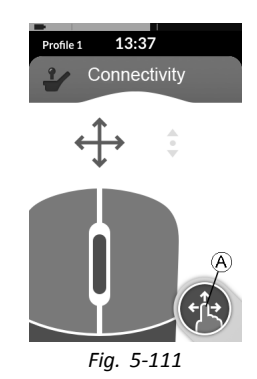

Drücken Sie lang auf die Navigationstaste A.

2.

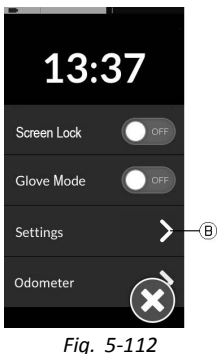

Nun erscheint die Statusanzeige. Rufen Sie das Menü "Settings" (Einstellungen) ® auf.

Verbindung wird hergestellt

•

•

X<sub>1</sub>

Verbindung ist hergestellt

Kann keine Bluetooth-Verbindung hergestellt werden, wechselt die Statusanzeige wieder zu "Verbindung getrennt". **Invacare® LiNX**

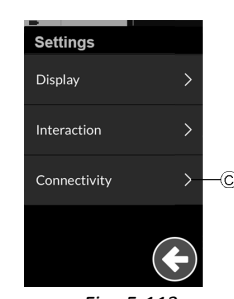

*Fig. 5-113*

Das Menü "Settings" (Einstellungen) wird geöffnet. Rufen Sie das Einstellungenmenü "Connectivity" (Verbindungen) C auf.

4.

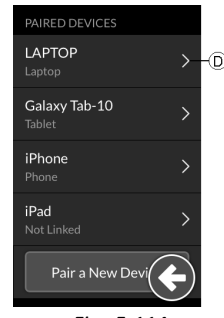

*Fig. 5-114*

Wählen Sie im Abschnitt **PAIRED DEVICES** (gekoppelte Geräte) ein gekoppeltes Gerät aus (z. B. Laptop (D).

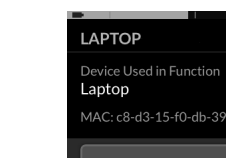

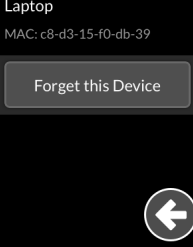

*Fig. 5-115*

Prüfen Sie auf dem nachfolgenden Bildschirm die Detailangaben, und tippen Sie auf **Forget this Device** (Dieses Gerät vergessen).

6.

5.

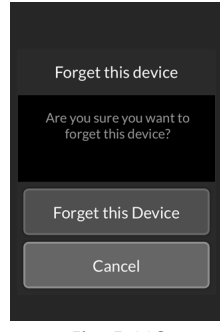

*Fig. 5-116*

Tippen Sie erneut auf **Forget this Device** (Dieses Gerät vergessen) oder – wenn Sie die Aufhebung der Kopplung doch nicht wünschen – auf **Cancel** (Abbrechen).

#### **Auswählen einer Verbindungskarte**

Weitergehende Informationen zur Auswahl von Benutzerfunktionskarten finden Sie im Abschnitt *[5.4](#page-32-0) [Verwendung](#page-32-0) der direkten Navigation, Seite [33](#page-32-0)* bzw. im Abschnitt *5.5 Verwenden der indirekten [Navigation,](#page-35-0) Seite [36](#page-35-0)*.

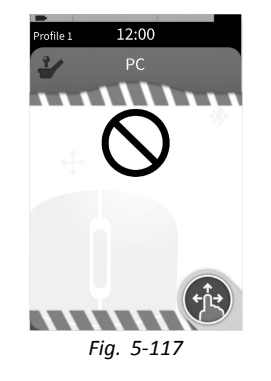

Wenn eine Verbindungskarte im Profil nicht vollständig konfiguriert wurde oder von einem Fehler betroffen ist, wird sie als nicht betriebsbereit eingestuft (siehe vorstehende Abbildung).

Es gibt eine Anzahl von Gründen, warum eine Verbindungskarte nicht betriebsbereit sein kann. Diese sind:

- • Das primäre Steuerelement für die Funktion ist nicht vorhanden.
- Es liegen Hardwarefehler im Bluetooth-Modul vor.
- •Es ist kein Gerät verknüpft.
- •Bluetooth wurde nicht aktiviert.

Bei den beiden letztgenannten Gründen kann die Karte ausgewählt werden, da diese Fehler später behoben werden. **1640755-I 91**

#### **5.19.2 Maus-Simulator**

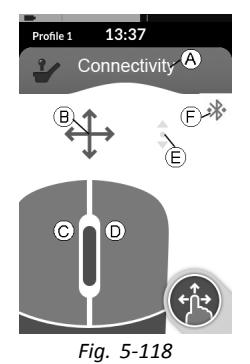

- A Bezeichnung der Verbindungskarte
- B Mausbewegungs-Symbol
- C Linke Maustaste
- D Rechte Maustaste
- E Bildlaufsymbol
- F Bluetooth-Verbindungsstatus

#### <span id="page-91-0"></span>**Invacare® LiNX**

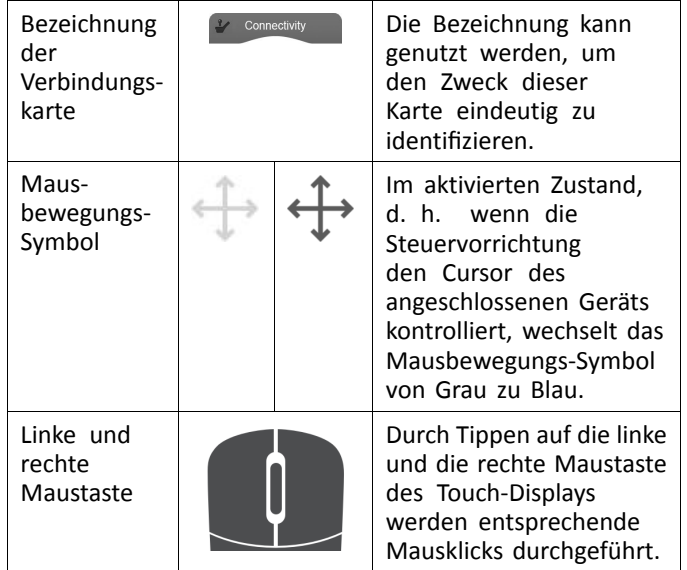

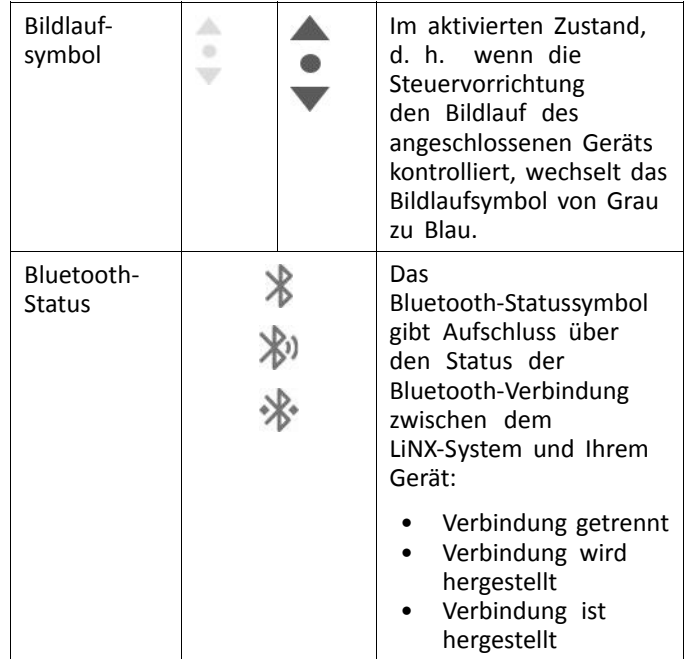

#### **Einrichten eines Maus-Simulators**

Das folgende Einrichtungsverfahren setzt voraus, dass Verbindungskarten verfügbar sind und in einem oder mehreren Profilen ausgewählt werden können und dass die Verbindungskarten über Maus-Simulator-Funktionen verfügen. Es setzt außerdem voraus, dass der PC oder Laptop, mit dem das LiNX-System eine Verbindung herstellen wird, Bluetooth-fähig ist und dass die Bluetooth-Funktion aktiviert ist.

Voraussetzungen für die Verwendung einer Maus-Simulator-Funktion:

- 1. Das LiNX-System muss über Bluetooth mit einem Benutzergerät gekoppelt sein.
- 2. Die Verbindungskarte muss mit dem gekoppelten Gerät verknüpft sein.

Die nachstehend aufgeführten Schritte des Einrichtungsverfahrens können in beliebiger Reihenfolge durchgeführt werden:

- •Auswählen einer Verbindungskarte
- •Koppeln des LiNX-Systems mit einem Benutzergerät
- Verknüpfen der Verbindungskarte mit dem Benutzergerät
- • Konfigurieren der Maus-Simulator-Funktion (Cursor-Geschwindigkeit)

#### **Konfigurieren der Maus-Simulator-Funktion (Cursor-Geschwindigkeit)**

Die Einstellungen für die Cursor-Geschwindigkeit sind im Menü der Verbindungsfunktion zu finden.

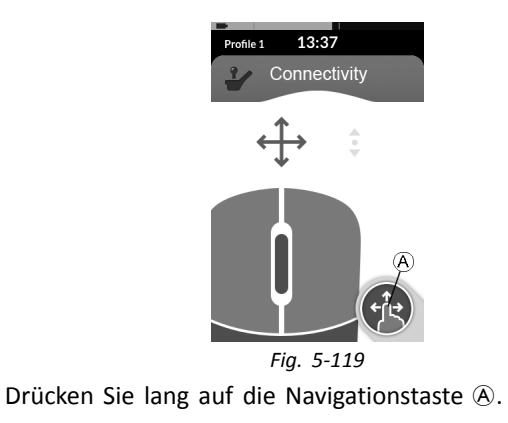

2.

1.

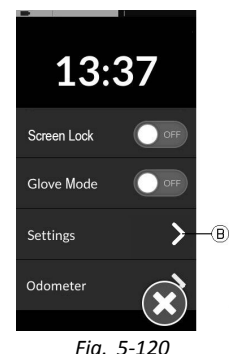

Nun erscheint die Statusanzeige. Rufen Sie das Menü "Settings" (Einstellungen) ® auf.

**Invacare® LiNX**

3.

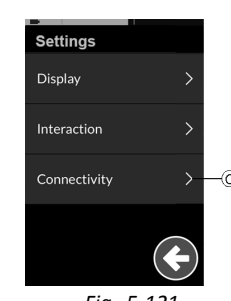

*Fig. 5-121*

Das Menü "Settings" (Einstellungen) wird geöffnet. Rufen Sie das Einstellungenmenü "Connectivity" (Verbindungen) C auf.

4.

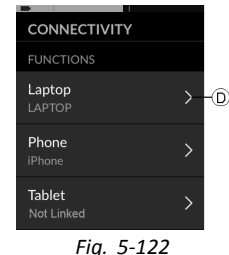

Öffnen Sie die Verbindungsfunktion (z. B. D), um die Cursoreinstellungen zu konfigurieren.

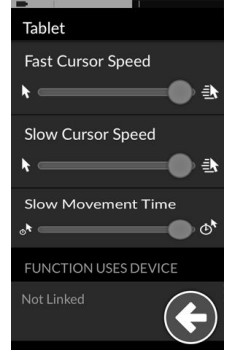

*Fig. 5-123 Maus-Simulator – Cursor-Einstellungen*

Für jede Maus-Simulator-Funktion können die folgenden Cursor-Einstellungen festgelegt werden:

- •Fast Cursor Speed (Schnelle Cursor-Geschwindigkeit)
- •Slow Cursor Speed (Langsame Cursor-Geschwindigkeit)
- •Slow Movement Time (Dauer der langsamen Bewegung)

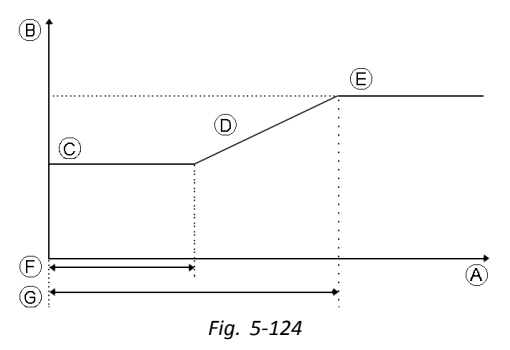

- <span id="page-94-0"></span>A X-Achse: Zeit
- B Y-Achse: Geschwindigkeit
- C Slow Cursor Speed (Langsame Cursor-Geschwindigkeit)
- D Anstieg
- E Fast Cursor Speed (Schnelle Cursor-Geschwindigkeit)
- F Slow Movement Time (Dauer der langsamen Bewegung)
- G 2 <sup>x</sup> Slow Movement Time (Dauer der langsamen Bewegung)

Langsame Cursor-Geschwindigkeit C: Bestimmt die Geschwindigkeit, mit der sich der Mauszeiger bei der ersten Ablenkung bewegt. Für die durch die Dauer der langsamen Bewegung definierte Zeitspanne (F) bleibt es bei dieser Geschwindigkeit. Die langsame Cursor-Geschwindigkeit ist so eingestellt, dass Sie den Mauszeiger langsam über kurze Strecken bewegen können. Dies ist nützlich für kleine Anpassungen, speziell bei der Bewegung zwischen eng beieinander liegenden Bildschirmsymbolen. Die langsame Cursor-Geschwindigkeit sollte auf einen Wert eingestellt werden, der maximal der schnellen Cursor-Geschwindigkeit E entspricht.

Schnelle Cursor-Geschwindigkeit E: Bestimmt die Geschwindigkeit, auf die der Maus-Cursor <sup>(D)</sup> nach Ablauf der Dauer der langsamen Bewegung  $E$  beschleunigt. Für die Dauer der langsamen Bewegung bewegt sich der Maus-Cursor mit der eingestellten langsamen Cursor-Geschwindigkeit C. Die schnelle Cursor-Geschwindigkeit ist so eingestellt, dass Sie den Cursor schnell über große Strecken bewegen **1640755-I 95**

können. Die schnelle Cursor-Geschwindigkeit sollte auf einen Wert eingestellt werden, der mindestens der langsamen Cursor-Geschwindigkeit entspricht.

Dauer der langsamen Bewegung F: Bestimmt die Zeitspanne, für die sich der Maus-Cursor mit der langsamen Cursor-Geschwindigkeit C bewegt, bevor er auf die schnelle Cursor-Geschwindigkeit E beschleunigt. Die Anstiegszeit zwischen dem Ende der langsamen Cursor-Geschwindigkeit und dem Beginn der schnellen Cursor-Geschwindigkeit entspricht der durch diese Einstellung G festgelegten Zeit.

#### **Bedienung des Maus-Simulators**

Die nachstehende Beschreibung setzt voraus, dass wie in Abschnitt *Einrichten eines [Maus-Simulators,](#page-91-0) [Seite](#page-91-0) [92](#page-91-0)* beschrieben eine Verbindungskarte mit einer Maus-Simulator-Funktion eingerichtet wurde.

#### **Bewegen des Cursors**

Der Cursor des Benutzergeräts bewegt sich in die der Eingabe entsprechenden Richtung. Anfangs bewegt sich der Cursor langsam, was für minimale oder feine Bewegungen ideal ist, und nach einer kurzen Zeit (festgelegt durch den Parameter ..Slow Movement Time" [Bewegungszeit langsam]) beschleunigt er, um den Cursor in kürzerer Zeit über eine größere Distanz zu bewegen. Weitergehende Angaben zu Cursor-Einstellungen finden Sie im Abschnitt *[Einrichten](#page-91-0) eines [Maus-Simulators,](#page-91-0) Seite [92](#page-91-0)*.

#### **Rechts- oder Linksklick**

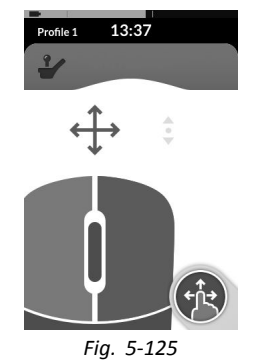

Um einen Rechts- oder Linksklick durchzuführen, tippen Sie auf die entsprechende Maustaste des Touch-Displays. Wenn Sie auf eine Taste tippen, wechselt sie die Farbe von Grau zu Blau.

### **Bildlauf**

Die Bildlaufmodustaste ist eine externe Taste, beispielsweise ein eierförmiger Taster oder ein Buddy-Button.

- 1. Drücken Sie die Bildlaufmodustaste, und halten Sie sie gedrückt.
- 2. Zur Durchführung eines Bildlaufs nach oben oder nach unten verwenden Sie die zugewiesene Benutzereingabe oder die programmierten Steuereingaben.
- 3. Um den Bildlauf zu beenden, geben Sie die Bildlaufmodustaste frei.

### **Trennen**

Um die Verwendung der Maus-Simulator-Funktion zu beenden, wählen Sie eine andere Funktionskarte aus einem

Profil aus. Sobald die Verbindungskarte abgewählt wurde, wird die Bluetooth-Verbindung getrennt.

## **5.19.3 Schaltersteuerung**

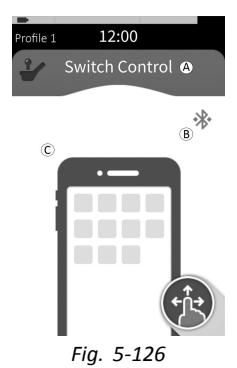

- A Bezeichnung der Verbindungskarte
- B Bluetooth-Verbindungsstatus
- C Schaltersteuerungsanzeige

<span id="page-96-0"></span>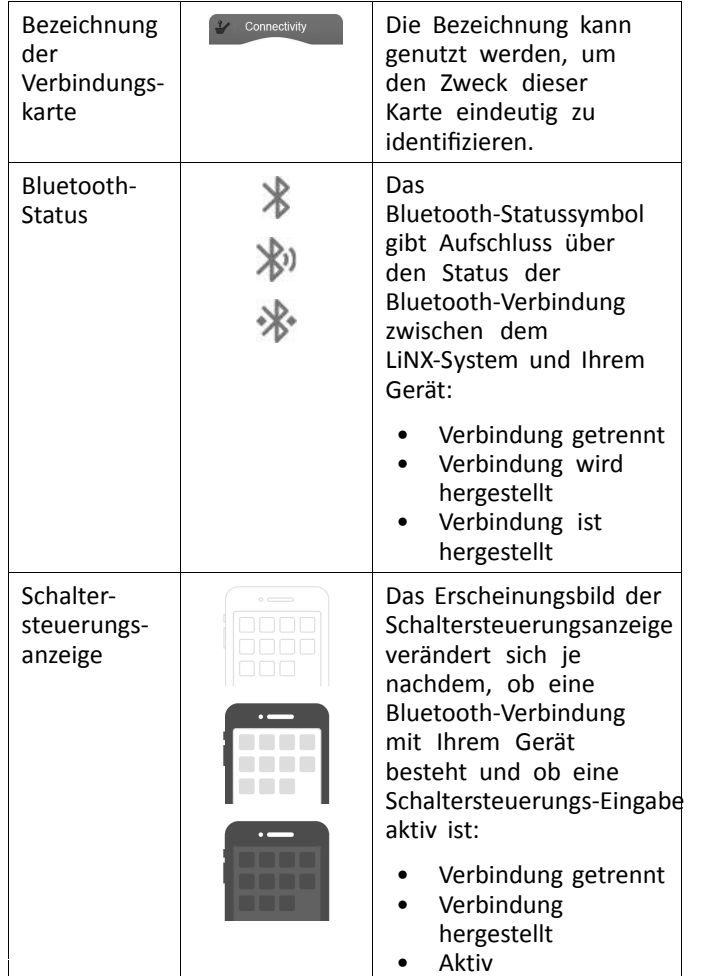

### **Einrich ten der Schalter s teuerung**

Das folgende Einrichtungs verfahren setzt voraus, dass eine Schalter s teuerung-Verbindungskart e verfügbar is t und in einem oder mehreren Profilen ausg e wählt werden kann. Es setzt außerdem voraus, dass das Ger ä t des Benutzer <sup>s</sup> (iOS oder Android), mit dem das LiNX-S y s tem eine Verbindung her s tellt, eine aktiv e Blue tooth-Verbindung hat.

Damit Sie eine Schaltersteuerungsfunktion nutzen können:

- 1. Das LiNX-System muss über Bluetooth mit einem Benutzer ger ä t gekoppelt sein.
- 2. Die Schaltersteuerungs-Verbindungskarte muss mit dem gekoppelten Ger ä t verknüpft sein.

Die nachs tehend aufg eführten Schrit t e des Einrichtungs verfahrens können in beliebiger Reihen folg e durchg eführt werden:

- Auswählen einer Schaltersteuerung-Verbindungskarte
- •Koppeln des LiNX-Systems mit einem Benutzergerät
- Verknüpfen der Schaltersteuerung-Verbindungskarte mit dem Benutzer ger ä t
- •Konfigurieren der Schalter s teuerung

### **Konfigurieren der Schalter s teuerung**

Bevor Sie die Schaltersteuerung verwenden können, müssen Sie die Schalter aus wählen, die Sie benutzen möch ten und jedem Schalter eine Aktion zuweisen. Wenn Sie beispiels weise möch ten, dass Ihr Mobiltele fon zum Startbildschirm zurückkehrt, wenn Sie auf den Touchscreen des Fahrpults tippen, müssen Sie den Touchscreen als Schaltereingabe auswählen und dann die Home-Taste als Aktion des Schalter s zuweisen.

**Invacare® LiNX**

#### **Konfigurieren der Schaltersteuerung (Android)**

Aufgrund der verschiedenen Android-Versionen auf dem Markt kann die Vorgehensweise bei Ihrem Mobilgerät von der Beschreibung abweichen. Weitere Informationen finden Sie in der Gebrauchsanweisung oder auf den Seiten der **Android Accessibility-Hilfe**.

1.

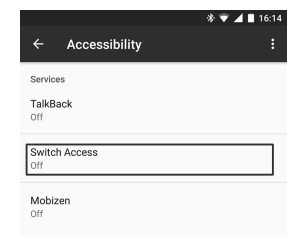

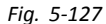

**Settings** (Einstellungen) <sup>&</sup>gt; **Accessibility** (Bedienungshilfen) > **Switch Access** (Schalterzugriff)

Rufen Sie das Menü für die Schaltersteuerung auf Ihrem Mobilgerät auf.

2.

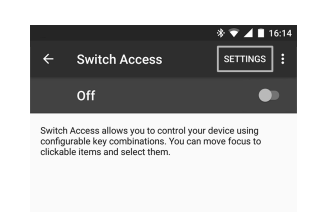

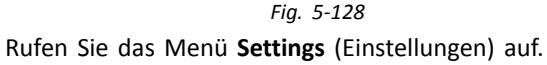

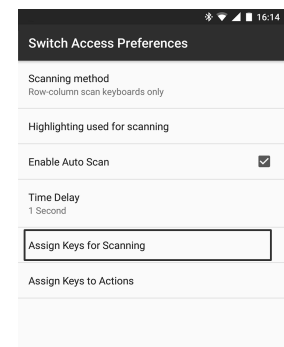

3.

*Fig. 5-129*

Öffnen Sie das Menü **Assign Keys for Scanning** (Schalter für das Scannen zuweisen) oder das Menü **Assign Keys to Actions** (Schalter für Aktionen zuweisen). Bei Android sind Funktionen in zwei verschiedenen Menüs zu finden.

**[Verwenden](#page-22-0)**

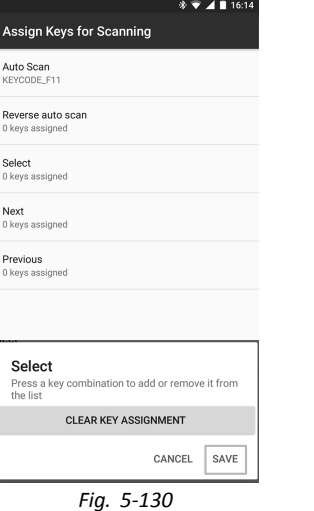

Wählen Sie die gewünschte Funktion aus der Liste, beispielsweise **Select** (Auswählen). Sie werden aufgefordert, den externen Schalter zu aktivieren.

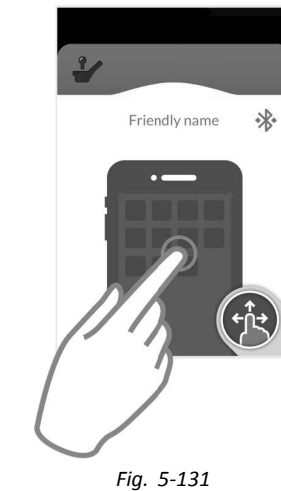

Aktivieren Sie den externen Schalter, beispielsweise durch Tippen auf den Touchscreen oder Bewegen des Joysticks nach links.

- 6. Klicken Sie auf **Save** (Speichern).
- 7. Wiederholen Sie die Schritte bei Bedarf, um weitere Schalter hinzuzufügen.

4.

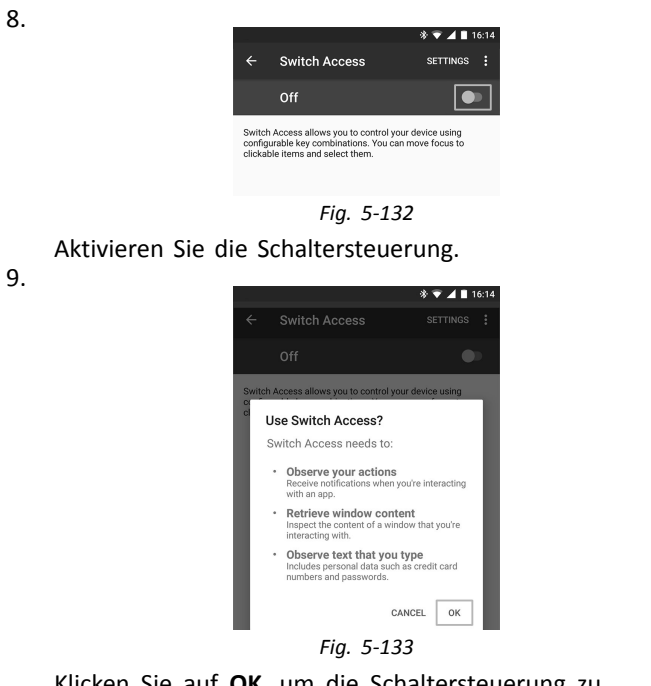

Klicken Sie auf **OK**, um die Schaltersteuerung zu aktivieren.

#### **Konfigurieren der Schaltersteuerung (iOS)**

1.

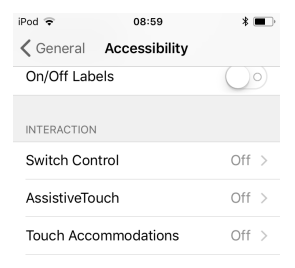

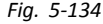

#### **Settings** <sup>&</sup>gt; **General** <sup>&</sup>gt; **Accessibility** (Einstellungen <sup>&</sup>gt; Allgemein <sup>&</sup>gt; Bedienungshilfen)

Rufen Sie das Menü für die Schaltersteuerung auf Ihrem Mobilgerät auf.

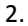

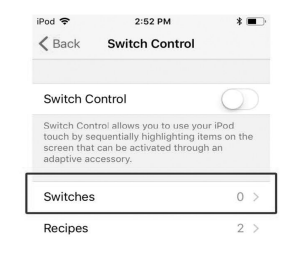

*Fig. 5-135*

Rufen Sie das Menü **Switches** (Schalter) auf.

**[Verwenden](#page-22-0)**

5.

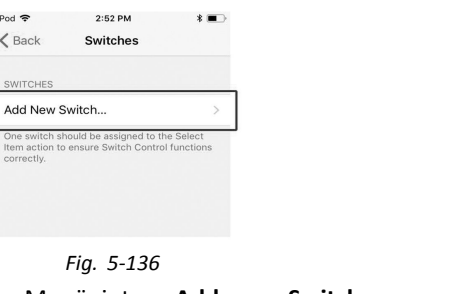

Tippen Sie auf den Menüeintrag **Add new Switch** (Neuen Schalter hinzufügen).

*Fig. 5-136*

2:52 PM

Switches

 $ipod$ 

 $\angle$  Back

SWITCHES Add New Switch...

correctly.

4.

3.

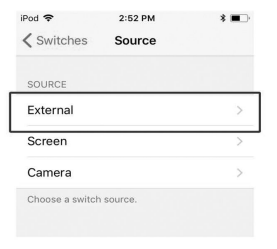

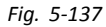

Tippen Sie auf **External** (extern). Sie werden aufgefordert, den externen Schalter zu aktivieren.

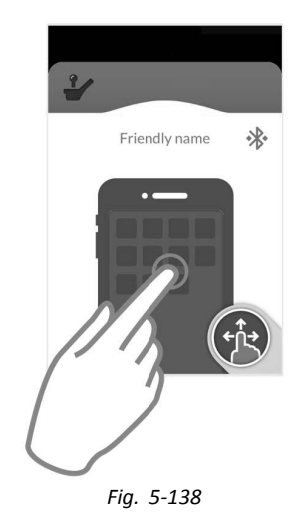

Aktivieren Sie den externen Schalter, beispielsweise durch Tippen auf den Touchscreen oder Bewegen des Joysticks nach links.

6.

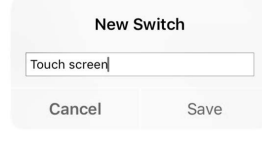

*Fig. 5-139*

Geben Sie der externen Eingabe einen eindeutigen Namen, wie **Touchscreen** oder **Rechts**. Tippen Sie anschließend auf **Save** (Speichern).

7.

| iPod 중                  | 11:10 AM |  |
|-------------------------|----------|--|
| $\zeta$ External        | Actions  |  |
|                         |          |  |
| Choose a switch action. |          |  |
| <b>SCANNER</b>          |          |  |
| Select Item             |          |  |
| Scanner Menu            |          |  |
|                         |          |  |
| Resume Auto Scanning    |          |  |
| Move To Next Item       |          |  |
| Move To Previous Item   |          |  |
| <b>Stop Scanning</b>    |          |  |

*Fig. 5-140*

Weisen Sie dem Schalter eine Aktion zu. Wählen Sie im Menü **Actions** (Aktionen) eine Schalteraktion aus, wie z. B. **Select Item** (Element auswählen).

- 8. Wiederholen Sie die Schritte bei Bedarf, um weitere Schalter hinzuzufügen.
- 9.

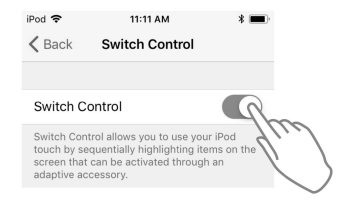

*Fig. 5-141*

Aktivieren Sie die Schaltersteuerung.

#### **Bedienen der Schaltersteuerung**

Die nachstehende Beschreibung setzt voraus, dass wie in Abschnitt *Einrichten der [Schaltersteuerung,](#page-96-0) [Seite](#page-96-0) [97](#page-96-0)* beschrieben eine Verbindungskarte mit einer Schaltersteuerungsfunktion eingerichtet wurde.

#### **Steuern eines Mobilgeräts**

1. Drücken Sie den zuvor zugewiesenen Schalter auf dem Fahrpult. Das Mobilgerät führt die zugewiesene Aktion aus.

#### **Trennen**

Um die Verwendung der Schaltersteuerungsfunktion zu beenden, wählen Sie eine andere Funktionskarte aus einem Profil aus. Sobald die Verbindungskarte zur Schaltersteuerung abgewählt wurde, wird die Bluetooth-Verbindung getrennt.

# **5.20 Akustische Hinweise**

Bei akustischen Hinweisen handelt es sich um Tonfolgen, die als Reaktion auf bestimmte Systemereignisse oder Navigationsaktionen über den Lautsprecher des Fahrpults abgespielt werden. Akustische Hinweise sollen helfen zu verstehen, wo man sich im LiNX-System befindet, und sind insbesondere für die folgenden Benutzergruppen von Nutzen:

- •Benutzer mit Sehbehinderung
- •Benutzer, die das Fahrpult nicht sehen können
- • Benutzer, die ein zusätzliches Feedback auf ihre Aktionen wünschen, damit sich eine kontinuierliche Überwachung des Fahrpults erübrigt

Weitere Informationen dazu, wie Sie die akustischen Hinweise über das Fahrpult einrichten, finden Sie unter *[5.2.4](#page-27-0) Konfigurieren der [Einstellungen,](#page-27-0) Seite [28](#page-27-0)*.

#### **Arten von akustischen Hinweisen**

Es gibt zwei Arten von akustischen Hinweisen:

- • Ereignis-Hinweise: Hierbei handelt es sich um Hinweise, die als Reaktion auf Systemereignisse abgespielt werden.
- Navigations-Hinweise: Hierbei handelt es sich um Hinweise, die als Reaktion auf Menünavigationsaktionen abgespielt werden.

#### **Ereignis-Hinweise**

Nicht für alle Systemereignisse gibt es einen  $\int_{0}^{0}$ entsprechenden akustischen Hinweis. Beispielsweise ertönt kein akustischer Hinweis, wenn das System in den Ruhezustand übergeht.

Ereignis-Hinweise bestehen aus zwei oder drei Tönen, die beim Eintritt in einen bestimmten Zustand abgespielt werden.

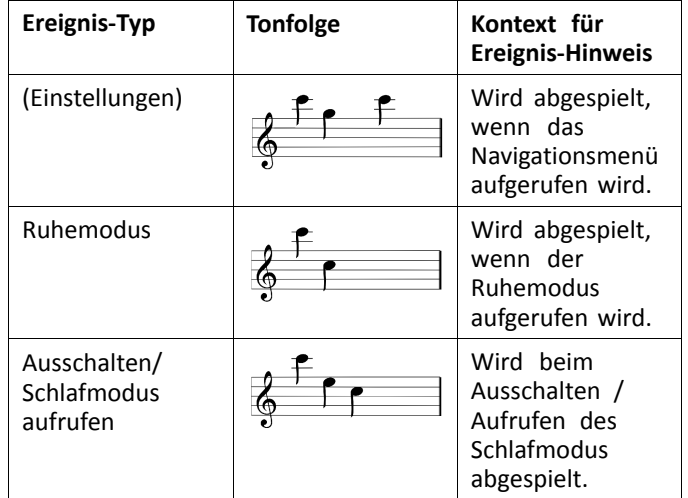

#### **Navigations-Hinweise**

Navigations-Hinweise werden während der Menünavigation abgespielt, wenn eine Funktions-Menüoption aufgerufen wird, und erneut abgespielt, wenn die Funktionskarte aufgerufen wird.

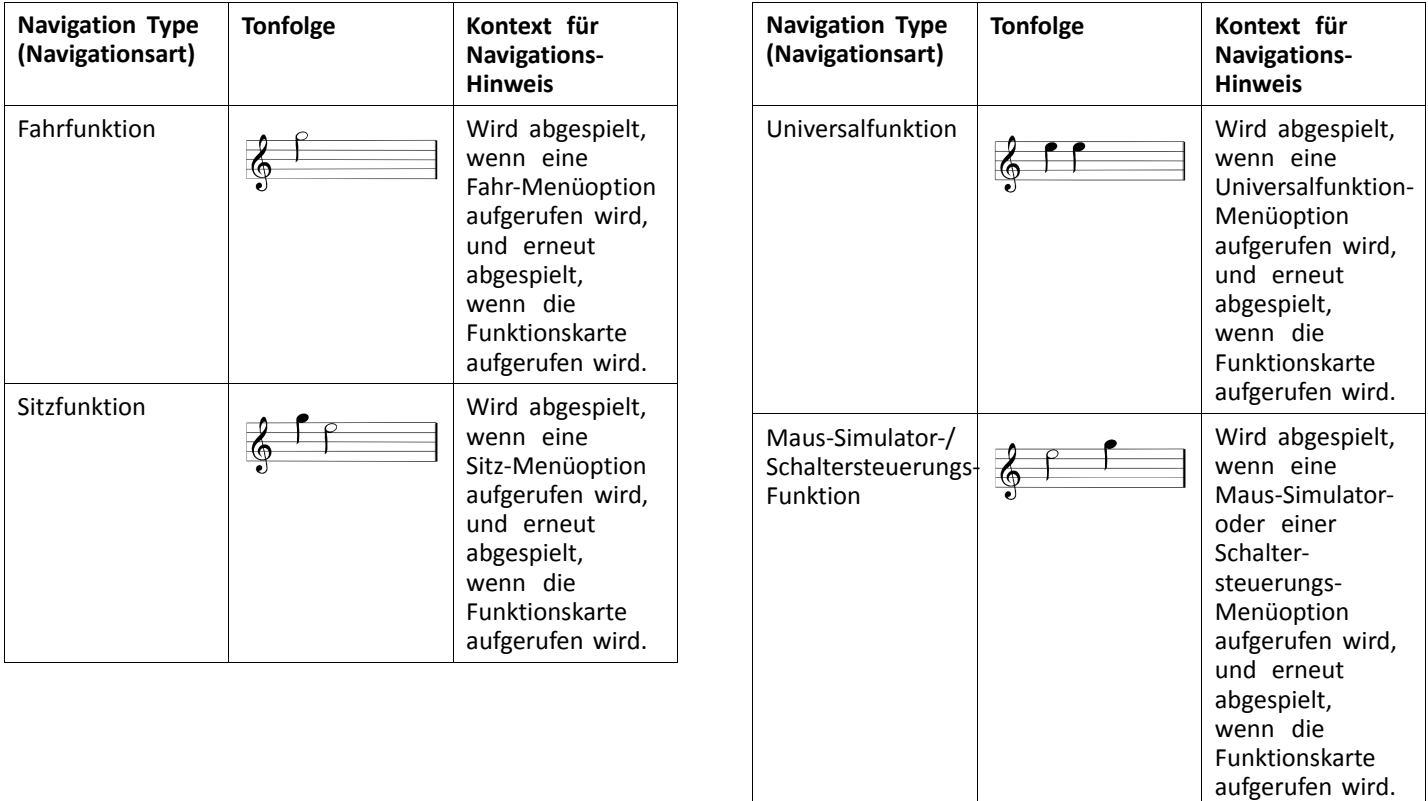

### **Funktionsidentifikator**

Ein Funktionsidentifikator ist ein optionaler akustischer Hinweis, der unmittelbar nach einem Navigations-Hinweis abgespielt wird. Er liefert durch Wiederholung desselben

Tons einen Zahlenwert und eignet sich beispielsweise dazu, Funktionen desselben Typs innerhalb desselben Profils zu identifizieren.

Der Funktionsidentifikator kann durch Ihren Anbieter festgelegt werden. Die Anzahl der Wiederholungen dieses Tons kann von **1** bis **6** reichen. Dieser Parameter kann auch auf **None** (Nichts) oder **Reverse** (Rückwärts) gesetzt werden. Bei der Einstellung **None** (Nichts) wird nach einem Navigations-Hinweis kein Funktions-Identifikator abgespielt. Bei der Einstellung **Reverse** (Rückwärts) wird ein Ton abgespielt, der eine längere Dauer und eine höhere Frequenz aufweist als der für den Funktionsidentifikator verwendete Ton.

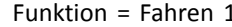

Funktion = Fahren 1 Identifikator = None (Nichts)

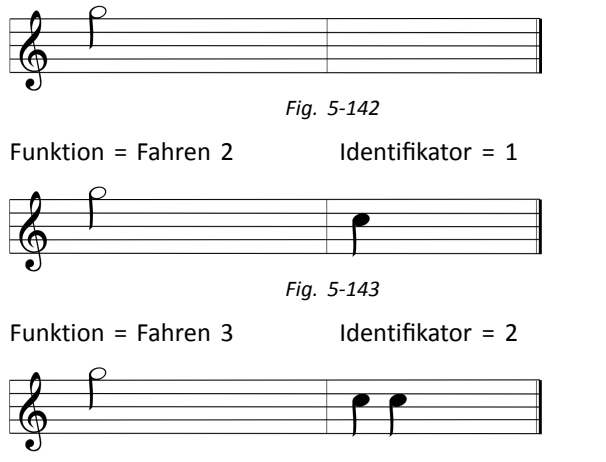

*Fig. 5-144*

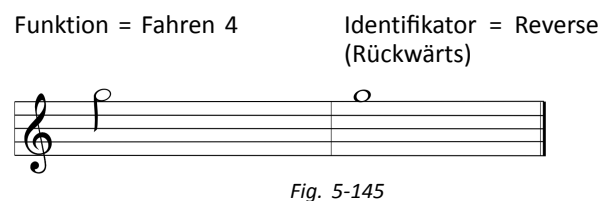

In diesem Beispiel sehen Sie vier Fahrfunktionen desselben Profils. Für jede der Fahrfunktionen wurde einer der folgenden Identifikatoren festgelegt: **None** (Nichts), **1**, **2** und **Reverse** (Rückwärts).

#### **Profilindex**

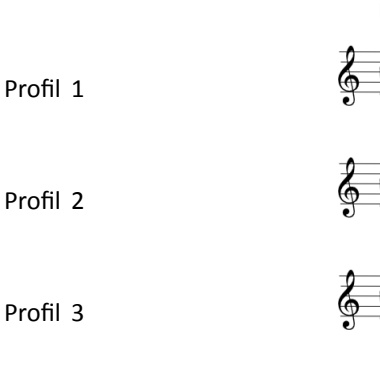

**Profilindex**

*Fig. 5-146*

*Fig. 5-147*

*Fig. 5-148*

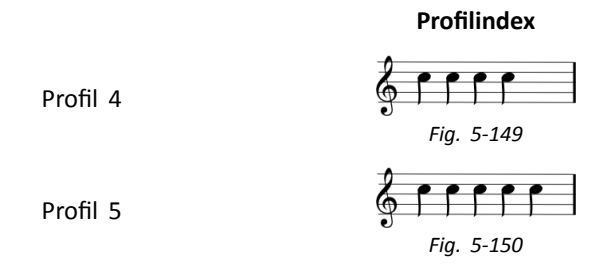

Bei der Navigation zwischen Profilen wird ein Profilindex abgespielt, wobei für das erste Profil ein Ton, für das zweite Profil zwei Töne, und für das dritte Profil drei Töne usw. erklingen.

Bei der Navigation mit Menu Select (Menü-Auswahl) in der Listenansicht, Menu Scan (Menü-Scannen) in der Listenansicht oder Menu Scan (Menü-Scannen) in der Rasteransicht wird ausschließlich ein Profilindex abgespielt. Das bedeutet, dass der Profilindex abgespielt wird und kein anderer akustischer Hinweis darauf folgt.

Bei der Navigation mit der direkten Navigation oder Menu Select (Menü-Auswahl) in der Rasteransicht kann man von einer Funktion in einem Profil zu einer Funktion in einem benachbarten Profil wechseln, sodass auf den Profilindex ein weiterer akustischer Hinweis folgt, mit dem die neu hervorgehobene Funktion identifiziert wird.

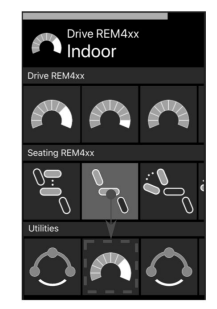

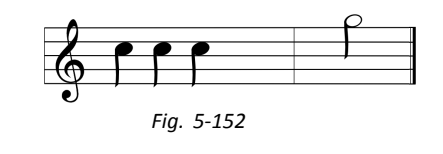

*Fig. 5-151*

Wenn Sie beispielsweise von der Funktion im zweiten Profil zur Funktion im dritten Profil navigieren, folgt auf den Profilindex ein weiterer akustischer Hinweis für diese Funktion.

**Beispiel**

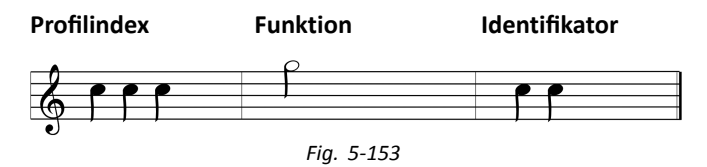

Wenn Funktionsidentifikatoren verwendet werden, werden drei Töne abgespielt:

- 1. Profilindex (z. B. drei Töne, die auf das dritte Profil hinweisen)
- 2. Navigations-Hinweis (z. B. Fahrfunktion)
- 3. Funktionsidentifikator (z. B. auf **2** eingestellter Funktionsidentifikator)

# **5.21 Verwendung einer sekundären Steuervorrichtung**

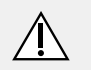

#### **VORSICHT! Verletzungsgefahr**

Bei Verwendung einer externen Steuervorrichtung können nicht angeforderte Funktionen oder Geschwindigkeitseinstellungen zu einem unerwarteten Verhalten führen.

– Um ein unerwartetes Verhalten zu verhindern, müssen Sie kontrollieren, welche Funktion angefordert wird und auf welche Geschwindigkeit diese Funktion eingestellt ist.

Wenn Ihnen die Verwendung eines Standard-Joysticks nicht möglich ist, können Sie das System mit einer externen Steuervorrichtung steuern. Mit allen nachstehend genannten Steuervorrichtungen können die Fahrfunktionen gesteuert werden. Manche der nachstehend genannten Steuervorrichtungen gestatten es Ihnen auch, die Funktionskarten zu wechseln, um die Sitzverstellung oder die Beleuchtung zu steuern (sofern verfügbar).

Mit einem Proportional-Joystick oder der Saug- und Blas-Kopfsteuerung (Vier-Quadranten-Steuerungen) kann der Rollstuhl ohne zusätzliche Schalter vorwärts und rückwärts sowie nach rechts und nach links gefahren werden. Bei Drei-Quadranten-Steuerungen wie der Kopfsteuerung oder der Four-Switch-mit-Näherungssensoren-Steuerung ist dies anders. Diese ermöglichen es Ihnen mithilfe von Näherungssensoren, vorwärts sowie nach rechts und links zu fahren. Um den Rollstuhl rückwärts zu fahren oder

Funktionskarten zu wechseln, ist ein zusätzlicher Schalter oder Sensor erforderlich.

#### Die Kopfsteuerung und die

Four-Switch-mit-Näherungssensoren-Steuerung sind mit einem Atom-Modul ausgestattet, so dass Ihr Händler die Steuerung mithilfe der DIP-Schalter an Ihre individuellen Bedürfnisse anpassen kann.

Standardkonfiguration der DIP-Schalter:

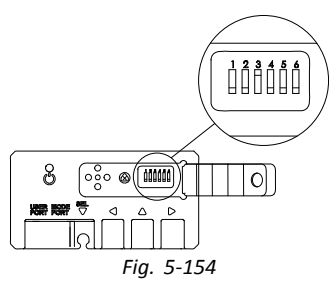

- 1 Rücksetz-/Rückwärtsschalter (deaktiviert)
- 2 Derzeit nicht verwendet
- 3 Einschalten der Steuerung gemeinsam mit dem Rollstuhl (aktiviert)
- 4 Derzeit nicht verwendet
- 5 Derzeit nicht verwendet
- 6 Akustische Eingabebestätigung (deaktiviert)

Alle nachstehend aufgeführten Komponenten ĭ beschreiben die Nutzung mit der Standardkonfiguration. Für eine individuelle Konfiguration wenden Sie sich an Ihren Händler.

#### **5.21.1 Verwendung der manuell wegschwenkbaren Kinnsteuerung**

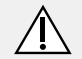

#### **WARNUNG!**

**Gefahr von Verletzung oder Tod**

Kleine Teile können zu Verschlucken und gegebenenfalls zu Verletzungen oder Tod führen.

- Entfernen Sie keine kleinen Teile.
- Kinder, Haustiere und Personen mit eingeschränkten körperlichen/geistigen Fähigkeiten sind gewissenhaft zu beaufsichtigen.

## **VORSICHT!**

**Gefahr von Verletzungen und Sachschäden** Wenn nach Modifikationen an Stangen (z. B. Kürzen einer Stange) Grate verbleiben oder Endkappen fehlen, besteht die Gefahr von Sachoder Personenschäden.

- Nach dem Kürzen von Stangen auf die gewünschte Länge den Schnitt entgraten.
- Nach dem Endgraten die Endkappe wieder aufsetzen.
- Endkappe auf festen Sitz überprüfen.

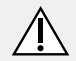

## **VORSICHT!**

# **Verletzungsgefahr oder Gefahr von Sachschäden**

Kleidung oder persönliche Gegenstände können die korrekte Funktion der Kinnsteuerung behindern oder unmöglich machen.

- Achten Sie vor der ersten Verwendung auf die korrekte Verkabelung.
- Achten Sie darauf, dass sich während der Nutzung niemals Kleidung oder Accessoires im Betätigungsbereich befinden.

### **Gefahr von Sachschäden**

- Zusätzliche Objekte, die nicht zur Kinnsteuerung gehören, können diese beschädigen.
- Hängen Sie keine Objekte (etwa Kleidungsstücke oder Accessoires) an irgendein Teil der Kinnsteuerung.
#### **Fahren**

Für die Auslenkung dieses Proportional-Joysticks ist ein geringerer Kraftaufwand erforderlich als bei einem Standard-Joystick.

1.

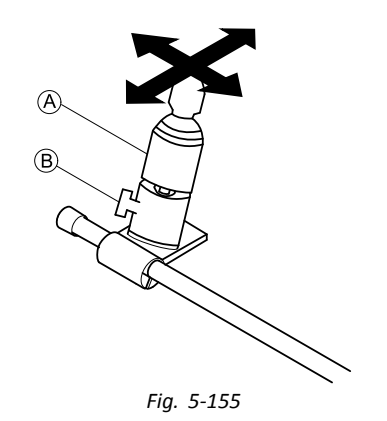

Lenken Sie den Joystick @ aus der Neutralstellung in die gewünschte Richtung aus.

Weitergehende Information zum Fahren finden Sie in der Gebrauchsanweisung für das Hauptfahrpult.

- Mithilfe der Flügelschraube ® können Sie den j
- Joystick auf Ihre Bedürfnisse einstellen.

## **Wechseln von Funktionskarten**

Standardmäßig ist ein eierförmiger Taster für den Wechsel der Funktionskarte oder des Profils an der Kopfstütze angebracht.

- Informationen zum Unterschied zwischen  $\hat{\mathbb{I}}$
- Funktionskarten und Profilen finden Sie in der Gebrauchsanweisung für das Hauptfahrpult.
- 1. Zum Wechseln der Funktionskarte den eierförmigen Taster kurz drücken.
- 2. Zum Wechseln des Profils den eierförmigen Taster länger drücken.

Anweisungen zur Verwendung der elektrischen Sitzfunktionen finden Sie in der Gebrauchsanweisung für das Hauptfahrpult

# **Verstellen der Steuerung nach innen/außen**

1.

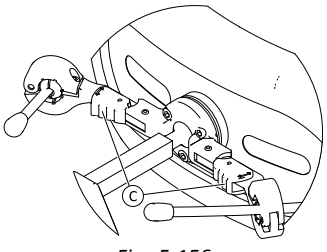

*Fig. 5-156*

Drücken Sie die Verriegelungsvorrichtung C (hinter der Kopfstütze) und drehen Sie den Joystick bzw. den eierförmigen Taster nach innen oder nach außen, bis er hörbar einrastet.

# **5.21.2 Verwendung der elektrisch wegschwenkbaren Kinnsteuerung**

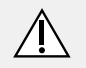

# **WARNUNG!**

## **Gefahr von Verletzung oder Tod**

Kleine Teile können zu Verschlucken und gegebenenfalls zu Verletzungen oder Tod führen.

- Entfernen Sie keine kleinen Teile.
- Kinder, Haustiere und Personen mit eingeschränkten körperlichen/geistigen Fähigkeiten sind gewissenhaft zu beaufsichtigen.

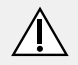

# **VORSICHT!**

## **Gefahr von Verletzungen und Sachschäden**

Wenn nach Modifikationen an Stangen (z. B. Kürzen einer Stange) Grate verbleiben oder Endkappen fehlen, besteht die Gefahr von Sachoder Personenschäden.

- Nach dem Kürzen von Stangen auf die gewünschte Länge den Schnitt entgraten.
- Nach dem Endgraten die Endkappe wieder aufsetzen.
- Endkappe auf festen Sitz überprüfen.

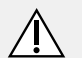

# **VORSICHT!**

# **Verletzungsgefahr oder Gefahr von Sachschäden**

Kleidung oder persönliche Gegenstände können die korrekte Funktion der Kinnsteuerung behindern oder unmöglich machen.

- Achten Sie vor der ersten Verwendung auf die korrekte Verkabelung.
- Achten Sie darauf, dass sich während der Nutzung niemals Kleidung oder Accessoires im Betätigungsbereich befinden.

# **Gefahr von Sachschäden**

- Zusätzliche Objekte, die nicht zur Kinnsteuerung gehören, können diese beschädigen.
- Hängen Sie keine Objekte (etwa Kleidungsstücke oder Accessoires) an irgendein Teil der Kinnsteuerung.

## **Fahren**

Für die Auslenkung dieses Proportional-Joysticks ist ein geringerer Kraftaufwand erforderlich als bei einem Standard-Joystick.

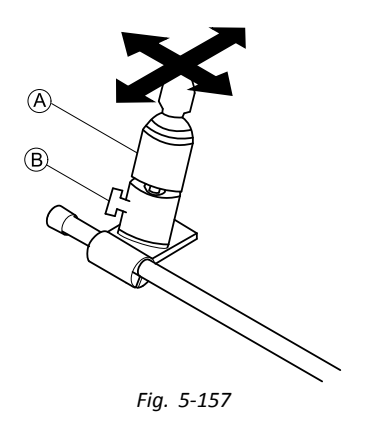

1. Lenken Sie den Joystick  $\circledA$  aus der Neutralstellung in die gewünschte Richtung aus.

Weitergehende Information zum Fahren finden Sie in der Gebrauchsanweisung für das Hauptfahrpult.

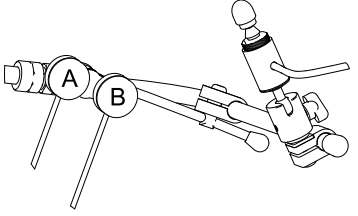

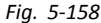

#### **Wechseln von Funktionskarten**

Standardmäßig befindet sich eine schwarze Piko-Taste B am Ausleger der Kinnsteuerung.

- Informationen zum Unterschied zwischen ĭ
- Funktionskarten und Profilen finden Sie in der Gebrauchsanweisung für das Hauptfahrpult.
- 1. Zum Wechseln der Funktionskarte die schwarze Taste kurz drücken.
- 2. Zum Wechseln des Profils die schwarze Taste länger drücken.

Anweisungen zur Verwendung der elektrischen Sitzfunktionen finden Sie in der Gebrauchsanweisung für das Hauptfahrpult

### **Elektrofahrzeug ein-/ausschalten**

Standardmäßig befindet sich eine rote Piko-Taste  $\textcircled{4}$  am Ausleger der Kinnsteuerung.

1. Durch Drücken der roten Taste wird das Elektrofahrzeug ein- und ausgeschaltet.

**Elektrisches Bewegen der Kinnsteuerung nach innen und außen**

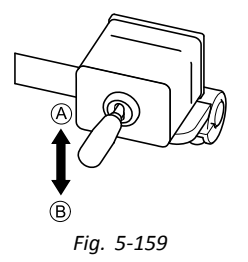

Der Gestänge-Joystick steuert die Verstellung der Kinnsteuerung.

Mögliche Bewegungen sind in der Tabelle aufgeführt:

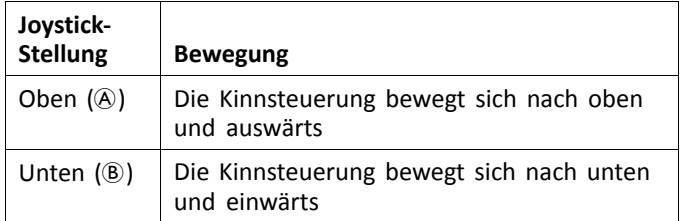

1. Bewegen Sie den Gestänge-Joystick in die gewünschte Richtung, bis sich die Kinnsteuerung in der gewünschten Position befindet.

# **5.21.3 Verwendung des Heavy Duty-Joysticks**

## **Fahren**

1.

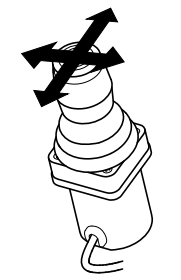

Lenken Sie den Joystick aus der Neutralstellung in die gewünschte Richtung aus.

Weitergehende Informationen zum Fahren finden Sie im Abschnitt *5.7 [Proportionalfahrmodus/diskreter](#page-49-0) Fahrmodus, [Seite](#page-49-0) [50](#page-49-0)*.

# **Wechseln von Funktionskarten**

Zum Unterschied zwischen Funktionskarten und  $\int_{0}^{2}$ 

Profilen siehe Kapitel *3.2.3 [Benutzerfunktionskarte](#page-10-0) – [Übersicht,](#page-10-0) Seite [11](#page-10-0)*.

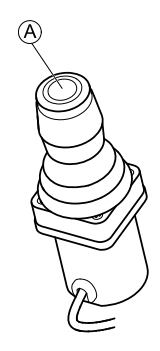

- 1. Zum Wechseln der Funktionskarte die Joystick-Taste A kurz drücken.
- 2. Zum Wechseln des Profils die Joystick-Taste @ länger drücken.

Anweisungen zur Verwendung der elektrischen Sitzfunktion siehe Abschnitt *5.18.1 Mittels [Sitzkarten,](#page-72-0) Seite [73](#page-72-0)*.

## **5.21.4 Verwendung des Mini-Joysticks (MEC)**

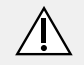

## **WARNUNG!**

# **Gefahr von Verletzung oder Tod**

Kleine lockere Teile können verschluckt werden und zu Verletzungen oder Tod führen.

- Entfernen Sie kleine Teile ausschließlich zum Wechseln des Joystickknaufs.
- Lassen Sie den abgenommenen Joystickknauf niemals unbeaufsichtigt.
- Kinder, Haustiere und Personen mit eingeschränkten körperlichen/geistigen Fähigkeiten sind gewissenhaft zu beaufsichtigen.

Für die Auslenkung dieses Proportional-Joysticks ist nur ein sehr geringer Kraftaufwand erforderlich.

### **Fahren**

1.

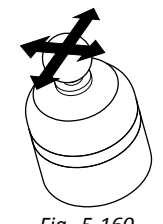

*Fig. 5-160*

Lenken Sie den Joystick aus der Neutralstellung aus, um in die gewünschte Richtung zu fahren.

Weitergehende Informationen zum Fahren finden Sie im Abschnitt *5.7 [Proportionalfahrmodus/diskreter](#page-49-0) Fahrmodus, [Seite](#page-49-0) [50](#page-49-0)*.

## **Wechseln von Funktionskarten**

- Zum Unterschied zwischen Funktionskarten und i
- Profilen siehe Kapitel *3.2.3 [Benutzerfunktionskarte](#page-10-0) – [Übersicht,](#page-10-0) Seite [11](#page-10-0)*.

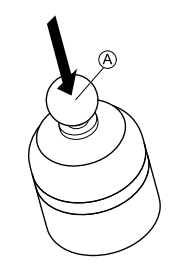

- 1. Zum Wechseln der Funktionskarte den Joystick @ kurz drücken.
- 2. Zum Wechseln des Profils den Joystick @ länger drücken.

Anweisungen zur Verwendung der elektrischen Sitzfunktion finden Sie im Abschnitt *5.18.1 Mittels [Sitzkarten,](#page-72-0) Seite [73](#page-72-0)*.

# **5.21.5 Verwendung des pädiatrischen Joysticks**

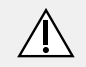

# **WARNUNG!**

# **Gefahr von Verletzung oder Tod**

Kleine lockere Teile können verschluckt werden und zu Verletzungen oder Tod führen.

- Entfernen Sie kleine Teile ausschließlich zum Wechseln des Joystickknaufs.
- Lassen Sie den abgenommenen Joystickknauf niemals unbeaufsichtigt.
- Kinder, Haustiere und Personen mit eingeschränkten körperlichen/geistigen Fähigkeiten sind gewissenhaft zu beaufsichtigen.

## **Wechseln von Funktionskarten**

Weitergehende Informationen zum Wechseln der Funktionskarten finden Sie im Abschnitt *5.3 [Auswählen](#page-31-0) von [Funktionen,](#page-31-0) Seite [32](#page-31-0)*.

Zum Unterschied zwischen Funktionskarten und ĥ Profilen siehe Kapitel *3.2.3 [Benutzerfunktionskarte](#page-10-0) – [Übersicht,](#page-10-0) Seite [11](#page-10-0)*.

Anweisungen zur Verwendung der elektrischen Sitzfunktion finden Sie im Abschnitt *5.18.1 Mittels [Sitzkarten,](#page-72-0) Seite [73](#page-72-0)*.

### **Fahren**

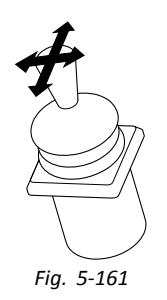

1. Lenken Sie den Joystick aus der Neutralstellung aus, um in die gewünschte Richtung zu fahren.

Weitergehende Informationen zum Fahren finden Sie im Abschnitt *5.7 [Proportionalfahrmodus/diskreter](#page-49-0) Fahrmodus, [Seite](#page-49-0) [50](#page-49-0)*.

## **5.21.6 Verwenden der Saug-und-Blas-Steuerung**

# **VORSICHT!**

# **Verletzungsgefahr oder Gefahr von Sachschäden**

Eine unsachgemäße Montage oder Wartung der Saug-und-Blas-Steuerung einschließlich des Mundstücks und des Atemschlauchs kann zu Verletzungen oder Beschädigungen führen. Gelangt Wasser in das

Saug-und-Blas-Schnittstellenmodul, kann das Modul dadurch beschädigt werden.

Übermäßige Speichelrückstände im Mundstück können die Leistung reduzieren.

Blockaden, Verstopfung der Speichelfalle oder Luftundichtigkeiten im System können dazu führen, dass die Saug-und-Blas-Steuerung nicht richtig funktioniert.

- Stellen Sie sicher, dass bewegliche Teile des Rollstuhls die Saug-und-Blas-Schläuche nicht einklemmen oder beschädigen. Achten Sie dabei insbesondere auch auf die Bewegungen der elektrischen Sitzfunktionen.
- Die Speichelfalle MUSS installiert sein, um die Gefahr des Eindringens von Wasser oder Speichel in das Saug-und-Blas-Schnittstellenmodul zu reduzieren.
- Spülen Sie das Mundstück und den Atemschlauch mindestens zweimal wöchentlich unter fließendem warmem Wasser. Desinfizieren Sie die Teile nach der Reinigung mit Mundspülung.

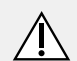

## **VORSICHT!**

- Das Mundstück MUSS vor der Installation ganz trocken sein.
- Wenn die Saug-und-Blas-Steuerung nicht einwandfrei funktioniert, überprüfen Sie das System auf Blockaden, Verstopfung der Speichelfalle oder Luftundichtigkeiten. Tauschen Sie Mundstück, Atemschlauch und Speichelfalle nach Bedarf aus.
- Weitere Anweisungen zur Reinigung und
- Instandhaltung finden Sie unter *6 [Instandhaltung,](#page-131-0) [Seite](#page-131-0) [132](#page-131-0)*.
- Die Saug-und-Blas-Steuerung ist nicht die  $\hat{\mathbb{1}}$
- vielseitigste oder intuitivste Steuerungsmethode und erfordert daher ein umfassendes Training. In der Eingewöhnungsphase erfolgt dies am besten im Freien in einem barrierefreien, aber sicheren Bereich. Zudem wird die Anwesenheit einer Begleitperson empfohlen.

## **Fahren**

Die Fahrfunktionskarten für die Saug-und-Blas-Steuerung sind auf den Fahrmodus für gehaltene Geschwindigkeit voreingestellt. Weitergehende Informationen finden Sie im Abschnitt *5.8 [Gehaltene-Geschwindigkeit-Fahrmodus,](#page-53-0) Seite [54](#page-53-0)*.

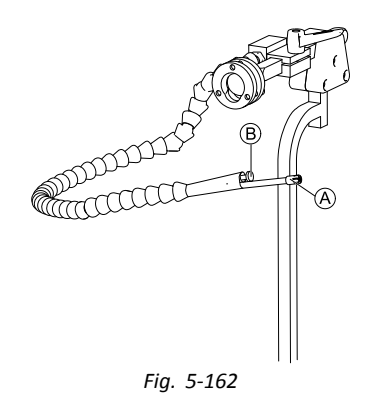

- 1. Um vorwärts zu fahren, blasen Sie fest in das Mundstück A.
- 2. Um rückwärts zu fahren, saugen Sie am Mundstück.
- 3. Um bei der Fahrt mit gehaltener Geschwindigkeit nach rechts auszuscheren, blasen Sie leicht in das Mundstück.
- 4. Um bei der Fahrt mit gehaltener Geschwindigkeit nach links auszuscheren, saugen Sie leicht am Mundstück.
	- Weitergehende Informationen zur Kalibrierung ĭ der Pust-/Saugkraft entnehmen Sie bitte dem Servicehandbuch für das LiNX-System.

# **Anhalten**

Am Mundstück befindet sich ein Lippenschalter ®. Dieser Schalter kann im Fahrmodus für gehaltene Geschwindigkeit als externer Stopp-Schalter genutzt werden. Bei der Fahrt mit gehaltener Geschwindigkeit müssen Sie nicht die ganze Zeit über einen Fahrbefehl geben, wohl aber das Mundstück im Mund behalten. Sobald während der Fahrt der Lippenschalter gedrückt wird, hält der Rollstuhl an.

# **Wechseln von Funktionskarten**

Der Lippenschalter kann auch als Modusfunktionsschalter genutzt werden.

- Zum Unterschied zwischen Funktionskarten
- und Profilen siehe Abschnitt *[3.2.3](#page-10-0) [Benutzerfunktionskarte](#page-10-0) – Übersicht, Seite [11](#page-10-0)*.
- 1. Den Rollstuhl anhalten.
- 2. Zum Wechseln der Funktionskarte den Lippenschalter kurz drücken.
- 3. Zum Wechseln des Profils den Lippenschalter länger drücken.

# **5.21.7 Verwendung der Saug-und-Blas-Kopfsteuerung**

#### **WARNUNG! Gefahr schwerer Verletzungen**

Näherungssensoren reagieren auf Wasser. Treten in unmittelbarer Nähe der Sensoren hinreichend große Wasseransammlungen auf, können die Sensoren aktiviert und der Elektrorollstuhl kann dadurch unbeabsichtigt in Gang gesetzt werden.

- Die Kopfsteuerung nicht mit nassen Haaren verwenden.
- Die Kopfsteuerung nicht in Umgebungen mit hoher Luftfeuchtigkeit (z. B. im Regen) verwenden.
- Die Kopfsteuerung nicht verwenden, wenn die Möglichkeit besteht, dass Wasser in unmittelbare Nähe der Sensoren gelangt.

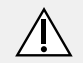

# **WARNUNG!**

# **Gefahr schwerer Verletzungen**

Die Sensorpads bestehen aus wasserabweisendem Vinyl, damit Wasser vor Aktivierung der Sensoren schnell von den Pads ablaufen kann.

Bei einer Beschädigung der Sensorpads kann Wasser in diese eindringen und der Elektrorollstuhl dadurch unbeabsichtigt in Gang gesetzt werden.

Werden die Sensorpads durch saugfähiges Material abgedeckt, kann sich der Elektrorollstuhl unbeabsichtigt in Gang setzen.

- Die Kopfsteuerung bei beschädigten Sensorpads nicht verwenden. Beschädigte Sensorpads sofort austauschen.
- Sensorpads nicht abdecken (mit welchem Material auch immer).

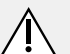

# **VORSICHT!**

# **Verletzungsgefahr oder Gefahr von Sachschäden**

Eine unsachgemäße Montage oder Wartung der Saug-und-Blas-Steuerung einschließlich des Mundstücks und des Atemschlauchs kann zu Verletzungen oder Beschädigungen führen. Gelangt Wasser in das Saug-und-Blas-Schnittstellenmodul, kann das Modul dadurch beschädigt werden. Übermäßige Speichelrückstände im Mundstück können die Leistung reduzieren. Blockaden, Verstopfung der Speichelfalle oder Luftundichtigkeiten im System können dazu

führen, dass die Saug-und-Blas-Steuerung nicht richtig funktioniert.

- Stellen Sie sicher, dass bewegliche Teile des Rollstuhls die Saug-und-Blas-Schläuche nicht einklemmen oder beschädigen. Achten Sie dabei insbesondere auch auf die Bewegungen der elektrischen Sitzfunktionen.
- Die Speichelfalle MUSS installiert sein, um die Gefahr des Eindringens von Wasser oder Speichel in das Saug-und-Blas-Schnittstellenmodul zu reduzieren.
- Spülen Sie das Mundstück und den Atemschlauch mindestens zweimal wöchentlich unter fließendem warmem Wasser. Desinfizieren Sie die Teile nach der Reinigung mit Mundspülung.

### **VORSICHT!**

- Das Mundstück MUSS vor der Installation ganz trocken sein.
- Wenn die Saug-und-Blas-Steuerung nicht einwandfrei funktioniert, überprüfen Sie das System auf Blockaden, Verstopfung der Speichelfalle oder Luftundichtigkeiten. Tauschen Sie Mundstück, Atemschlauch und Speichelfalle nach Bedarf aus.
- Weitere Anweisungen zur Reinigung und ĭ Instandhaltung finden Sie unter *6 [Instandhaltung,](#page-131-0) [Seite](#page-131-0) [132](#page-131-0)*.
- ĭ Die Saug-und-Blas-Steuerung ist nicht die vielseitigste oder intuitivste Steuerungsmethode und erfordert daher ein umfassendes Training. In der Eingewöhnungsphase erfolgt dies am besten im Freien in einem barrierefreien, aber sicheren Bereich. Zudem wird die Anwesenheit einer Begleitperson empfohlen.

In den Pads der Kopfsteuerung befinden sich Näherungssensoren, die es Ihnen ermöglichen, den Rollstuhl durch Bewegen des Kopfes in die gewünschte Richtung zu steuern. Das heißt, der Kopf muss weder die Pads berühren noch einen Schalter drücken, um die Fahrbewegung zu aktivieren. Sobald sich der Kopf bis auf 6 mm an einen Sensor annähert, wird dieser aktiviert und der Rollstuhl nimmt Fahrt auf.

Standardmäßig schaltet sich die Kopfsteuerung ein, wenn der Rollstuhl eingeschaltet wird, und sie schaltet sich ab, wenn der Rollstuhl ausgeschaltet wird.

- Beachten Sie bitte, dass bei automatischem i
- Einschalten der Kopfsteuerung mit dem Rollstuhl der Kopf mehr als 6 mm von den Näherungssensoren entfernt sein muss. Andernfalls wird eine OON-Warnung (Fahren) angezeigt und der Rollstuhl am Fahren gehindert. Weitergehende Informationen zu OON finden Sie im Abschnitt *7.2 OON [\("Out](#page-136-0) Of [Neutral"\),](#page-136-0) Seite [137](#page-136-0)*.

## **Fahren**

Diese Komponente kombiniert einfache Saug- und Blas-Befehle mit Kopfbewegungen. Wendungen nach rechts und nach links werden durch Sensoren in den Pads der Kopfsteuerung kontrolliert.

Die Fahrfunktionskarten für die Saug-und-Blas-Kopfsteuerung sind auf den Fahrmodus für gehaltene Geschwindigkeit voreingestellt. Weitergehende Informationen finden Sie im Abschnitt *5.8 [Gehaltene-Geschwindigkeit-Fahrmodus,](#page-53-0) Seite [54](#page-53-0)*.

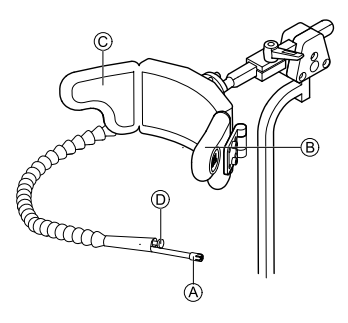

- 1. Um vorwärts zu fahren, blasen Sie in das Mundstück A.
- 2. Um rückwärts zu fahren, saugen Sie am Mundstück  $\circledA$ .
- 3. Um bei der Fahrt mit gehaltener Geschwindigkeit nach links auszuscheren, aktivieren Sie das linke Pad ®.
- 4. Um bei der Fahrt mit gehaltener Geschwindigkeit nach rechts auszuscheren, aktivieren Sie das rechte Pad C.
	- Um den Rollstuhl zu drehen, müssen Sie nur das i linke oder das rechte Pad aktivieren.

### **Anhalten**

Am Mundstück befindet sich ein Lippenschalter D. Dieser Schalter kann im Fahrmodus für gehaltene Geschwindigkeit als externer Stopp-Schalter genutzt werden. Bei der Fahrt mit gehaltener Geschwindigkeit müssen Sie nicht die ganze Zeit über einen Fahrbefehl geben, wohl aber das Mundstück im Mund behalten. Sobald während der Fahrt der Lippenschalter gedrückt wird, hält der Rollstuhl an.

### **Wechseln von Funktionskarten**

Der Lippenschalter kann auch als Modusfunktionsschalter genutzt werden.

**1640755-I 119**

- Zum Unterschied zwischen Funktionskarten  $\hat{\mathbb{1}}$ und Profilen siehe Abschnitt *[3.2.3](#page-10-0) [Benutzerfunktionskarte](#page-10-0) – Übersicht, Seite [11](#page-10-0)*.
- 1. Den Rollstuhl anhalten.

ĭ

- 2. Zum Wechseln der Funktionskarte den Lippenschalter kurz drücken.
- 3. Zum Wechseln des Profils den Lippenschalter länger drücken.

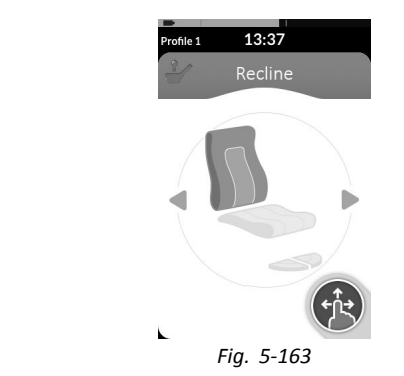

Die Sitzfunktionen können nur mit dem rechten oder dem linken Pad der Kopfsteuerung bedient werden.

# **5.21.8 Verwendung der Kopfsteuerung**

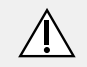

# **WARNUNG!**

# **Gefahr schwerer Verletzungen**

Näherungssensoren reagieren auf Wasser. Treten in unmittelbarer Nähe der Sensoren hinreichend große Wasseransammlungen auf, können die Sensoren aktiviert und der Elektrorollstuhl kann dadurch unbeabsichtigt in Gang gesetzt werden.

- Die Kopfsteuerung nicht mit nassen Haaren verwenden.
- Die Kopfsteuerung nicht in Umgebungen mit hoher Luftfeuchtigkeit (z. B. im Regen) verwenden.
- Die Kopfsteuerung nicht verwenden, wenn die Möglichkeit besteht, dass Wasser in unmittelbare Nähe der Sensoren gelangt.

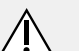

#### **WARNUNG! Gefahr schwerer Verletzungen**

Die Sensorpads bestehen aus wasserabweisendem Vinyl, damit Wasser vor Aktivierung der Sensoren schnell von den Pads ablaufen kann.

Bei einer Beschädigung der Sensorpads kann Wasser in diese eindringen und der Elektrorollstuhl dadurch unbeabsichtigt in Gang gesetzt werden.

Werden die Sensorpads durch saugfähiges Material abgedeckt, kann sich der Elektrorollstuhl unbeabsichtigt in Gang setzen.

- Die Kopfsteuerung bei beschädigten Sensorpads nicht verwenden. Beschädigte Sensorpads sofort austauschen.
- Sensorpads nicht abdecken (mit welchem Material auch immer).

# Die Kopfsteuerung ist eine

Drei-Quadranten-Steuerungseinheit. In den Pads der Kopfsteuerung befinden sich Näherungssensoren, die es Ihnen ermöglichen, den Rollstuhl durch Bewegen des Kopfes in die gewünschte Richtung zu steuern. Das heißt, der Kopf muss weder die Pads berühren noch einen Schalter drücken, um die Fahrbewegung zu aktivieren. Sobald sich der Kopf bis auf 6 mm an einen Sensor annähert, wird dieser aktiviert und der Rollstuhl nimmt Fahrt auf.

Standardmäßig schaltet sich die Kopfsteuerung ein, wenn der Rollstuhl eingeschaltet wird, und sie schaltet sich ab, wenn der Rollstuhl ausgeschaltet wird.

Beachten Sie bitte, dass bei automatischem ĭ Einschalten der Kopfsteuerung mit dem Rollstuhl der Kopf mehr als 6 mm von den Näherungssensoren entfernt sein muss. Andernfalls wird eine OON-Warnung (Fahren) angezeigt und der Rollstuhl am Fahren gehindert. Weitergehende Informationen zu OON finden Sie im Abschnitt *7.2 OON [\("Out](#page-136-0) Of [Neutral"\),](#page-136-0) Seite [137](#page-136-0)*.

#### **Fahren**

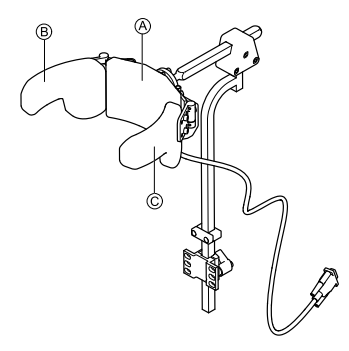

- 1. Aktivieren Sie die Funktionskarte für die Vorwärtsfahrt. Aktivieren Sie das mittlere Sensorpad (A), um vorwärts zu fahren.
- 2. Wechseln Sie zur Funktionskarte für die Rückwärtsfahrt. Aktivieren Sie das mittlere Sensorpad (A), um rückwärts zu fahren.
- 3. Wechseln Sie wieder zur Funktionskarte für die Vorwärtsfahrt. Aktivieren Sie gleichzeitig das mittlere  $\odot$  und das rechte B Pad, um nach rechts auszuscheren.
- 4. Aktivieren Sie gleichzeitig das mittlere  $\overline{A}$  und das linke C Pad, um nach links auszuscheren.

Symbole in der Anzeige geben Aufschluss darüber, ob die Vorwärts- oder die Rückwärtsfahrt ausgewählt ist.

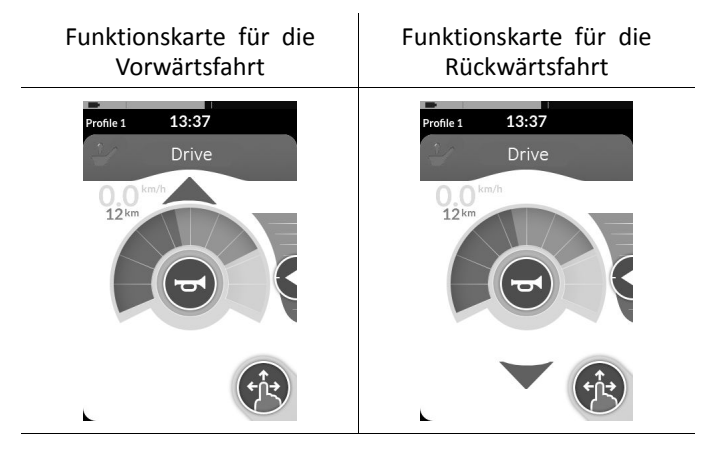

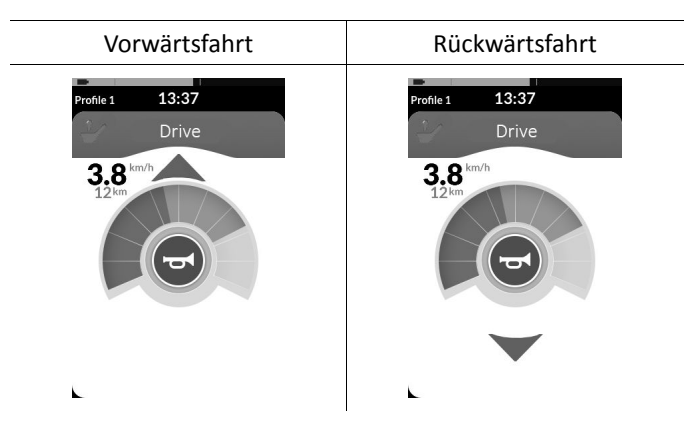

Um den Rollstuhl zu drehen, müssen Sie nur das Ĵ linke oder das rechte Pad aktivieren.

### **Wechseln von Funktionskarten**

- ĭ Zum Unterschied zwischen Funktionskarten und Profilen siehe Abschnitt *[3.2.3](#page-10-0) [Benutzerfunktionskarte](#page-10-0) – Übersicht, Seite [11](#page-10-0)*.
- 1. Zum Wechseln der Funktionskarte den Modusschalter kurz drücken.
- 2. Zum Wechseln des Profils den Modusschalter lang drücken.

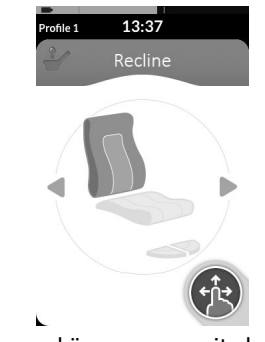

ĥ

Die Sitzfunktionen können nur mit dem rechten oder dem linken Pad der Kopfsteuerung bedient werden.

# **5.21.9 Verwendung der Four-Switch-mit-Näherungssensoren-Steuerung**

#### **WARNUNG! Gefahr schwerer Verletzungen**

Näherungssensoren reagieren auf Wasser. Treten in unmittelbarer Nähe der Sensoren hinreichend große Wasseransammlungen auf, können die Sensoren aktiviert und der Elektrorollstuhl kann dadurch unbeabsichtigt in Gang gesetzt werden.

– Die

Four-Switch-mit-Näherungssensoren-Steuerung nicht in Umgebungen mit hoher Luftfeuchtigkeit (z. B. im Regen) verwenden.

– Die

Four-Switch-mit-Näherungssensoren-Steuerung nicht verwenden, wenn die Möglichkeit besteht, dass Wasser in unmittelbare Nähe der Sensoren gelangt.

Die Four-Switch-mit-Näherungssensoren-Steuerung ist eine Drei-Quadranten-Steuerungseinheit. Die Four-Switch-mit-Näherungssensoren-Steuerung verfügt über vier Näherungssensoren, die die Bedienung eines Elektrorollstuhls oder den Wechsel von Funktionskarten ermöglichen. Die Sensoren werden aktiviert, sobald sich ihnen ein geeignetes Objekt bis auf 6 mm nähert.

Standardmäßig schalten sich die Sensoren ein, wenn der Rollstuhl eingeschaltet wird, und sie schalten sich ab, wenn der Rollstuhl ausgeschaltet wird.

- Beachten Sie bitte, dass bei automatischem ĥ Einschalten der Kopfsteuerung mit dem Rollstuhl die Näherungssensoren nicht abgedeckt sein dürfen. Andernfalls wird eine OON-Warnung (Fahren) angezeigt und der Rollstuhl am Fahren gehindert. Weitergehende Informationen zu OON finden Sie im Abschnitt *7.2 OON ("Out Of [Neutral"\),](#page-136-0) Seite[137](#page-136-0)*.
	- Die nachstehende Abbildung zeigt ein i Konfigurationsbeispiel in Verbindung mit einem Eclipse Tray. Für eine individuelle Anpassung wenden Sie sich an Ihren Händler.

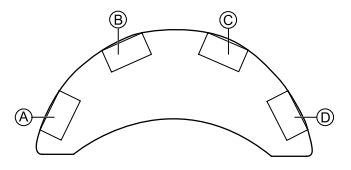

- 1. Zum Vorwärtsfahren decken Sie den Sensor ® ab.
- 2. Zum Rückwärtsfahren decken Sie den Sensor (D ab, um die Richtung zu ändern. Zum Rückwärtsfahren decken Sie den Sensor B ab.
- 3. Um nach links auszuscheren, decken Sie die Sensoren  $(A)$  und  $(B)$  ab.
- 4. Um nach rechts auszuscheren, decken Sie die Sensoren  $\circledcirc$  und  $\circledcirc$  ab.
- 5. Um die Funktionskarte zu wechseln, decken Sie den Sensor <sup>(D)</sup> ab.

Symbole in der Anzeige geben Aufschluss darüber, ob die Vorwärts- oder die Rückwärtsfahrt ausgewählt ist.

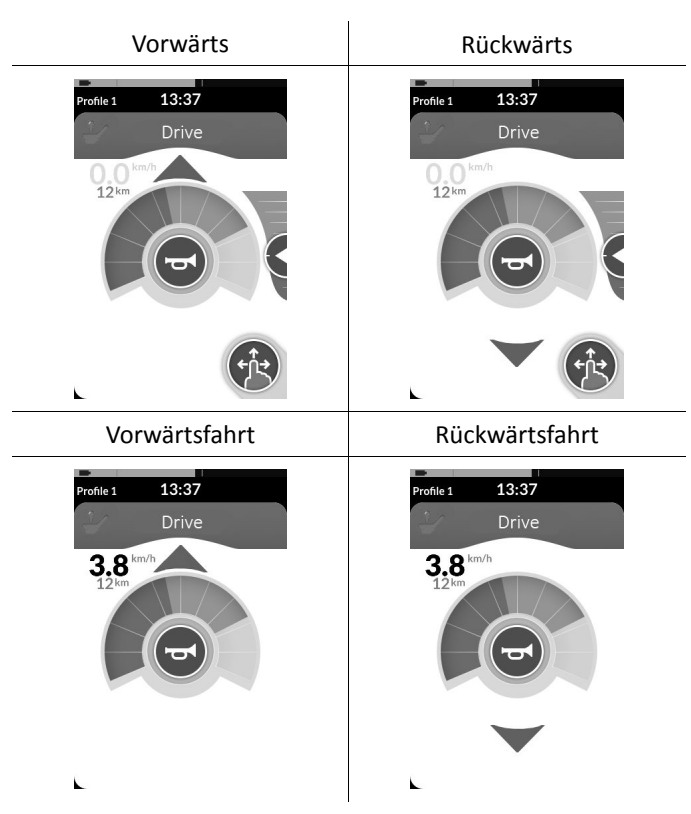

Um den Rollstuhl zu drehen, müssen Sie nur den j Sensor A oder den Sensor C abdecken

## **5.21.10 Verwenden des Fahrpult-Stoppschalters**

Der Fahrpult-Stoppschalter ermöglicht das Anhalten eines Rollstuhls innerhalb eines Bereichs von etwa sechs Metern (20 Fuß).

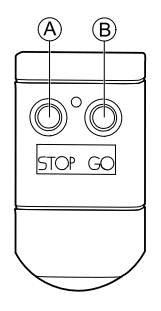

- 1. Drücken Sie die Taste "STOP" (Anhalten) (A, um den Rollstuhl anzuhalten.
- 2. Drücken Sie die Taste "GO" (Fahren) ®, um den Fahrbetrieb des Rollstuhls wieder zuzulassen.
	- Wenn Sie das Fahrpult verlieren und der Rollstuhl ĥ
	- nicht in Gang gesetzt werden kann, dann trennen Sie den Klinkenstecker der Fahrpult-Stoppschalter-Box vom Leistungsmodul.

# **5.21.11 Verwendung des Drahtlose-Maus-Emulators**

- 1. Aktivieren Sie die Bluetooth-Funktion des Anschlussund Konfigurationsmoduls, indem Sie einen externen Schalter drücken und gedrückt halten, bis Sie einen langen Signalton hören.
- 2. Schließen Sie den Drahtlose-Maus-Emulator über die USB-Schnittstelle an Ihren Computer an.
- 3. Der Maus-Emulator und die Kopfsteuerung stellen automatisch eine Verbindung her.
- 4. Die Standardkonfiguration ist die folgende:
	- •Hinteres Pad: Auf- und Abwärtsbewegung der Maus
	- •Rechtes Pad: Links- und Rechtsbewegung der Maus
	- •Linkes Pad: Auswahl

Mithilfe der Schalter an der Unterseite des Drahtlose-Maus-Emulators können die Bewegung und das Verhalten der Maus geändert werden.

langsam

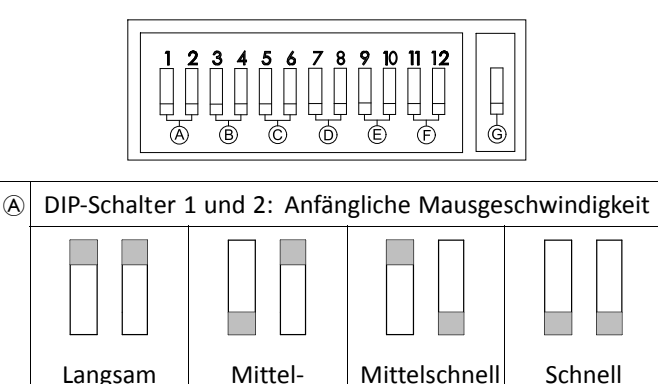

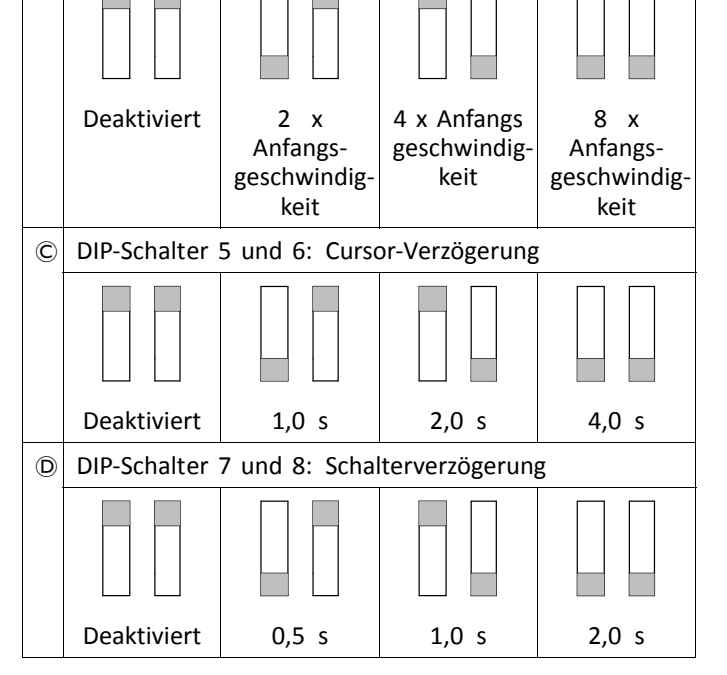

DIP-Schalter 3 und 4: Maximale Cursor- oder

Mausgeschwindigkeit

 $\left( \widehat{\mathbf{B}}\right)$ 

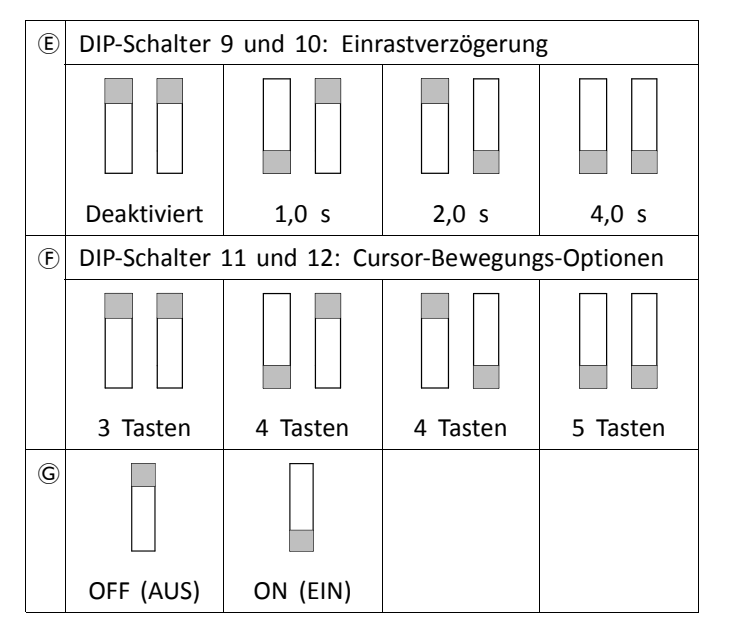

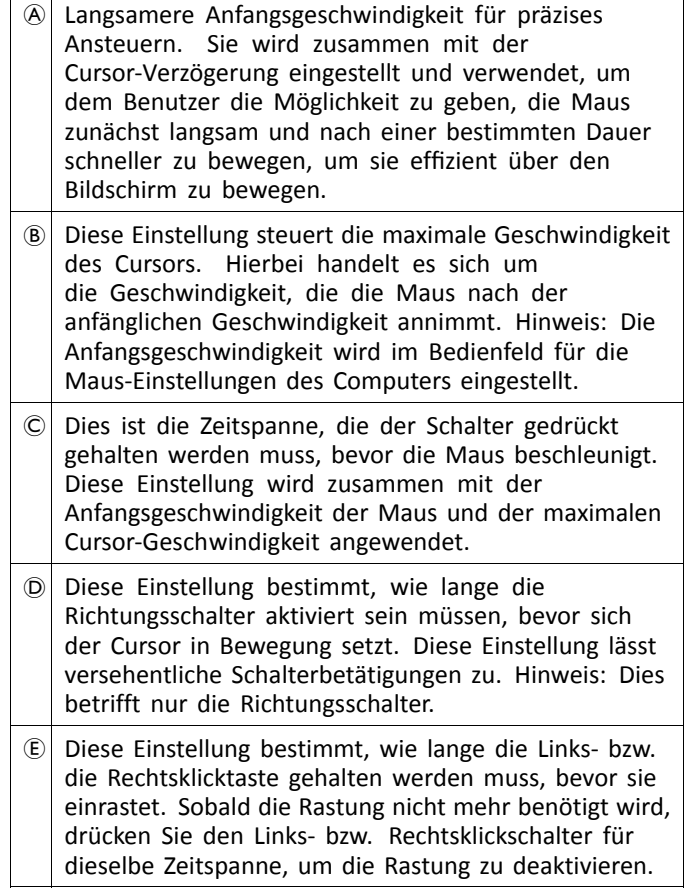

- $E$  Schalter 11 und 12 sollten bei Verwendung mit der Kopfsteuerung unten stehen, um eine 3-Tasten-Maus zu emulieren.
- G OFF (AUS): Keine Änderung der Mausgeschwindigkeit (besser für Windows-Computer).

ON (EIN): Steigert die Mausgeschwindigkeit um 1/3 (besser für Apple-Computer).

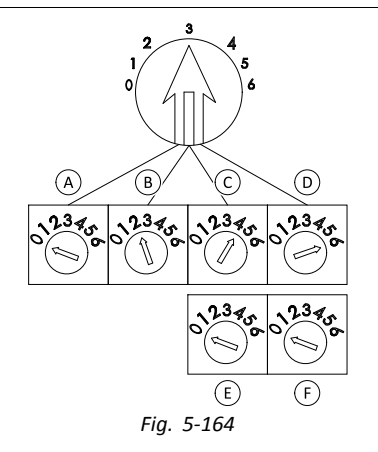

Die Ziffern 0 bis 6 beschreiben die von der Maus durchzuführende Aktion. Die Buchstaben A bis F beschreiben die Richtung der zu der Mausaktion führenden Eingabe.

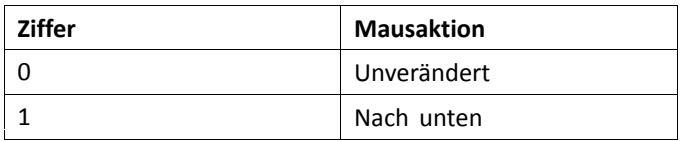

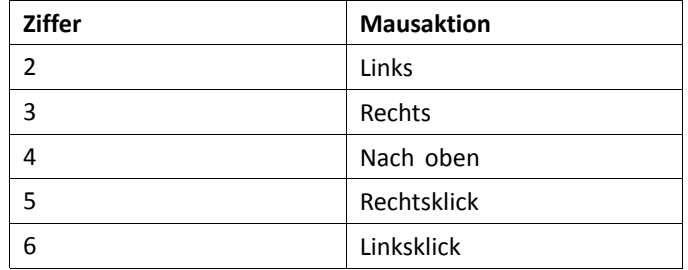

Bei den folgenden Einstellungen handelt es sich lediglich um Beispiele. Ihr Anbieter kann eine Ihren Bedürfnissen entsprechende Einstellung vornehmen.

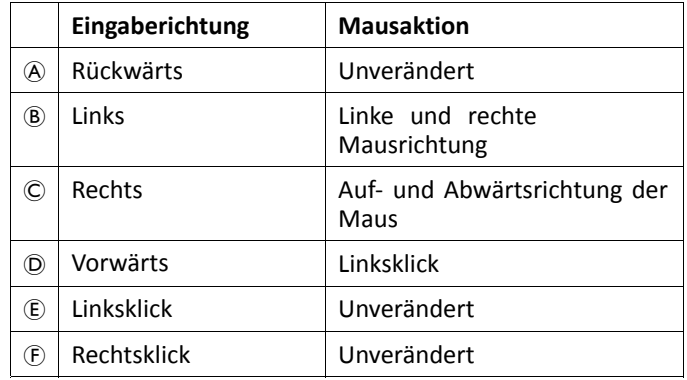

Eingaberichtung/Mausaktion (0–6) können in ĥ unterschiedlichen Schaltern nicht mehrfach verwendet werden, mit Ausnahme von Null.

**Invacare® LiNX**

# **5.22 Deaktivieren der Bluetooth-Funktion**

Die integrierte Bluetooth-Funktion kann während des Einschaltens des Systems deaktiviert werden.

1. Drücken Sie die EIN/AUS-Taste, und halten Sie sie mindestens drei Sekunden lang gedrückt.

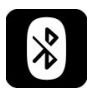

Die Deaktivierung der Bluetooth-Funktion ist anhand eines entsprechenden Symbols in der Statuszeile ersichtlich. Zudem blinkt die Status-LED in der EIN/AUS-Taste für die Dauer von sechs Sekunden.

Wenn das System das nächste Mal eingeschaltet wird, wird die Bluetooth-Funktion wieder aktiviert.

# **5.23 Aufladen der Batterien**

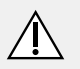

## **WARNUNG!**

### **Verletzungsgefahr, Lebensgefahr oder Gefahr von Sachschäden**

Eine unsachgemäße Führung des oder der Ladegerätekabel kann eine Stolper-, Verwicklungsoder Strangulationsgefahr darstellen, die zu Verletzungen, Sachschäden oder zum Tod führen kann.

- Stellen Sie sicher, dass alle Ladegerätekabel ordnungsgemäß verlegt und gesichert sind.
- Strenge Aufsicht und Aufmerksamkeit sind erforderlich, wenn der Rollstuhl in der Nähe von Kindern, Haustieren und/oder Personen mit eingeschränkten körperlichen oder geistigen Fähigkeiten aufgeladen wird.
- **Schalten Sie den Rollstuhl vor Beginn des Ladevorgangs aus und wieder ein, wenn er in den letzten 24 Stunden nicht benutzt wurde. Dies sorgt dafür, dass die optimierte Batteriestandanzeige den Ladevorgang erkennt und bei der Nutzung des Rollstuhl eine präzise Anzeige liefert.**

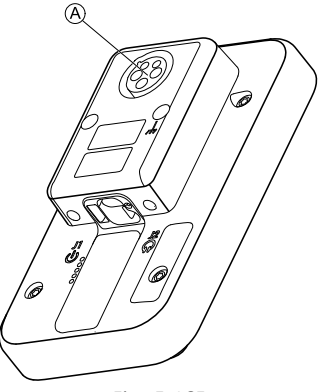

*Fig. 5-165*

1. Stecken Sie das Batterieladegerät in die Ladegerätbuchse <sup>(2)</sup> am Fahrpult.

Wenn das Fahrpult eingeschaltet ist, gibt die Batteriestandanzeige an, dass das System mit dem Ladegerät verbunden ist. Eine Ladesequenz wird angezeigt, gefolgt vom ungefähren Batterieladestand.

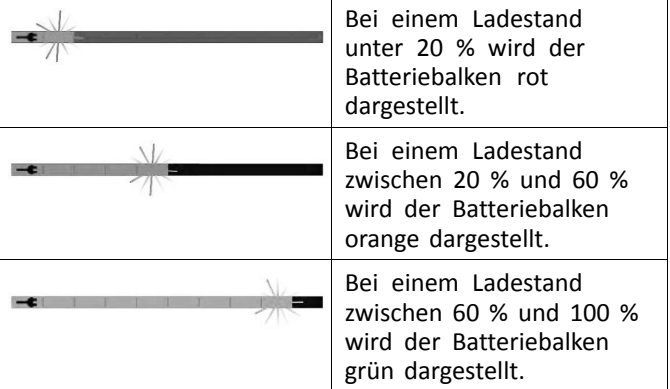

# **Batteriesynchronisierung**

- Nur bei NEUEN Batterien Während des i
	- Ladevorgangs muss der Rollstuhl eingeschaltet sein, damit auf dem Fahrpult ein korrekter Batterieladestand angezeigt wird. Neue Batterien müssen vollständig geladen werden. Das Verfahren zur Batteriesynchronisierung MUSS innerhalb von 24 Stunden nach Einschalten des Rollstuhl durchgeführt werden. Die Anleitung zum Verfahren für die Batteriesynchronisierung ist im LiNX Servicehandbuch zu finden. Es muss von einem Händler oder qualifizierten Techniker durchgeführt werden.

### **5.23.1 Batteriealarme**

Am rechten Rand der Statusleiste können drei verschiedene Batteriealarme erscheinen:

#### 12:00 ô. Profile

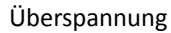

Dieser Alarm wird angezeigt, wenn die Batterien überladen sind. Klemmen Sie das Batterieladegerät sofort ab.

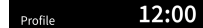

₩. Niedrige Spannung

Dieser Alarm wird angezeigt, wenn die Batterien leer sind. Schalten Sie den Rollstuhl ab, und laden Sie die Batterien sofort auf.

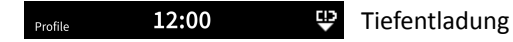

Dieser Alarm wird angezeigt, wenn die Batteriespannung unter die festgelegte Abschaltspannung abgesunken ist. Dies weist darauf hin, dass die Batterie leer ist und Schaden nehmen wird, wenn sie noch weiter entladen wird. Für die Dauer der Tiefentladung ertönt zudem alle zehn Sekunden ein Hupton. Schalten Sie den Rollstuhl ab, und laden Sie die Batterien sofort auf.

# **5.24 Verwendung des USB-Ladegeräts**

# **Verletzungsgefahr**

**VORSICHT!**

Die Verwendung eines Mobiltelefons während der Benutzung eines Elektrorollstuhls kann zu Unfällen und in der Folge zu Sach- oder Personenschäden führen.

– Die Verwendung eines Mobiltelefons während der Fahrt in einem Elektrorollstuhl ist ausschließlich in Verbindung mit einer Freisprecheinrichtung zulässig.

### **Gefahr von Sachschäden**

Das USB-Ladegerät zum Schutz vor Beschädigung mit Sorgfalt handhaben.

- Das USB-Ladegerät jederzeit vor Feuchtigkeit schützen. Sollte Feuchtigkeit an das USB-Ladegerät gelangen, so lassen Sie es trocknen, bevor Sie es verwenden.
- Das USB-Ladegerät nicht in staubigen oder schmutzigen Umgebungen verwenden oder aufbewahren.
- Keine spitzen Gegenstände in die USB-Buchsen einführen.

Das USB-Ladegerät ermöglicht es Ihnen, die Batterie Ihres Mobiltelefons oder ähnlicher Geräte aufzuladen, wenn Sie keinen Zugang zu einer normalen Stromquelle haben. Beide USB-Buchsen können gleichzeitig verwendet werden, wobei jede einen Ladestrom von bis zu 1 A bietet.

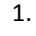

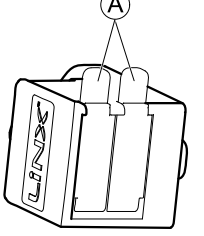

Öffnen Sie die Schutzabdeckung  $\circledA$ .

- 2. Verbinden Sie das Gerät mit der USB-Buchse.
	- Schließen Sie die Schutzabdeckung, wenn die ĵ
		- USB-Buchsen nicht verwendet werden.

i

Die Verwendung des USB-Ladegeräts beeinflusst die Reichweite Ihres Elektrorollstuhls. Weitergehende Informationen zur Reichweite finden Sie im Kapitel "Technische Daten" der Gebrauchsanweisung zu Ihrem Elektrorollstuhl.

Ĭ

# <span id="page-131-0"></span>**6 Instandhaltung**

# **6.1 Austauschen des Mundstücks**

- **Gefahr einer Beschädigung des Input-Moduls**
- Unsachgemäßes Anbringen des Mundstücks kann zu Schäden am Input-Modul durch Wasser oder Speichel führen.
	- Das Mundstück MUSS vor der Installation ganz trocken sein.

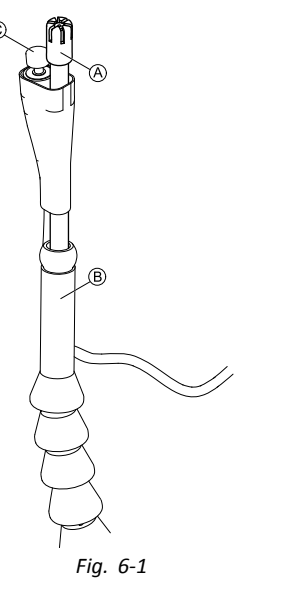

- 1. Entfernen Sie das Mundstück A vom Schwanenhalsanschluss B. Achten Sie darauf, dass der Lippenschalter  $\odot$  in der sich verjüngenden Hülle verbleibt, die Lippenschalter und Mundstück zusammenhalten.
- 2. Setzen Sie das neue Mundstück ein.

# **6.2 Austausch der Speichelfalle**

- **Gefahr einer Beschädigung des Input-Moduls**
- Wird die Speichelfalle falsch eingesetzt, kann es zu Beschädigungen des Input-Moduls durch Wasser oder Speichel kommen.
	- Stellen Sie sicher, dass die Speichelfalle korrekt eingesetzt wird.
	- Die Speichelfalle MUSS installiert sein, um die Gefahr des Eindringens von Wasser oder Speichel in das Input-Modul zu reduzieren.

1.

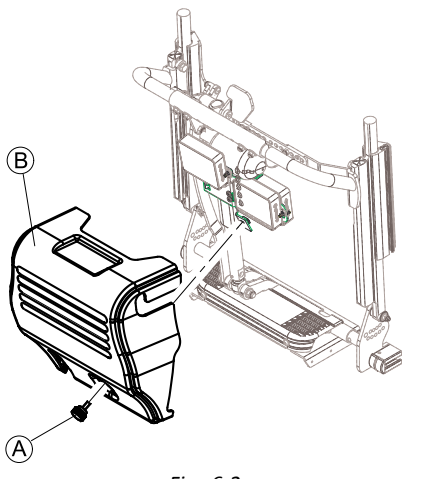

*Fig. 6-2*

Schraube/Handschraube A und Rückenlehnenabdeckung B entfernen.

Lösen Sie die Speichelfalle © vom Schlauch.

3. Setzen Sie die neue Speichelfalle so ein, dass der Aufdruck *INLET* (EINLASS) nach vorn in Richtung des Input-Moduls zeigt.

# **6.3 Reinigung der Saug-und-Blas-Steuerung**

## **Gefahr einer Beschädigung des Input-Moduls**

- Unsachgemäßes Anbringen des Mundstücks oder Warten der Saug-und-Blas-Steuerung kann zu Schäden am Input-Modul durch Wasser oder Speichel führen.
	- Mundstück und Atemschlauch MÜSSEN vor der Installation ganz trocken sein.

Die Reinigung sollte mindestens zweimal wöchentlich durchgeführt werden.

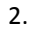

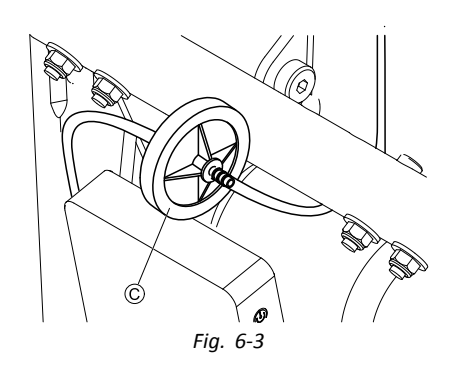

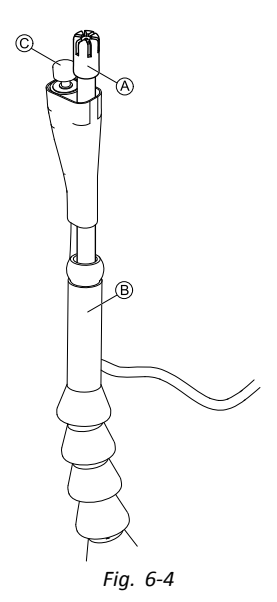

Entfernen Sie das Mundstück  $\textcircled{A}$  und den Lippenschalter C vom Schwanenhals B.

- 2. Lösen Sie den Atemschlauch von der Speichelfalle. Siehe *6.2 Austausch der [Speichelfalle,](#page-131-0) Seite[132](#page-131-0)*.
- 3. Positionieren Sie den Auffangbehälter so unter dem Atemschlauch, dass Wasser und Spülflüssigkeit aufgefangen wird.
- 4. Spülen Sie das Mundstück und den Atemschlauch mit fließendem warmem Wasser.
- 5. Spülen Sie die Teile mit Mundspülung zur Desinfektion.
- 6. Lassen Sie die Teile vor der Installation vollständig trocknen.
- 7. Bringen Sie Mundstück, Lippenschalter und Atemschlauch wieder an.

# <span id="page-134-0"></span>**7 Problembehandlung**

# **7.1 Fehlerdiagnose**

Falls die Elektronik eine Fehlfunktion anzeigt, ziehen Sie die folgende Störungs-Suchanleitung heran, um den Fehler zu lokalisieren.

Stellen Sie vor Beginn jeder Diagnose sicher, dass die Ĵ Fahrelektronik eingeschaltet ist.

# **Wenn die Statusanzeige AUS ist:**

- •Überprüfen Sie, ob die Fahrelektronik eingeschaltet ist.
- $\bullet$  Überprüfen Sie, ob alle Kabel korrekt angeschlossen sind.
- •Stellen Sie sicher, dass die Batterien nicht entladen sind.

# **Wenn in der Statusanzeige eine Störungsnummer angezeigt wird:**

•Fahren Sie mit dem nächsten Abschnitt fort.

# **7.1.1 Störungs- und Diagnosecodes**

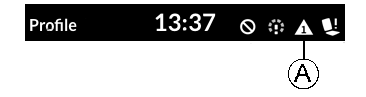

Wenn bei eingeschaltetem System eine Störung auftritt, erscheint in der Statuszeile ein Störungssymbol  $\omega$ . Die Ziffer innerhalb des Dreiecks gibt Aufschluss über die Art der Störung.

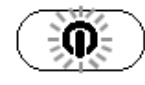

Zusätzlich leuchtet die Status-LED in der EIN/AUS-Taste wiederholt rot auf. Die Anzahl der Blinkvorgänge ist mit der Ziffer im Störungssymbol identisch.

In der nachstehenden Tabelle wird beschrieben, wie Störungen angezeigt werden. Zudem enthält sie Angaben zu möglichen Maßnahmen zur Behebung des jeweiligen Problems. Die aufgeführten Maßnahmen sind lediglich Vorschläge, ihre Reihenfolge ist nicht maßgeblich. Einer der Vorschläge hilft Ihnen möglicherweise, das Problem zu beheben. Im Zweifel wenden Sie sich bitte an Ihren Händler.

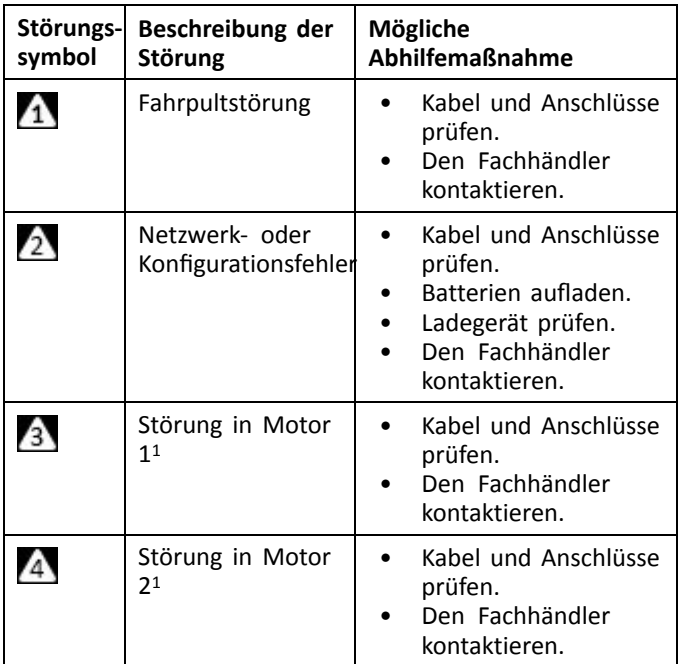

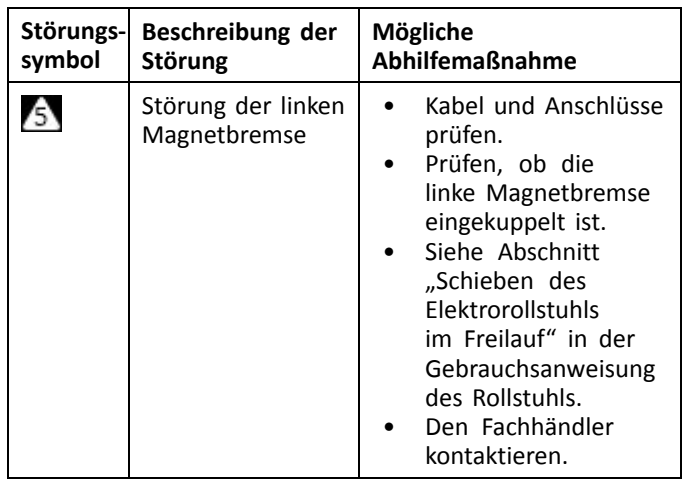

<span id="page-136-0"></span>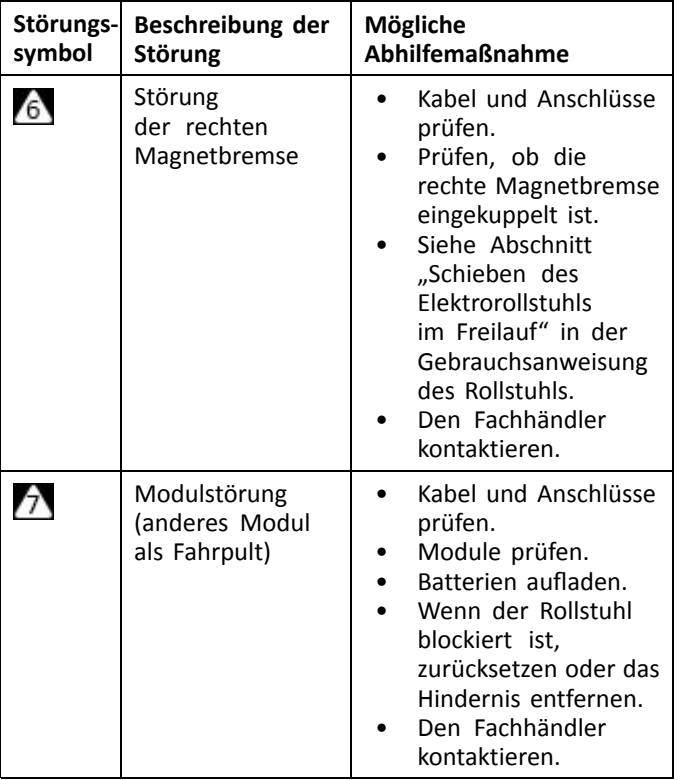

1 Die Konfiguration der Motoren hängt vom Rollstuhlmodell ab.

# **7.2 OON ("Out Of Neutral")**

OON ("Nicht in Neutralstellung") ist ein Sicherheitsmerkmal. das eine unbeabsichtigte Aktivierung der Funktionen des Elektrofahrzeugs verhindert, wenn sich die primäre Steuervorrichtung des Systems nicht in der Neutralstellung befindet.

Proportionalsteuerungen (Joysticks) befinden sich nicht in der Neutralstellung, wenn der Joystick sich außerhalb des oder über dem Bereich für die neutrale Position befindet. Diskrete Joysticks (Schaltung) befinden sich außerhalb der Neutralstellung, wenn der Joystick sich außerhalb oder über der Schaltschwelle befindet. Tasten befinden sich außerhalb der Neutralstellung, wenn eine oder mehrere Tasten aktiviert sind.

Ein OON-Hinweis wird angezeigt, wenn sich die primäre Steuervorrichtung des Systems bei einem der folgenden Ereignisse nicht in der Neutralstellung befindet:

- •beim Einschalten des Systems
- •bei einem Wechsel zwischen Funktionen
- • beim Entsperren der Fahr- oder Antriebssperre des Rollstuhls
- •wenn das Menü "Settings" (Einstellungen) verlassen wird
- •wenn die indirekte Navigation verlassen wird
- •wenn der Ruhemodus verlassen wird oder
- •bei einem Live-Handover.
- Bei Quadranten, die keinen programmierten Output ĭ haben, unterscheidet sich die OON-Aktivierung bei Fahrfunktionen und Funktionen für andere Zwecke geringfügig.
	- • Bei Funktionen, die keine Fahrfunktionen sind, wird OON nicht aktiviert, wenn sich die primäre Steuervorrichtung des Systems nicht in der Neutralstellung und innerhalb eines Quadranten befindet, der keinen programmierten Output hat. Dies ist beispielweise für Nutzer einer Kopfsteuerung hilfreich, bei der nur für das rechte und das linke Polster eine Funktion programmiert wurde. Der Nutzer kann dann den Kopf an das mittlere Polster anlehnen, ohne die OON-Funktion zu aktivieren.
	- Bei Fahrfunktionen wird nicht berücksichtigt, wie die Quadranten programmiert sind. OON wird immer aktiviert, wenn sich die primäre Steuervorrichtung beim Einschalten oder beim Aktivieren aus dem Ruhemodus nicht in der Neutralstellung befindet.

## **OON-Warnung (Fahren)**

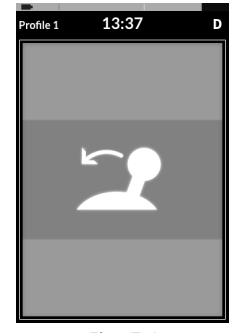

*Fig. 7-1*

Bei einer OON-Warnung (Fahren) wird das Display von einer OON-Anzeige überlagert und der Rollstuhl kann nicht gefahren werden. Sobald die primäre Steuervorrichtung wieder in die Neutralstellung gebracht wird, wird die Warnung gelöscht und der Rollstuhl kann normal gefahren werden.

## **OON-Warnung (Sitzen)**

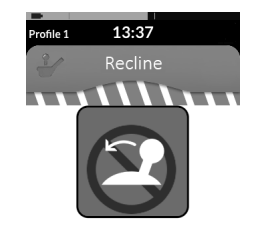

#### 11111111111 *Fig. 7-2*

Bei einer OON-Warnung (Sitzen) wird das Display von einer OON-Anzeige überlagert und die Sitzverstellungen lassen sich nicht betätigen. Sobald die primäre Steuervorrichtung wieder in die Neutralstellung gebracht wird, wird die Warnung gelöscht und die Sitzverstellung funktioniert wieder wie gewohnt.

#### **OON-Warnung und Universalfunktionen**

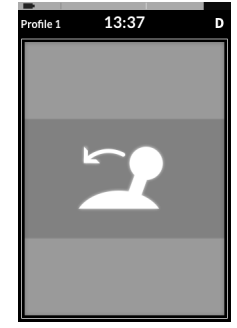

*Fig. 7-3*

Bei einer OON-Warnung wird das Display von einer OON-Anzeige überlagert und die Universalfunktionen können nicht verwendet werden. Sobald die primäre Steuervorrichtung wieder in die Neutralstellung gebracht wird, wird die Warnung gelöscht und die Universalfunktionen können wieder wie gewohnt genutzt werden.

# **8 Technische Daten**

# **8.1 Technische Daten**

## **Mechanische Daten**

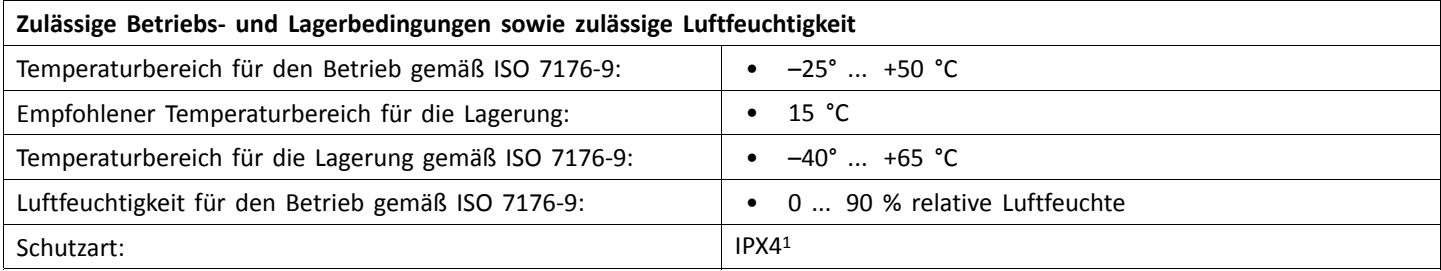

1 Schutzart IPX4 bedeutet, dass das elektrische System gegen Spritzwasser geschützt ist.

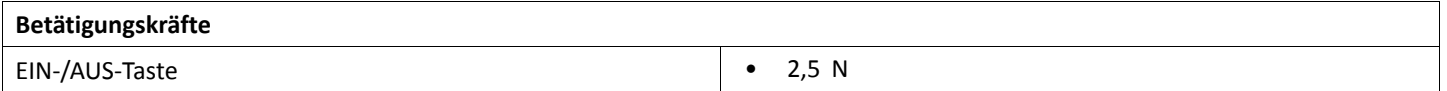

# **Elektrische Daten**

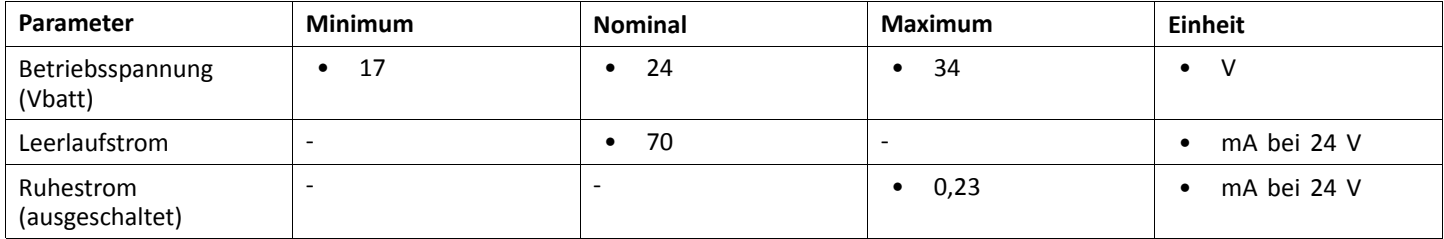

**Notizen**

**Notizen**

**Notizen**

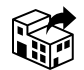

#### **Belgium & Luxemburg:**

Invacare nv Autobaan 22 B-8210 Loppem Tel: (32) (0)50 83 10 10 Fax: (32) (0)50 83 10 11 marketingbelgium@invacare.com www.invacare.be

#### **EU Export:**

Invacare Poirier SAS Route de St Roch F-37230 Fondettes Tel: (33) (0)2 47 62 69 80 serviceclient\_export@invacare.com www.invacare.eu.com

#### **Deutschland:**

Invacare GmbH Am Achener Hof 8 D-88316 Isny Tel: (49) (0)7562 700 0 kontakt@invacare.com www.invacare.de

#### **Österreich:**

Invacare Austria GmbH Herzog-Odilo-Straße 101 A-5310 Mondsee Tel: (43) 6232 5535 0 Fax: (43) 6232 5535 4 info-austria@invacare.com www.invacare.at

#### **Schweiz / Suisse / Svizzera:**

Invacare AG Benkenstrasse 260 CH-4108 Witterswil Tel: (41) (0)61 487 70 80 Fax: (41) (0)61 488 19 10 switzerland@invacare.com www.invacare.ch

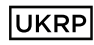

Invacare UK Operations Limited Unit 4, Pencoed Technology Park, Pencoed Bridgend CF35 5AQ UK

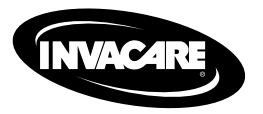

1640755-I 2023-01-16

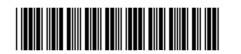

**Making Life's Experiences Possible®**

Yes, you can.